# **SAP FI Module – Introduction**

## **Company/Business Area**

#### **Why and When [to use Business Area](http://onestopsap.com/sap-Financial-Modules/business.asp)**

Why and When to use Business Area

Business Areas in SAP are used to differentiate transactions originating from different points/lines/locations in business. Let me give some examples to elucidiate:-

A company (say, ABC) is a huge company and has a variety of businesses under it. Let us say that it typically operates in 3 different domains like machinery manufacturing, trading and assembling of machine parts.

There are 2 options here now -

1. Either create different company codes for the 3 business operations (which would be the easiest and require no creativity)

or

2.) Create each of these business lines into business areas (the better option).

The advantages of using the second option is:

1. You can use these business areas if other company codes require the same areas

2. The configuration is simpler as in case of company code, you would require to go through the entire configuration of creating Chart of Accounts, Fiscal Year variants, posting periods variants and so on. In the business area option, you just need to attach it to the company code and the rest of the details in Business area is attached by default from the company code you are using it in.

3. Using the options in controlling (EC-PCA, Enterprise Controlling, Profit Centre Accounting), you can even draw up Balance Sheets and PL statements for your business areas and hence this is used for management accounting in some companies (like HP, Dell, etc) when it wants to know the operating profits for different business areas/lines.

The above was an example when the company wanted to separate entries according to the lines it operates in... the other case could be when it wants to find out profitability during its operations in cities and differentiates these cities into Business

Areas...

Business Areas are not much relevant in FI but are much more relevant in CO.

1) You want the B/S and P/L statements of transactions carried out in areas other than the business areas defined by you? or

2) You only want to view the transactions that were not carried out in any business area?

Whatever were your doubts, let me clarify.

If your doubt was the first one, then, in that case, the financial statements will not be available. There are reasons for the same. All transactions in FI pass through G/L accounts. The data in FI is then passed to CO through primary cost elements.

According to the settings that you have configured for your controlling area and operating concern, the costs are distributed to the various cost centers (Cost Center Accounting & CO-PA). The costs are then apportioned to the various cost centers (which may or may not be a part of your business areas or may be independent cost centers). Now, with this data, financial statements of the business area are drawn up. For transactions not part of business area, they are transferred to independent cost centers (e.g. like Head Office Salaries, HR, etc) and hence, cannot be drawn up as a financial statement but just as line item displays in your reconciliation ledger (if you have activated it in the CO-OM-CEL {Cost Element Accounting})

Financial statements of Business areas are unbalanced because not always does the debit and credit entries of a transaction lie in the same business area/cost center; but for cost accounting purposes, they are reasonably sufficient.

#### **Fastest way to create a SAP [Company Code](http://onestopsap.com/sap-Financial-Modules/fastest.asp)**

Meaning and Creation of Company codes

Which is the best method to create a company code.

- copy an existing company code or copying from country templates.

What is the process involved in copying from a country template.

For configuring SAP, generally three steps are required

- 1) create company name and address
- 2) creation of company code
- 3) currency and country setting
- 4) Assign company code to company

In same organisation i.e. in one company more than two company codes are maintaing, then its better to copy from other company code from ec01, later on you can customised/change specific settings according to client requirements.

If your want seperate setting in your own company code, that time its better to configure by creation rather than copy

In above that is your choice and need for regirement.

Otherwise you can upload certain data by creating company code.

Company - A company is a legal entity or a organisation which is to carry out a business and under a company you have lot of sub companies.

For Example

Tata is a company

TCS,Tata Power,Tata Steel, is a company code under a company TATA

Under Company code you have business area associated with it where the business areas may be scattered in different parts of the world where you can have reporting done for different business area or you can also call it as Profit Centre.

A company is the Group of company and company code is the all the companies for which u want seperate books of accounts. Company codes are assigned to company for consolidation purpose.

example :- reliance is the company

and RIL,Reliance infocomm,Reliance Petrochem etc are the company codes.

All these co.codes are assigned to reliance company for consolidation purpose.

Along with that technical difference is COMPANY cosists of 6 digit alphanumeric key where as COMPANY CODE cosists of 4 digit alphanumeric key.

Company means group company for example : Tata Group

Company code means one of the company of its group ex:

Tata Chemicals, TCS, Tata Steels etc.

### **Change [in Company Code](http://onestopsap.com/sap-Financial-Modules/currency.asp) Currency**

Fastest way to create a SAP Company Code

SAP recommends that you used EC01 to copy an existing company code to a new one.

This has the advantage that you also copy the existing company code-specific parameters.

If necessary, you can then change certain data in the relevant application.

This is much less time-consuming than creating a new company code.

Change in Company Code Currency

You are a live site in China using company code currency as "RMB". The client would like to change the same to "JPY". How to achieve the same and the impact of the same?

This will be a big task for you.

What's your strategy?

You'll use the same client for the new currency, or you'll have a brand new one.

What we`ve done before was creating a brand new environtment.

These were our strategies :

1. copied all the customization in a new client, no transactions and no master datas. so you`ll have the same settings

with your live system.

2. created a new company code with the new currency, and copy all the customization. this step was to minimize our

step in recustomization.

3. uploaded all the master datas...and started to do a new transaction. thats what we did. and fortunately our client

was satisfied w our job:D

The suggestion is don't do that in a live system or else you `II have a big problem then.

#### **[Explain The Difference In Currency](http://onestopsap.com/sap-Financial-Modules/diffCurrency.asp)**

Explain The Difference In Currency

Explain the difference between group currency, parellel currency, hard currency and index based currency. Explain the context in which we use these.

Definition for different currencies:

Object currency - CO - A currency defined in the master record of a Controlling object (cost center, internal order, and

so on). When you create a Controlling object, the controlling area currency is defaulted as the object currency. You can change this.

Transaction Currency - the currency in which a business transaction is processed and booked. The business transaction can be posted in the transaction currency as well as in the local currency. This can occur when the trading partners use different local currencies. The transaction currency can differ from the controlling area currency and the object currency. The SAP system can perform currency translations using a predefined average exchange rate.

Hard currency - Hard Currencies are used in countries with high inflation to improve the value of transaction. When a

hard currency is selected, the document is automatically updated in the local currency and the hard currency. The config for hard currency is done at the country level

Group Currency - Group currencies are defined at the client level in table T000. Group currencies are used to enable

cross-company postings in controlling for company codes that use different company code currencies.

Index –Based Currency - Index based currencies are used for statutory reporting purposes for subsidiaries in some countries

that have an extreme amount of inflation.

Parallel currency - For company code, we may have one local currency and up to two parallel currencies in the system. All

documents are posted in both the local and parallel currencies. A hard currency is one type of parallel currency.

**What [is Valuation Area and Valuation Class](http://onestopsap.com/sap-Financial-Modules/valuation.asp)**

What is Valuation Area and Valuation Class

What is Valuation Area? How is it linked with Valuation Class? What is the significance of Valuation Area?

Valuation areas are nothing but the level at which you want to valuate your materials. SAP provides two levels of valuation Plant level and company code level.

For example:

Valuation at plant level: Suppose you have two plants one in Hissar and one in Andhra Pradesh, Then of course you would like to valuate the rawmaterials at plant level as because you have got transportation cost and taxes etc to account for.

Valuation at company code level:Here you valuate all your material in same way.

In One client valuation areas can either be set to plant level or company code level. Once you have made this setting this cant be changed

Valuation classes are linked to valuation class in Tcode OBYC

If your valuation area is at plant level then in OBYC you will find a coloumn for Valuation modifier you can provide your plant there.

For example:

Valuation Mod Valuation class Account

**plant 1 3000 200130** 

## **Introduction**

The SAP FI Module has the capability of meeting all the accounting and financial needs of an organization. It is within this module that Financial Managers as well as other Managers within your business can review the financial position of the company in real time as compared to legacy systems which often times require overnight updates before financial statements can be generated and run for management review.

The real-time functionality of the SAP modules allows for better decision making and strategic planning. The FI (Financial Accounting) Module integrates with other SAP Modules such as MM (Materials Management), PP (Production Planning), SD(Sales and Distribution), PM (Plant Maintenance),and PS (Project Systems).

The FI Module also integrates with HR(Human Resources) which includes PM(Personnel Management), Time Management, Travel Management, Payroll.Document transactions occurring within the specific modules generate account postings via account determination tables.

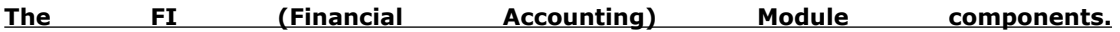

The FI Module comprises several sub-modules as follows:

- Accounts Receivables
- Accounts Payable
- Asset Accounting
- Special Purpose Ledger
- Travel Management
	- Bank Accounting
	- **Consolidation**
	- Funds Management
	- General Ledger

**Accounts Receivables :**Accounts Receivables records all account postings generated as a result of Customer sales activity.

These postings are automatically updated in the General Ledger . It is within the Accounts

Receivables Module that you can monitor aging of the receivables and generate customer analysis. The Accounts Receivable Module also integrates with the General ledger, Sales and Distribution, and Cash Management Modules.

**Accounts Payable :**Accounts Payable records account postings generated as a result of Vendor purchasing activity. Automatic postings are generated in the General Ledger as well. Payment programs within SAP enables the payment of payable documents by check, EDI, or transfers.

**Asset Accounting :**Asset Accounting is utilized for managing your company's Fixed Assets. SAP allows you to categorize assets and to set values for depreciation calculations in each asset class.

**Special Purpose Ledger :**Special Purpose Ledger is used to define ledgers for reporting purposes. Data can be gathered from internal and external applications.

**Travel Management :** Travel Management provides management of all travel activities including booking trips and handling of expenses associated with travel

**Bank Accounting :**Bank Accounting allows for management of bank transactions in the system including cash management.

**Consolidation :** Consolidation enables the combining of financial statements for multiple entities within an organization. These statements provide an overview of the financial position of the company as a whole.

**Funds Management :** Funds Management allows management to set budgets for revenues and expenses within your company as well as track these to the area of responsibility.

**General Ledger :**General Ledger is fully integrated with the other SAP Modules. It is within the General Ledger that all accounting postings are recorded. These postings are displayed in realtime providing up-to-date visibility of the financial accounts.

# **SAP FI Module - Configuration**

# **Primary configuration considerations:**

### **Client, company and company code**

Once a business has decided to use the SAP FI(Financial Accounting) Module, there are several Configurations prerequisite steps that must be completed.Determining the organizational structure is one of the first steps in setting up the business functions in SAP as well as your reporting requirements.

The Organizational structure is created by defining the organizational units consisting of the following:

- Client
- Company
- Company Code
- Business Area

**A Client**A Client is the highest unit within an SAP system and contains Master records and Tables. Data entered at this level are valid for all company code data and organizational structures allowing for data consistency. User access and authorizations are assigned to each client created. Users must specify which client they are working in at the point of logon to the SAP system.

**A Company**A Company is the unit to which your financial statements are created and can have one to many company codes assigned to it. A company is equivalent to your legal business organization. Consolidated financial statements are based on the company's financial statements. Companies are defined in configuration and assigned to company codes. Each company code must use the same COA( Chart of Accounts) and Fiscal Year. Also note that local currency for the company can be different.

**Company Codes**Company Codes are the smallest unit within your organizational structure and is used for internal and external reporting purposes. Company Codes are not optional within SAP and are required to be defined. Financial transactions are viewed at the company code level.

Company Codes can be created for any business organization whether national or international. It is recommended that once a Company Code has been defined in Configuration with all the required settings then other company codes later created should be copied from the existing company code. You can then make changes as needed. This reduces repetitive input of information that does not change from company code to company code as well as eliminate the possibility of missed data input.

#### When defining company codes, the following key areas must be updated:

- Company Code Key- identifies the company code and consists of four alpha-numeric characters. Master data and business transactions are created by this key.
- Company Code Name- identifies the name of the business organization within your organizational structure.
- Address- identifies the street address, city, state, zip code for the company code created. This information is also used on correspondence and reports.
- Country- identifies the country to which your business is based. Country codes within SAP are based on ISO Standards.
- Country currency- identifies the local currency for the company code that you have defined.
- Language- identifies the language to be used for you company code and is also used for text in your documents. SAP unlike other applications, offers over thirty languages including EN( English) , ES (Spanish), FR (French), DE (German), EL (Greek), IT(Italian), AR( Arabic), ZH (Chinese) , SV (Swedish) , and JA (Japanese) to name a few.

# **More FI configuration considerations:**

# **Business Area, COA, GL, Fiscal year and Currencies**

**Business Area** Business Area is optional and is equivalent to a specific area of responsibility within your company or business segment. BA (Business Area) also allows for internal and external reporting.

Another configuration requirement for set-up in SAP are the Basic settings consisting of the following:

- Chart of Accounts(COA)
	- Fiscal Year Variants.
		- Currencies

**The COA(Chart of Accounts)** The COA(Chart of Accounts) lists all General Ledger accounts that are used by the organization. It is assigned in configuration to each company code and allows for daily General Ledger postings.

**The General Ledger accounts** The General Ledger accounts are made up of such data as account number, company code, a description of the account , classification of whether the account is a P & L Statement Account or a Balance Sheet Account.

• Control data of the GL Account is where currency is specified, Tax category (posting without tax allowed) , marking the account as a reconciliation account ( e.g. Customer, Asset, Vendors, Accounts Receivable) or not.

- Marking the G/L Account as a "reconciliation" account allows for postings to an Asset Account ( for example) as well as automatic update to the G/L Account.
- Configuration prevents direct postings to reconciliation accounts thereby assisting in maintaining integrity of the data.
- This allows reconciliation between the sub-ledger and general ledger to always be guaranteed.
- Within the General Ledger control data , you can also designate whether line item display is possible in the account. The system then stores an entry per line in an index table which links back to the account. (Display of line item details are then available for reporting purposes ,etc.)
- Open Item Indicators can be set on the G/L Account allowing for better Management of open items. Examples include: Bank Clearing Accounts, GR/IR Clearing Accounts, Payroll, etc.

**Fiscal Year configuration** Fiscal Year configuration is a must and can be defined to meet your company's reporting periods whether Fiscal (any period combination that is not calendar) or Calendar( Jan-Dec).

- Posting Periods are defined and assigned to the Fiscal Year.
- Within the periods you specify start dates and finished dates.
- SAP allows for 12 posting periods along with specially defined periods that can be used for year-end financial closing.

#### **Currencies**

Currencies are another basic configuration setting requirement which defines your company's legal means of payment by country.

- It is recommended that all Currency set-ups in SAP follow the ISO Standards.
- The ISO Standards ensure Global conformity across businesses worldwide utilizing SAP.

# **Some of the integration points of the FI module.**

# **Some of the integration points of the FI module**

SAP is marketed as a fully integrated system, therefore knowing some of the integration points enables the Users to better understand the Modules.

- Organization units are not only defined in FI(Financial Accounting) but also in other SAP Modules. The SD( Sales & Distribution) Module requires the set-up of Sales Organizations, Distribution Channels and Divisions ; Purchasing requires purchasing organizations, plants, and storage locations; and CO (Controlling) requires a Controlling area to be defined.
- To transfer data between FI(Financial Accounting) and CO (controlling) as well as other modules, a Company Code must be assigned to each of the Modules.
- Business Areas must be entered when generating business transactions if you would like visibility of those transactions impacting a certain BA(Business Area). You can also update your Master Records to include BA(Business Area) for example Cost Center.
- Document postings are automatically posted in the year and periods that you created in the Fiscal Year variant set-ups based on the month, start and end dates to which postings are allowed within a given period as defined.
- There are several integration points in SAP, the above lists a few.

# **SAP Modules and Solutions Overview**

# **Introduction**

In the past when people were discussing SAP, the conversation very quickly boiled down to modules, for example:

- SAP's courses were structured along module lines so that you would attend MM 101, 102 and 103. While at the course you would learn many things about MM, but not much about the rest of the SAP system and how MM fits into it.
- A conversation with a SAP recruiter might go something like this:
	- o Recruiter … "which modules do you work with?"
	- o Candidate … "well, I have a lot of purchasing process experience"
	- o Recruiter … "yes, but which modules do you work with?"
	- o Candidate … "well, it's purchasing functionality … so that would be, umm, MM, FI and CO mainly"
	- o Recruiter … "great I have just the job for you"
	- Candidate ... "fantastic, is it purchasing?"
	- o Recruiter … "well it says here that they want an MM, FI and CO person and that's you, right?"
	- o Not necessarily! A MM, FI, CO role might include Inventory Management (MM), Accounts Receivable (FI) and Profitability Analysis (CO) – none of which a purchasing person is guaranteed to have.
	- o Many programme teams were organised along module lines, so that you would have a FI/CO, an MM and a HR team, for example. Training courses were (therefore) often prepared and delivered along module lines too. The result of this was that solutions were frequently optimised along module lines, and less often well integrated, and as for users, well, they were pretty much trained up in a module and left to get on with it post go-live. Fortunately those days are mostly passed, and more and more programmes (from design to build to training) are being organised along process lines such as:
	- o Order to Cash (including parts of SD, FI-AR and probably TY as well)
- Many programme teams were organised along module lines, so that you would have a FI/CO, an MM and a HR team, for example. Training courses were (therefore) often prepared and delivered along module lines too. The result of this was that solutions were frequently optimised along module lines, and less often well integratred, and as for users, well, they were pretty much trained up in a module and left to get on with it post go-live. Fortunately those days are mostly passed, and more and more programmes (from design to build to training) are being organised along process lines such as:
	- o Order to Cash (including parts of SD, FI-AR and probably TY as well)
	- o Purchase to Pay (including MM-Purchasing and FI-AP)
	- o Record to Report (FI-GL etc)

SAP now are moving away from describing their system as a set of modules, and now are using the term 'solutions', which is much better. If you visit SAP's website (as we urge you to do) you will find that they have structured their Solutions tab as follows:

- **Financials**
- Human Resources
- Customer Relationship Management
- Supplier Relationship Management
- Product Lifecycle Management
- Supply Chain Management
- Business Intelligence

If you're still looking for that list of modules, here they are:

FI Financial Accounting (Tutorial) – essentially your regulatory 'books of record', including

- General ledger
- Book close
- Tax
- Accounts receivable
- Accounts payable
- Consolidation
- Special ledgers

CO Controlling (Tutorial) – basically your internal cost/management accounting, including

- Cost elements
- Cost centres
- Profit centres
- Internal orders
- Activity based costing
- Product costing

AM Asset Management – track, value and depreciate your assets, including

- Purchase
- **Sale**
- Depreciation
- Tracking

PS Project Systems – manage your projects, large and small, including

- Make to order
- Plant shut downs (as a project)
- Third party billing (on the back of a project)
- HR Human Resources ah yes, people, including
- Employment history
- Payroll
- Training
- Career Management
- Succession planning

PM Plant Maintenance – maintain your equipment (e.g. a machine, an oil rig, an aircraft etc), including

- Labour
- Material
- Down time and outages

MM Materials Management – underpins the supply chain, including

• Requisitions

- Purchase orders
- Goods receipts
- Accounts payable
- Inventory management
- BOM's
- Master raw materials, finished goods etc

QM Quality Management – improve the quality of your goods, including

- Planning
- Execution
- Inspections
- Certificates

PP Production Planning – manages your production process, including

- Capacity planning
- Master production scheduling
- Material requirements planning
- Shop floor
- SD Sales and Distribution from order to delivery, including
- RFQ
- Sales orders
- Pricing
- Picking (and other warehouse processes)
- **Packing**
- Shipping

CA Cross Application – these lie on top of the individual modules, and include

- WF workflow
- BW business information warehouse
- Office for email
- **Workplace**
- Industry solutions
- New Dimension products such as CRM, PLM, SRM, APO etc

## SAP FINANCIAL MODULES

The Financial Accounting (FI) application component fulfills all the international requirements that must be met by the financial accounting department of an organization. All accountingrelevant transactions made in Logistics (LO) or Human Resources (HR) components are posted real-time to Financial Accounting by means of automatic account determination. This data can also be passed on to Controlling (CO).

This ensures that logistical goods movements (such as goods receipts and goods issues) are exactly reflected in the value-based updates in accounting.

# **Important Tables in SAP FI**

# **Financial Accounting**

Table Name Description **Important Fields Financial Accounting** FBAS Financial Accounting "Basis" BKPF Accounting Document Header BUKRS / BELNR / GJAHR BSEG Accounting Document Segment BUKRS / BELNR / GJAHR / BUZEI BSIP Index for Vendor Validation BUKRS / LIFNR / WAERS / BLDAT / of Double Documents XBLNR / WRBTR / BELNR / GJAHR / BUZEI BVOR Inter Company Posting BVORG / BUKRS / GJAHR / BELNR Procedure EBKPF Accounting Document Header GLSBK / BELNR / GJHAR / GLEBK (docs from External Systems) FRUN Run Date of a Program PRGID KLPA Customer / Vendor Linking NKULI / NBUKR / NKOAR / PNTYP / VKULI / VBUKR / VKOAR KNB4 Customer Payment History KUNNR / BUKRS KNB5 Customer Master Dunning Data KUNNR / BUKRS / MABER KNBK Customer Master Bank Details KUNNR / BANKS / BANKL / BANKN KNC1 Customer Master Transaction KUNNR / BUKRS / GJHAR Figures KNC3 Customer Master Special KUNNR / BUKRS / GJAHR / SHBKZ GL Transactions Figures LFB5 Vendor Master Dunning Data LIFNR / BUKRS / MABER LFBK Vendor Master Bank Details LIFNR / BANKS / BANKL / BANKN LFC1 Vendor Master Transaction LIFNR / BUKRS / GJHAR Figures LFC3 Vendor Master Special LIFNR / BUKRS / GJHAR / SHBKZ GL Transactions Figures VBKPF Document Header for AUSBK / BUKRS / BELNR / GJHAR Document Parking **FBASCORE Financial Accounting General Services "Basis"** KNB1 Customer Master (Company Code) KUNNR / BUKRS<br>LEA1 Vendor Master (General Section) LIENR LFA1 Vendor Master (General Section) LIFNR LFB1 Vendor Master (company Code Section) LIFNR / BUKRS SKA1 G/L Account Master (Chart of Accounts) KTOPL / SAKNR SKAT G/L Account Master (Chart of Accounts – SPRAS / KTOPL / SAKNR Description) MAHNS Accounts Blocked by Dunning KOART / BUKRS / KONKO / MABER Selection MHNK Dunning Data LAUFD / LAUFI / KOART / BUKRS / KUNNR / LIFNR / CPDKY / SKNRZE / SMABER / SMAHSK / BUSAB **FI-GL-GL (FBS) General Ledger Accounting: Basic Functions-G/L Accounts** SKAS G/L Account Master – SPRAS / KTOPL / SAKNR / SCHLW (Chart of Accounts Key Word list) SKB1 G/L Account Master (Company Code) BUKRS / SAKNR FI-GL-GL (FBSC) General Ledger Accounting: Basic Functions - R/3 Customizing for G/L Accounts FIGLREP Settings for G/L Posting Reports MANDT TSAKR Create G/L account with reference BUKRS / SAKNR FI-GL-GL FFE) General Ledger Accounting: Basic

 Functions - Fast Data Entry KOMU Account Assignment Templates for G/L KMNAM / KMZEI Account items **FI-AR-AR (FBD) Accounts Receivable: Basic Functions - Customers** KNKA Customer Master Credit Management : KUNNR Central Data KNKK Customer Master Credit Management : KUNNR / KKBER Control Area Data<br>KNKKF1 Credit Management : LOGSYS / KUNNR / KKBER / REGUL FI Status data RFRR Accounting Data - A/R and A/P RELID / SRTFD / SRTF2 Information System **FI-BL-PT Bank Accounting: Payment (BFIBL\_CHECK\_D) Transactions – General Sections** PAYR Payment Medium File ZBUKR / HBKID / HKTID / RZAWE / CHECT Pre-numbered Check ZBUKR / HBKID / HKTID / STAPL **FI-BL-PT-AP(FMZA)Bank Accounting: Payment Transactions – Automatic Payments** F111G Global Settings for Payment Program for MANDT Payment Requests FDZA Cash Management Line Items in Payment KEYNO Requests PAYRQ Payment Requests **KEYNO** 

#### **What is the table name for G/L Master data, when we create centrally (T.Code - FS00)?**

As far as general ledger master data is concerned, the following tables are involved :

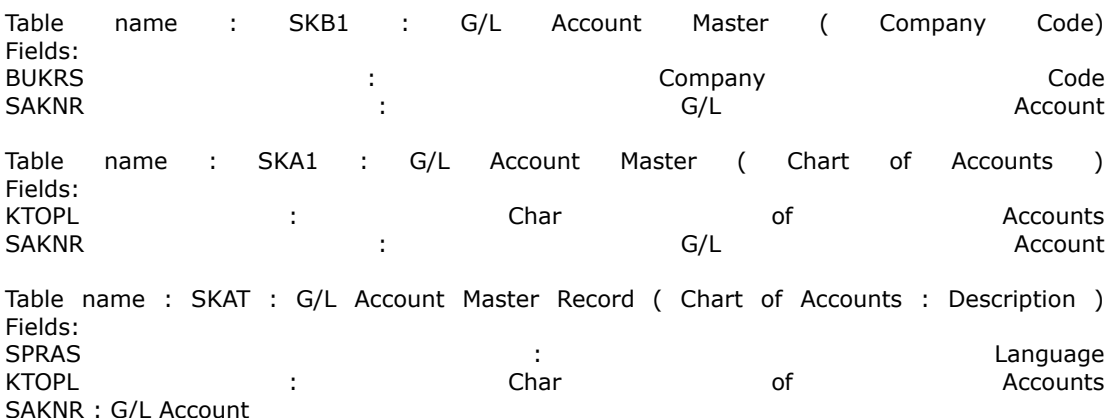

## **Important Tables in SAP CO**

#### **Controlling**

**Table Name Description Important Fields** AUSPCharacteristic Values MANDT / OBJEK / ATINN / ATZHL **CO-KBASOverhead Cost Controlling** A132Price per Cost Center MANDT / KAPPL / KSCHL / KOKRS A136Price per Controlling Area MANDT / KAPPL / KSCHL / KOKRS A137Price per Country / Region MANDT / KAPPL / KSCHL / KOKRS COSCCO Objects: Assignment of Origina MANDT / OBJNR / SCTYP / VERSN CSSKCost Center / Cost Element MANDT / VERSN / KOKRS / GJAHR

CSSLCost Center / Activity Type MANDT / KOKRS / KOSTL / LSTAR KAPSCO Period Locks MANDT / KOKRS / GJAHR / VERSN

**CO-KBASCORE Overhead Cost Controlling: General Services** CSKACost Elements (Data Dependent on MANDT / KTOPL / KSTAR CSKBCost Elements (Data Dependent on MANDT / KOKRS / KSTAR / DATBI CSKSCost Center Master Data MANDT / KOKRS / KOSTL / DATBI CSLAActivity Master MANDT / KOKRS / LSTAR / DATBI **CO-OM (KACC) Overhead Cost Controlling**

COBKCO Object: Document Header MANDT / KOKRS / BELNR COEJCO Object: Line Items (by Fiscal MANDT / KOKRS / BELNR / BUZEI COEJLCO Object: Line Items for Activit MANDT / KOKRS / BELNR / BUZEI COEJRCO Object: Line Items for SKF (by MANDT / KOKRS / BELNR / BUZEI COEJTCO Object: Line Items for Prices MANDT / KOKRS / BELNR / BUZEI COEPCO Object: Line Items (by Period) MANDT / KOKRS / BELNR / BUZEI COEPLCO Object: Line Items for Activit MANDT / KOKRS / BELNR / BUZEI COEPRCO Object: Line Items for SKF (by MANDT / KOKRS / BELNR / BUZEI COEPTCO Object: Line Items for Prices MANDT / KOKRS / BELNR / BUZEI COKACO Object: Control Data for Cost MANDT / OBJNR / GJAHR / KSTAR COKLCO Object: Control Data for Activ MANDT / LEDNR / OBJNR / GJAHR COKPCO Object: Control Data for Prima MANDT / LEDNR / OBJNR / GJAHR COKRCO Object: Control Data for Stati MANDT / LEDNR / OBJNR / GJAHR COKSCO Object: Control Data for Secon MANDT / LEDNR / OBJNR / GJAHR **CO-OM-CEL (KKAL) Cost Element Accounting (Reconciliation Ledger)**

COFI01Object Table for Reconciliation L MANDT / OBJNR COFI02Transaction Dependent Fields for MANDT / OBJNR COFIPSingle Plan Items for Reconciliat RCLNT / GL\_SIRID COFISActual Line Items for Reconciliat RCLNT / GL\_SIRID

#### **CO-OM-CCA Cost Center Accounting (Cost Accounting Planning RK-S) – What is RK-S**

A138Price per Company Code MANDT / KAPPL / KSCHL / KOKRS A139Price per Profit Center MANDT / KAPPL / KSCHL / KOKRS **CO-OM-OPA (KABR) Overhead Orders: Application Development R/3 Cost Accounting Settlement**

AUAASettlement Document: Receiver Seg MANDT / BELNR / LFDNR AUABSettlement Document: Distribution MANDT / BELNR / BUREG / LFDNR AUAISettlement Rules per Depreciation MANDT / BELNR / LFDNR / AFABE AUAKDocument Header for Settlement MANDT / BELNR AUAODocument Segment: CO Objects to b MANDT / BELNR / LFDNR AUAVDocument Segment: Transactions MANDT / BELNR / LFDNR COBRASettlement Rule for Order Settlem MANDT / OBJNR COBRBDistribution Rules Settlement Rul MANDT / OBJNR / BUREG / LFDNR **CO-OM-OPA (KAUF) Overhead Orders: Cost Accounting Orders** AUFKOrder Master Data MANDT / AUFNR AUFLAY0Enttity Table: Order Layouts MANDT / LAYOUT **EC-PCA (KE1) Profit Center Accounting**

CEPCProfit Center Master Data Table MANDT / PRCTR / DATBI / KOKRS CEPCTTexts for Profit Center Master Da MANDT / SPRAS / PRCTR / DATBI CEPC BUKRS Assignment of Profit Center to a MANDT / KOKRS / PRCTR / BUKRS GLPCAEC-PCA: Actual Line Items RCLNT / GL\_SIRID GLPCCEC-PCA: Transaction Attributes MANDT / OBJNR GLPCOEC-PCA: Object Table for Account MANDT / OBJNR GLPCPEC-PCA: Plan Line Items RCLNT / GL\_SIRID

# **EC-PCA BS (KE1C) PCA Basic Settings: Customizing for Profit Center Accounting**

A141 Dependent on Material and Receive MANDT / KAPPL / KSCHL / KOKRS A142 Dependent on Material MANDT / KAPPL / KSCHL / WERKS A143 Dependent on Material Group MANDT / KAPPL / KSCHL / WERKS

# **Important Tables in SAP AA**

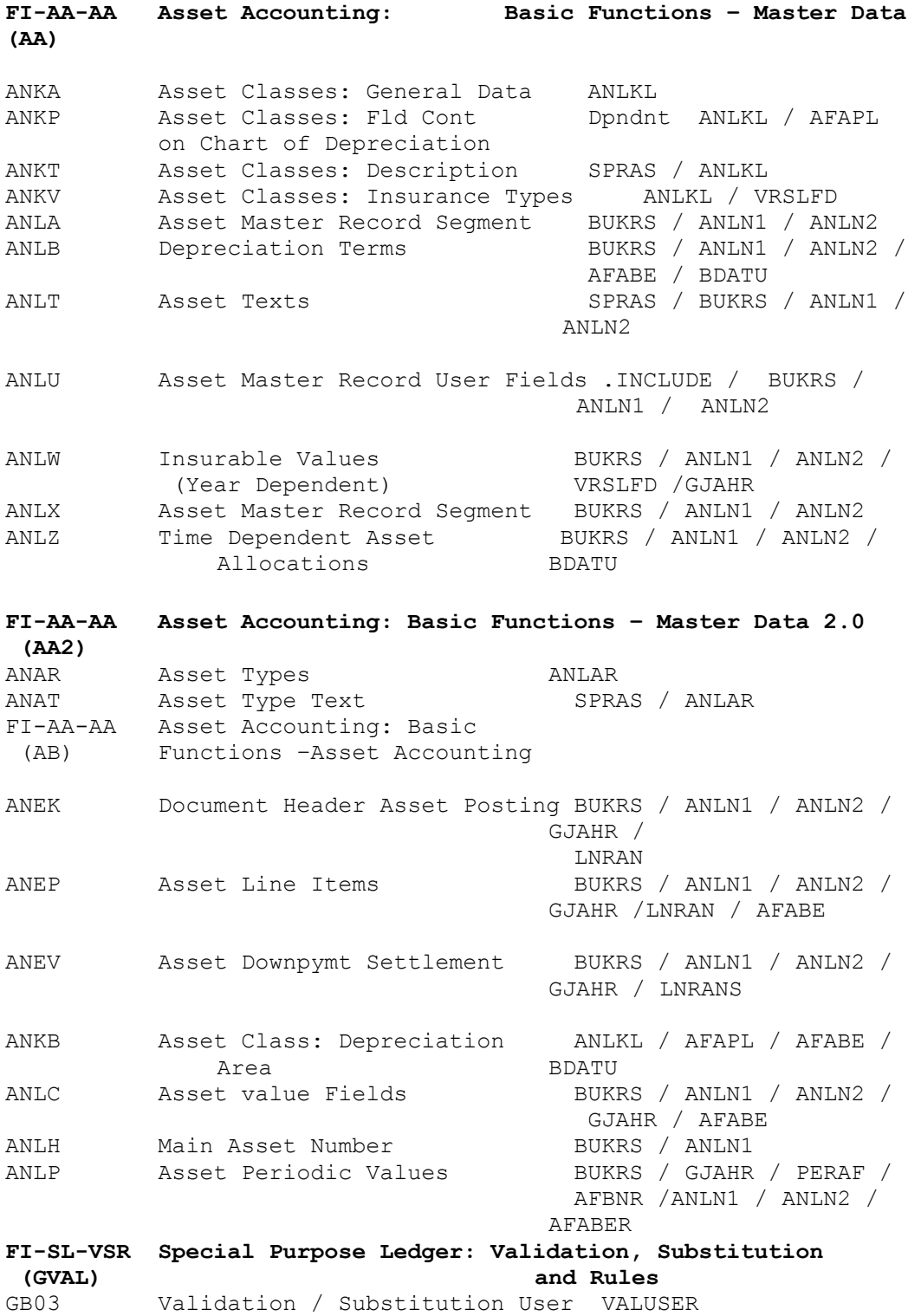

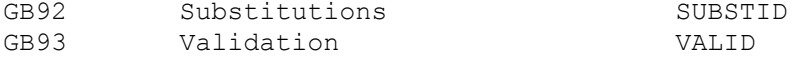

# **Inventory Accounting Entries**

For Example: during Goods Receipt

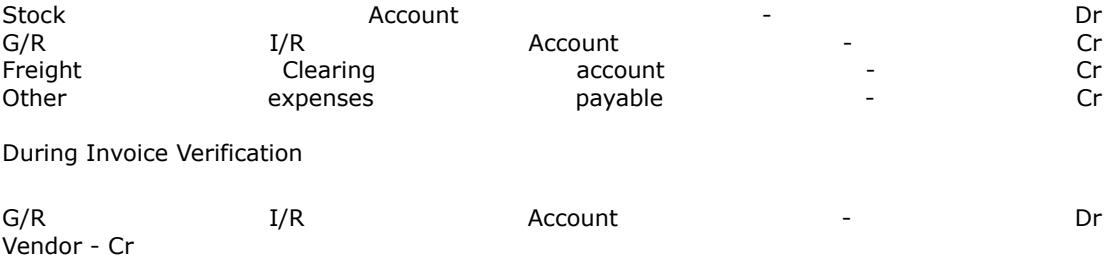

### **When the Goods are issued to the Production Order the following transactions takes place:**

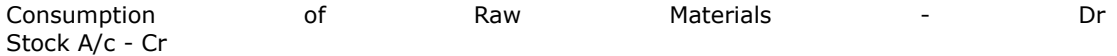

#### **When the Goods are received from the Production Order the following transactions takes place:**

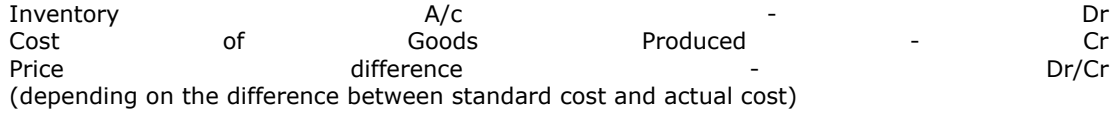

#### **When the Goods are dispatched to customer through delivery the following transactions takes place:**

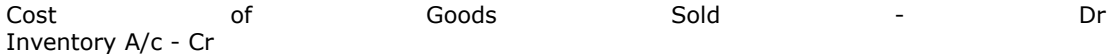

#### **When the Goods are issued to a Cost Center or charged off against expenses the following transactions takes place:**

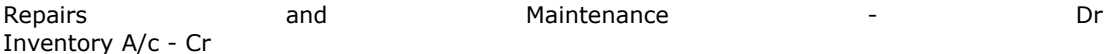

### **When the Goods are stock transferred from one plant to another, the following transactions takes place:**

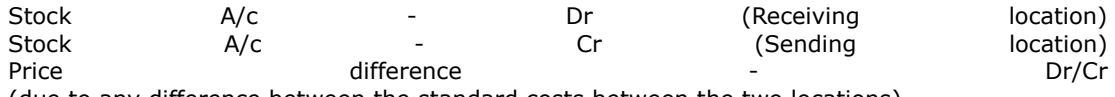

(due to any difference between the standard costs between the two locations)

#### **When the stocks are revalued, the following transactions takes place:**

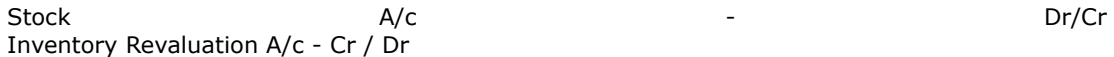

### **When the work in Progress is calculated the following transaction takes place:**

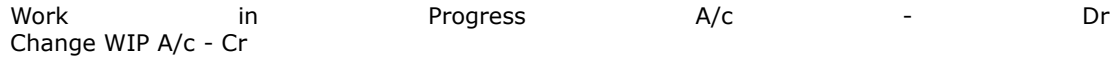

**Physical verification /shortages and excesses : Shortages/excesses on authorizations shall be adjusted using the physical inventory count transaction.**

# **Sales and Distribution Accounting Entries**

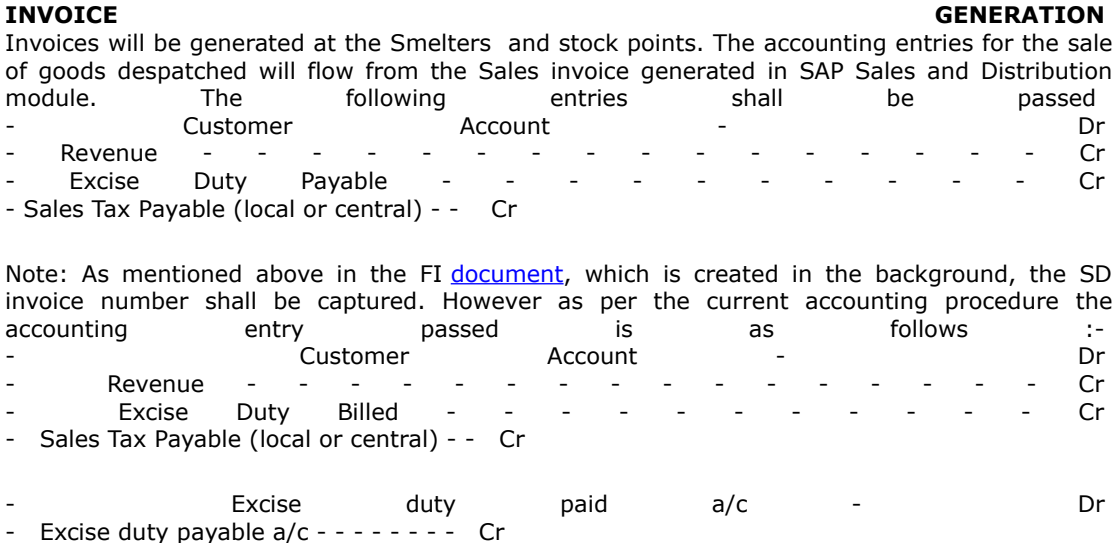

**EXPORT SALES** There have been very few export transactions in the past. SAP system will be designed to handle export business. Exports are mainly from the mines and will be handled at the mines, however the documentation part will be taken care at the Head Office. The accounting entry is: - Customer Account - - Dr - Revenue (Exports) - - - - - - - - - - - Cr

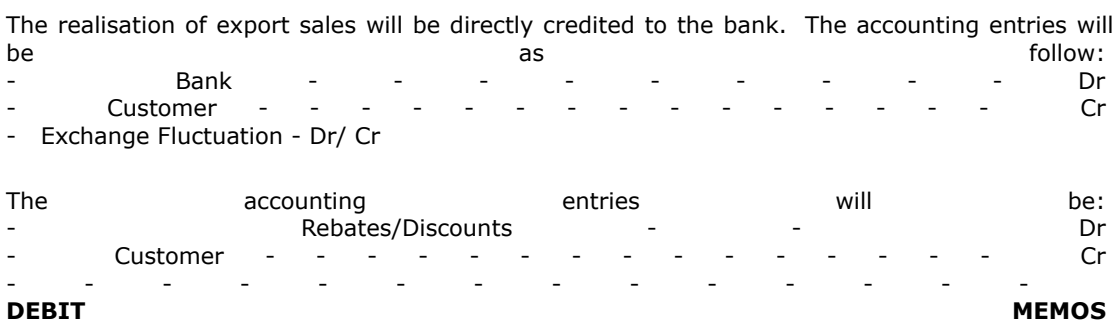

Debit Memos shall be issued in case of price difference, sale tax difference and interest on usance period and overdue payments.

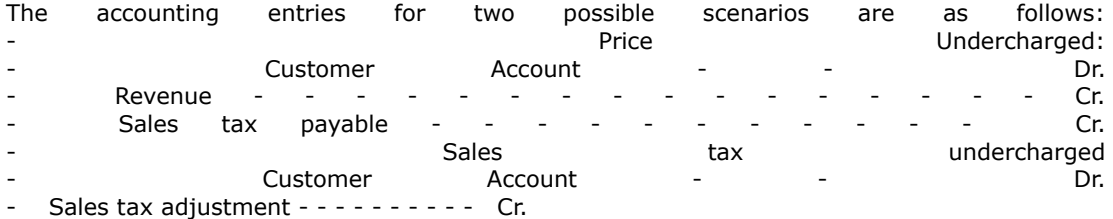

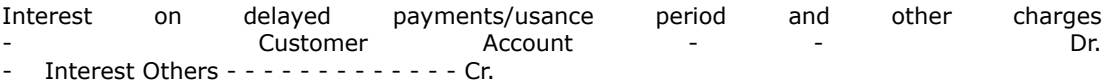

In case of HZL a complete retirement or a partial retirement of asset is done. The system uses the asset retirement date to determine the amount to be charged off for each depreciation area. The existing accounting policy is to provide depreciation for the full quarter in which the asset is sold/discarded, recommended that the depreciation be provided from the date of acquisition on prorata basis .

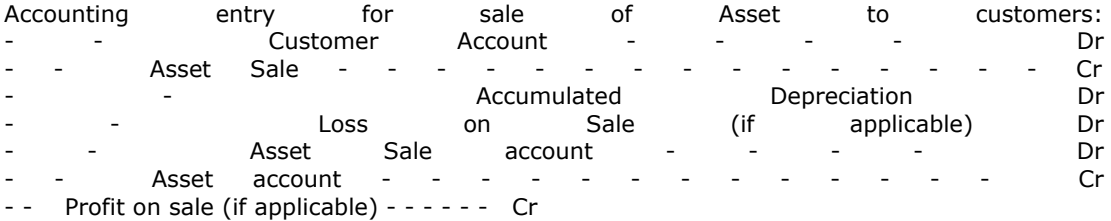

Note: In case of any Sales Tax /Excise duty applicable for this transaction, SAP will calculate the Sales Tax/Excise Duty based on the Tax Code selected the entry is posted to the GL Account

(Sales Tax Payable)

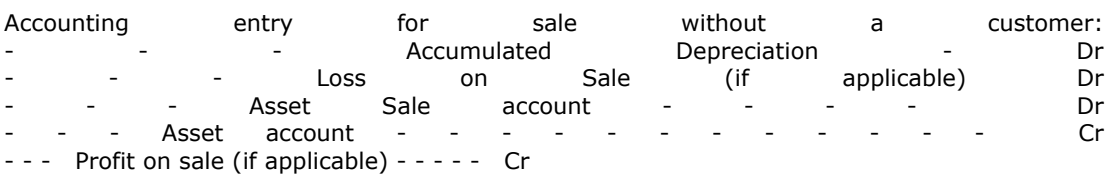

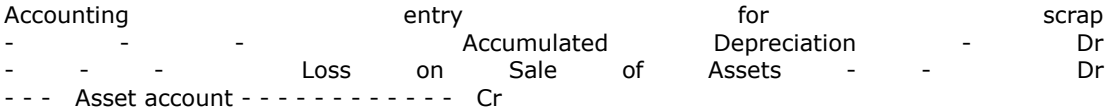

**SALE OF SCRAP** The sale of scrap (non-stock) shall be mapped as a direct manual FI entry. The customer will be created as a FI customer. No Logistics module will be involved in the process.

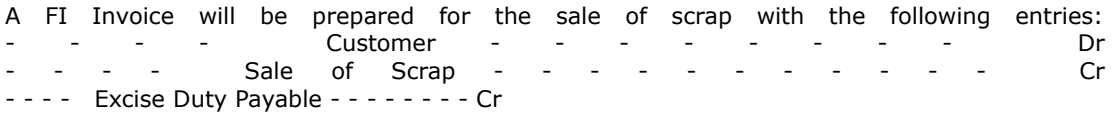

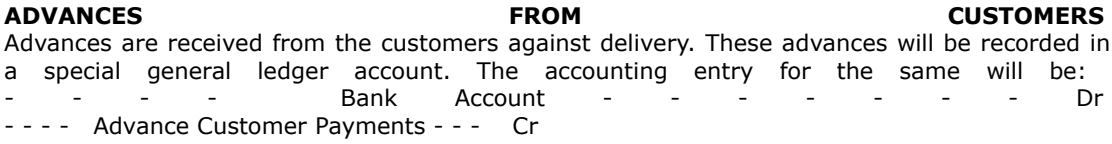

These advances will be later on adjusted against the invoices raised on the customers. Advances can be adjusted against more than one invoice at the time of clearing of the invoices against advances.

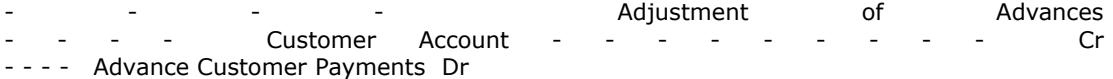

A financial document would be created for each Bank Guarantee received and this document number will be referred to in the Sales Order which would then monitor the value and the validity of the of the Bank Guarantee instrument wise while doing the billing.The letter of credit /Bank guarantee given will be recorded as a noted item.

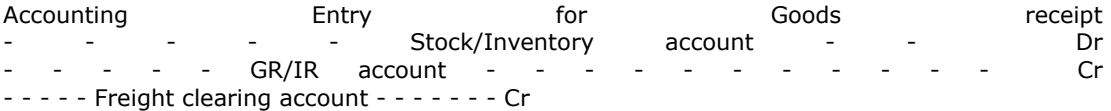

Accounting Entry on invoice verification of supplier - - - - - GR/IR - - - - - - - - - - - Dr - - - - - Vendor account - - - - - - - - - - - Cr

Accounting Entry on invoice verification of freight vendor - - - - - Freight clearing account - - - Dr - - - - - Freight Vendor account - - - - - - - Cr

**GOODS RECEIPT**

Based on the Purchase order and the Quantity actually received Goods Receipts (GR) will be done. Based on the GR done the following accounting entry will be passed in the Financial Accounts

- - - - - RM/PM Stock Account - - Dr - - - - - GR/IR Account - - - - - - - - - - Cr - - - - - Freight Clearing Account - - - - - - Cr

**EXCISE INVOICE VERIFICATION** On receipt of the excise invoice cum gate pass the following entry will be passed - - - - - - RG 23 A / RG 23 C Part 2 Account - Dr - - - - - - Cenvat Clearing Account - - - - - - - - - Cr

# **Vendor Invoice Verification Accounting Entries**

## **VENDOR INVOICE VERIFICATION**

The detail process related to invoice verification is documented in Materials Management [Document.](http://onestopsap.com/sap-Financial-Modules/vendor.asp##)

On receipt of vendor bill the following entry will be passed:

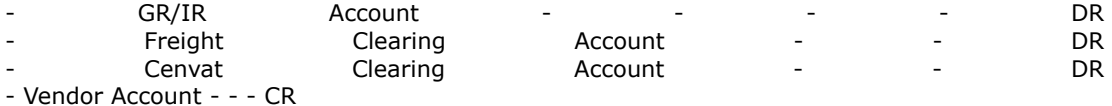

Invoice Verification for Foreign Vendor On receipt of vendor bill the following entry will be passed:

- GR/IR Account - - - - - DR - Vendor Account - - - - CR

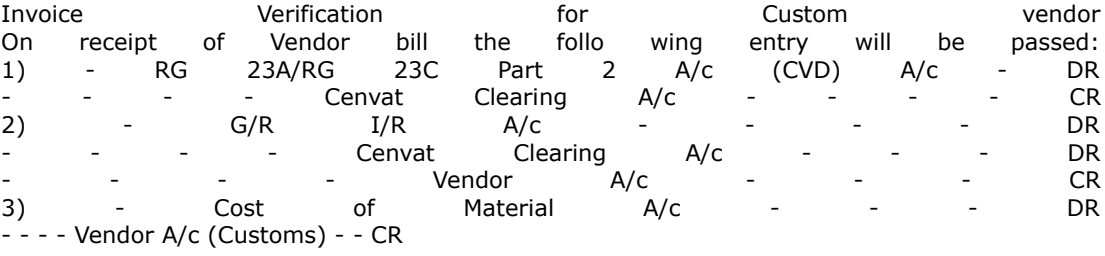

Invoice Verification for Freight / Clearing Agent - Cost of Material A/c - - - DR - Vendor A/c (Clearing Agent) - CR

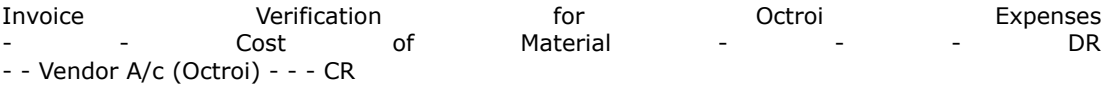

TDS (Work Contract Tax) for Service Orders shall be calculated and deducted accordingly. - The following entry will be passed on bill passing:

Expenses Account - - - - DR - Vendor Account - - - - CR - TDS Account - - - CR

The material shall be returned to the vendor using the - Return to vendor movement type in SAP - Creating a Return PO -

These transactions will be processed in the MM module. The accounting entries will be :

Returns after GRN - GR/IR A/c - - Dr - Stock A/c - - Cr The accounting in respect of debit / credit memos for FI vendors, the process will be similar to that of invoice processing. - The accounting entries will be:<br>- On issue of debit note - On issue of debit note - Vendor Account - - - DR - Expenses Account - - CR

In respect of import vendor - capital goods exchange differences are to be accounted manually through a Journal Voucher for capitalization. Exchange rate differences will be accounted at HO. An example of the accounting entry in this case be: the shall be: the shall be: the shall be: the shall be: Invoice entry @ 40 INR: 1 USD -

Asset / Expense A/c - - DR - 100 - Vendor A/c - - - CR - 100 -

Payment Entry @ 41 INR: 1 USD -<br>- Vendor A/c - - - - DR - 100 -- Vendor A/c - - - DR - 100 - - Bank A/c - - - CR - 110 - - Exchange rate loss Capital A/c DR - - - 10 -

- Asset A/c - - - DR - - 10 - Exchange rate loss Capital  $A/c - - -$  CR - - 10

A new G/L account shall be created for the special G/L transactions.<br>The accounting entry for making the down payment shall t The accounting entry for making the down payment shall be: - Advance to supplier - account - - - Debit - Bank A/c - - - - - Credit -

When the invoice is booked the following entry is passed - GR/IR account - - - - - Debit - - Vendor account - - - - - - Credit -- Clearing of Invoice against Down Payment - Vendor A/c - - - - - - Debit - - Vendor down payment account - - Credit -

Wherever, TDS is applicable, the TDS will be deducted at the time of down-payment to the vendor. -

Down Payment for Capital (tangible) Assets

Down payment to vendors for capital acquisitions is to be reported separately in the Balance Sheet under the head Capital Work in Progress. - - Hence down payment for capital goods would be tracked through a separate special general ledger indicator. -

The procedure to be followed is: Definition of alternative reconciliation accounts for Accounts Payable for posting down payments made for Capital assets Clearing the down payment in Accounts Payable with the closing invoice. A new G/L account shall be created for the special G/L transactions. The accounting entry for making the down payment shall be:

Vendor Advance for Capital Goods Account Debit - - Bank A/c - - - - - Credit - When the invoice is booked the following entry is passed - Asset A/c / - Asset WIP - - - Debit - - Vendor A/c - - - - - Credit - Clearing of Invoice against Down Payment - Vendor A/c - - - - - - Debit - - Vendor Advance for Capital Goods Account Credit

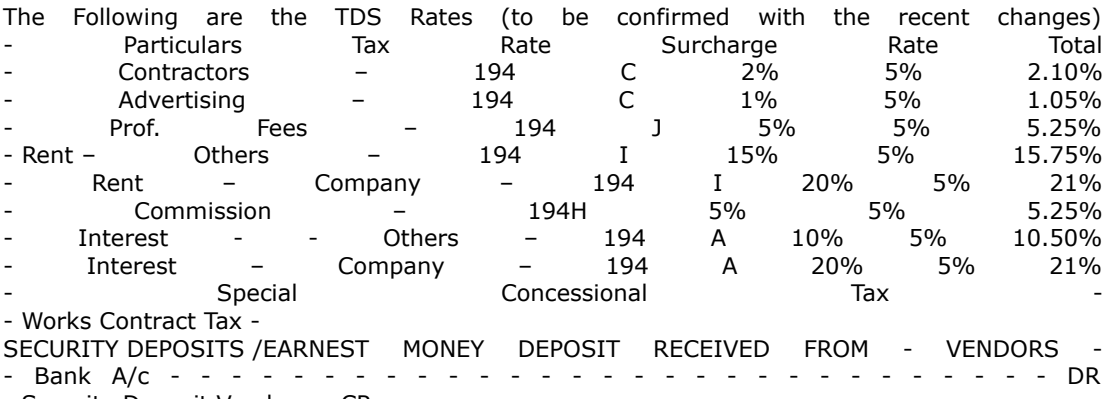

- Security Deposit Vendor - - CR

EMD to give the age so as to enable the same to be transferred to unclaimed EMD account. PAYMENT OF TOUR ADVANCE DOMESTIC TOURS

Employee Advances will be paid by the Accounts Department unit wise based on the requisition or recommendation of the respective departmental head. -Employee Travel Advance A/c - DR - Cash / Bank Account - - CR - - - - -

# **Reversal Entry In Accounting**

At times some incorrect documents might have been entered in the systems.

If you have entered an incorrect document, you can reverse it. Note that R/3 can reverse a document only if the following conditions are met:

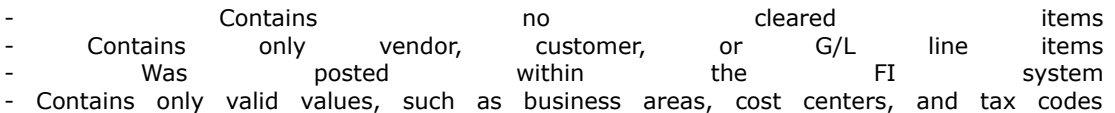

Ordinarily, you post a reversing document in the same period you posted the original document. The period of the original document must be open to post a reversing document. If the period is not open, you can overwrite the posting date field with a date in an open period, such as the current period.

Reversal can be done individually - FB08 or Mass F.80.

If the document to be reversed contain cleared items, then cleared item must be reset before the reversal of document.

# **Banking Transaction Financial Accounting Entries**

**Settlement Of Tour Advances Domestic/Foreign** 1) Settlement of advance will be done by the Accounts Department based on the Travel Expense Statement submitted by the employee, which is approved by the Concerned Department Head.

2) Expenses Burner Baccount DR Cash/Bank DR Cash/Bank Account DR Cash/Bank Account DR Cash/Bank Account DR Cash Cash/Bank **Account** DR (if, refund) Employee Advance Account CR Cash/Bank Sub ledger Account CR (if, payable)

3) Banking Operations - Maintenance Of Bank Master

4) A House Bank is a combination of a Bank and a Branch. Account id is the account number. A house bank can have multiple account IDs.. There could be a main account as also payable account, which will be defined as separate account ids. General Ledger accounts have to be created for each combination of a house bank and account ID. The bank master details are to be provided by HZL.

5) General Ledger accounts have to be created for each account ID in the house bank. Bank Account Master data will be maintained by the Finance Department centrally.

6) Each house bank and account ID combination shall have one main general ledger account and several sub accounts mainly based on broad transaction types. These sub accounts are necessary to facilitate automatic bank reconciliation process in R/3 system.

#### **Bank Accounting**

7) The accounting entries will be generated automatically according to the posting rules attached to the Transaction type. The following accounting entry is passed by the system in respect of cheque deposit on account of collection from domestic customers.

Bank cheque deposit account Debit Customer account Credit

8) In this case, a bank sub account is selected based on the transaction code entered by the user. The customer account is cleared i.e. invoice is cleared against the receipt. In respect of any other deposits, the relevant accounts to be credited will depend on the nature of transaction.

9) Payment against bills for collection. Based on the bank advices falling due on a particular day one payment advice is made debiting the vendors and crediting bank.

**Cheque Deposit - Customer Receipts** 10) All cheques received from customers shall be accounted at the point of receipt. The entry posted shall be

Bank Sub account Dr Customer Account Cr

**Cheque Deposit - Other Than Customer Receipts** 11) All other receipts will be accounted through the Incoming Payment Transaction of the Accounts Receivables module.

#### **Cheque Bouncing – Other Than Customer Receipts**

12) Based on the information of cheque bounced from the Bank, the accounts Department will pass accounting entries for the cheque that have been bounced. The procedure to handle bouncing of a cheque has been discussed under the following

13) Reset the clearing document – If the document has been cleared i.e. an open outstanding item has been cleared against an incoming receipt, then the clearing document has to be reset to its original status of open item. This process is known as reset of cleared document.

14) Reverse the entry passed for cheque deposited earlier – Once the document has been reset<br>it will be reversed. The following accounting entry will be passed. it will be reversed. The following accounting entry will be passed. FI Customer DR Bank cheque deposit account CR

15) In case of cheques being damaged while printing, the concerned cheques no. has to be voided and the payment will be rerun.

#### **Bank Reconciliation**

16) The Bank reconciliation process is based on the entries passed through the Bank sub account and main account. The process is dependent on the Bank Statement received from the Bank that will be entered into SAP. Accounting rules are to be defined for each transaction type and posting rule for posting accounting entries as per bank statement. Bank statements to be uploaded into SAP.

17) Bank Main account balance is the actual balance as per the bank statement whereas the Bank sub accounts denote the reconciliation items. These sub accounts show those entries, which will flow from the sub account which are not cleared in the bank statement.

18) Adding or subtracting the Bank sub accounts will help in preparing the Bank reconciliation statement.

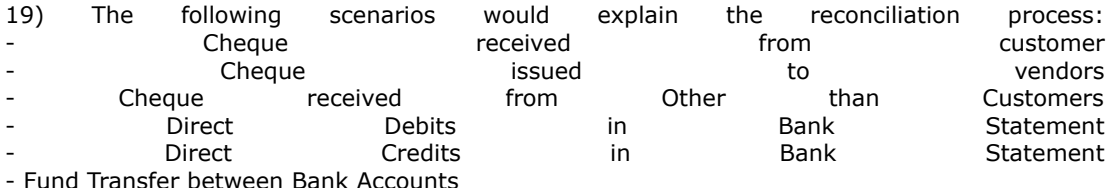

ister between Bank Accounts

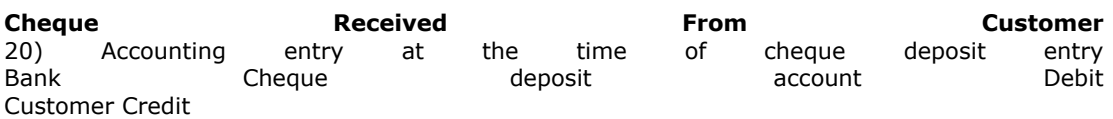

21) Accounting entry after cheque has been cleared in the Bank statement Main Bank account Debit Bank

Cheque deposit account Credit

22) The clearing criteria for updating the bank main account and bank sub account will be amount and document number which will be captured in the allocation field of the bank sub account. The items, which have not been cleared in the bank statement, will remain open in the bank sub account and will form part of the bank reconciliation statement.

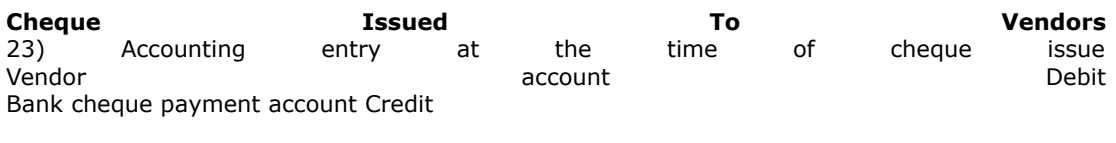

24) Accounting entry after cheque has been presented in the Bank Bank cheque payment account Debit Main Bank account Credit

25) The clearing criteria used for updating vendor account and Bank cheque payment account will be amount and cheque number. The cheques presented to the bank and are cleared are transferred to the bank main account. The remaining cheque issued will form part of the bank reconciliation statement.

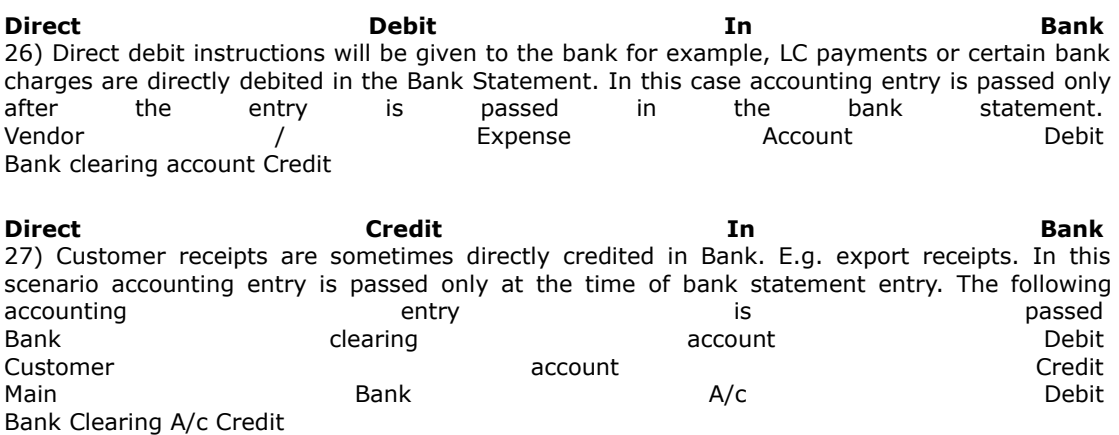

**Bank Fixed Deposits** 28) HZL has a practice of converting any amount above Rs. 1 crore in its Main bank account, to a fixed deposit subject to a minimum of Rs. 1.01 crores. The FDR number can be filled in one of the fields available in the accounting document.

**Cheque Management / Cheque Printing Cum Advice** 29) The function of cheque management will enable printing of cheque through SAP. Cheque series will be defined for a combination of a Company code and Bank Account. Cheque numbering will be sequential order.

30) Cheque series for automatic payment has to be in sequential order. Cheque printing facility will be available for the bank account.

**Cash Management / Liquidity Analysis** 31) The day-to-day treasury process in a company includes a number of transactions. This includes determining the current liquidity using bank account balances (cash position), determining open receivables and liabilities (liquidity forecast), manually entering planned cash flows (payment advice notes), through to clearing bank accounts, that is, collecting multiple bank account balances on one target account.

32) The main objective is to ensure liquidity for all due payment obligations. It is also important to control and monitor effectively the incoming and outgoing cash flows.

33) This section shows you the overall liquidity status of your company by displaying together the cash position and the liquidity forecast. The cash position is used in Cash Management to show the value-date-dependent bank accounts and bank clearing accounts, as well as the planned cash flows (payment advice notes). The liquidity forecast comprises the incoming and outgoing cash flows, as well as the planned items on the sub-ledger accounts.

# **PERIODS**

# **Allowed OB52 based on company code**

If you have several company codes and want your users only to be able to open and close periods

(transaction OB52) belonging to their posting period variant (=company code).

First you configure the Posting Variant :-

1) FI- FI Global Settings - **[Document](http://onestopsap.com/sap-Financial-Modules/allowed.asp##)** - Posting Periods - Define Variants for Posting Periods

2) FI- FI Global Settings - Document - Posting Periods - Assign Variants to Company Code

Second Step:-

Goto SE11 copy the view V\_T001B to ZV\_T001B\_000X (000X indicate the Posting Variant)

In Change mode, tabstrips Selection Conditions Insert line 2 with

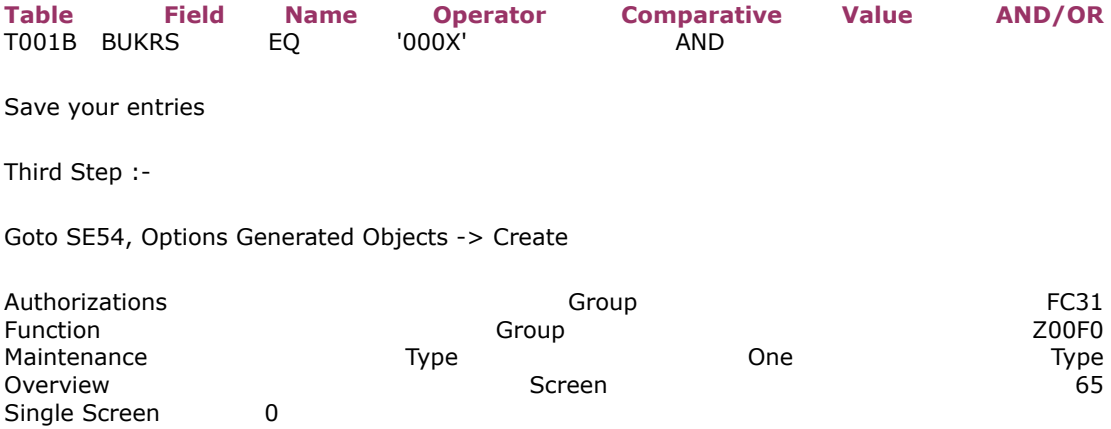

Final Step :-

Goto SE93, Create a new transaction code ZOB52\_000X

Start object - Transaction with parameters (parameter transaction)

Transaction SM30, Tick Skip initial screen

# **Check List for FI Year End Closing**

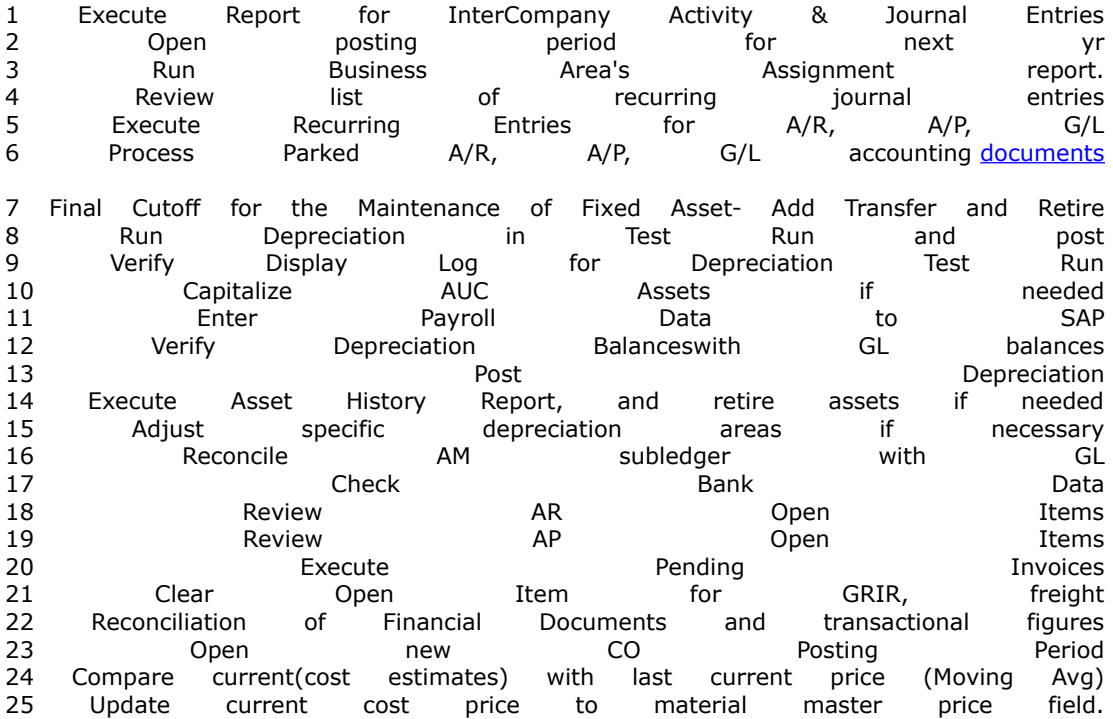

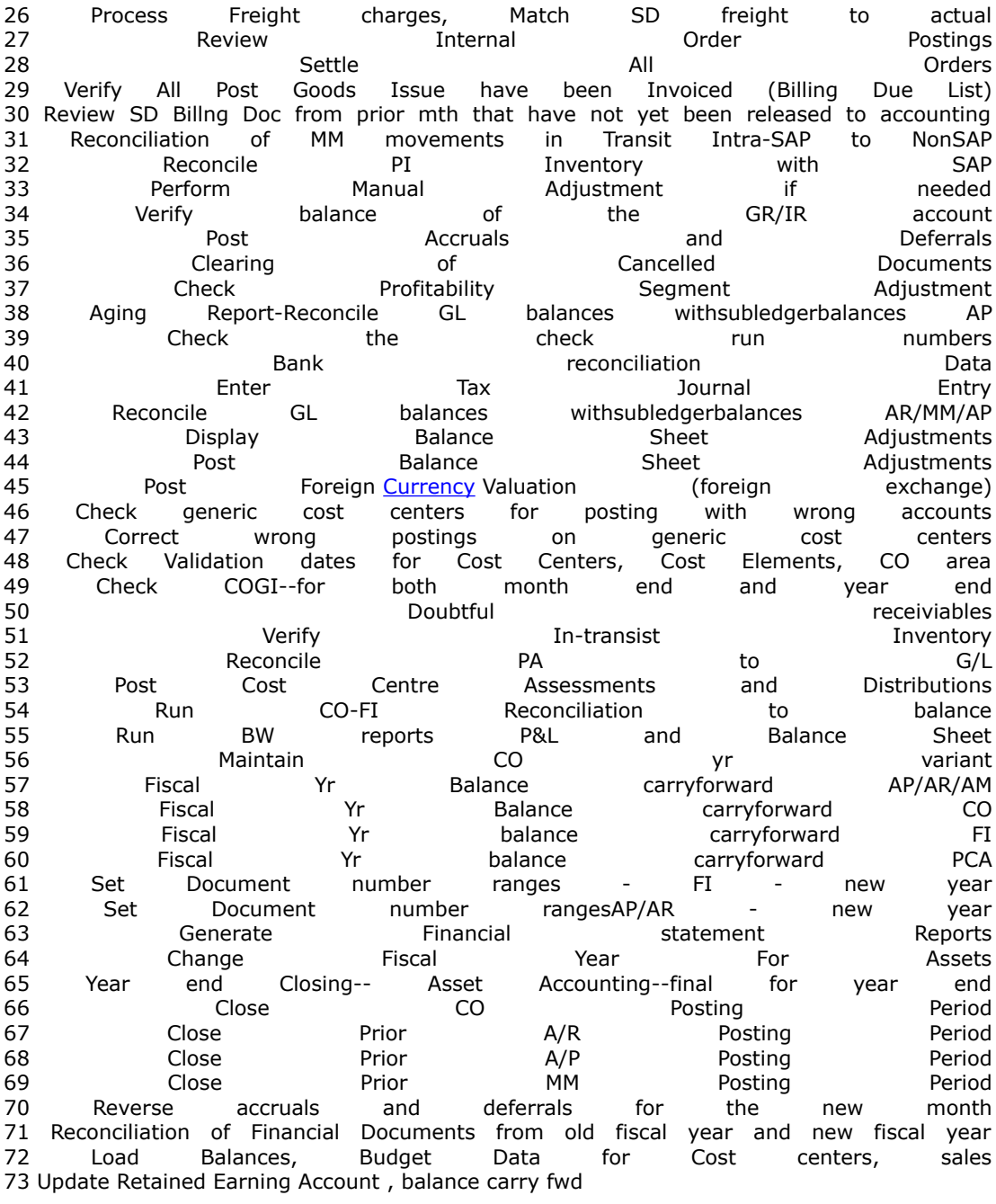

# **Setup FI Fiscal Year Period**

The client wants fiscal year to be set from May – April 30 but they use a 4,4,5 accounting period setup meaning that every month end on the last Friday of the month. I am setting for 2006-2007. As you know, the FYV should be year dependent, so how can the periods be set up.

In IMG go to financial accounting global setting then go to fiscal year variant and set the fiscal year variant on year dependent year and follow the following procedure:

1. enter name of month started from may and end on april 2. enter the number of days in a month you want to close for example in may number of days is 28 instead of 31 3. enter period from 01 to 12 started from may to april 4. enter -1 against the month from jan to april

# For Example :

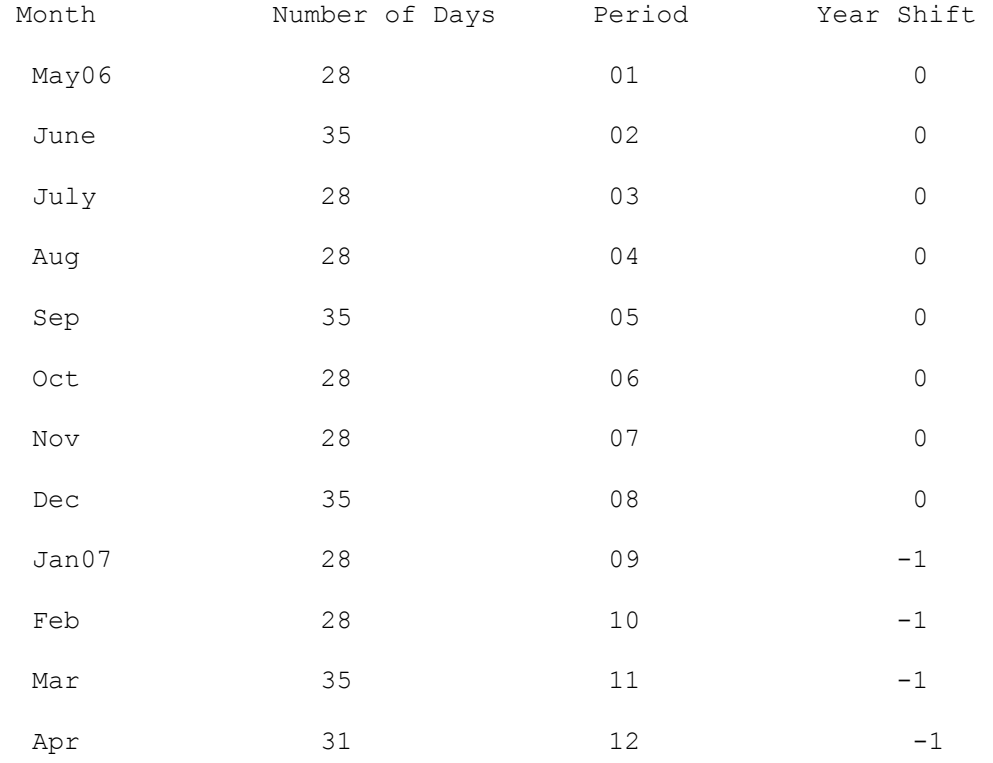

## **SAP Financial Modules TC**

### **[Some Important Tcodes for FI GL AR AP Asset](http://onestopsap.com/sap-Financial-Modules/importantTcodes.asp)**

Some Important Tcodes for FI GL AR AP Asset

T Codes Details

Financial Accounting

- SPRO Enter IMG
- OX02 Company Code Create, Check, Delete
- OX03 Create Business Area
- OKBD Functional Areas
- OB45 Create Credit Control Area

- OB29 Maintain Fiscal Year Variant
- OB37 Assign Co. Code to Fiscal Year Variant
- OB13 Creation of Chart of Account (CoA)
- OBY7 Copy Chart of Account (CoA)
- OBY9 Transport Chart of Account
- OBD4 Define Account Group
- OBY2 Copy GL Accounts from the Chart to Co. Code
- OB53 Define Retained Earnings
- OB58 Maintain Financial Statement Versions
- OBC4 Maintain Field Status Variant
- OBBO Define Posting Period Variant
- OBA7 Define Document Type & Number Ranges
- OB41 Maintain Posting Keys
- OBA4 Create Tolerance Groups
- FBN1 Create GL Number Ranges
- OBL1 Automatic Posting Documentation
- FBKP Automatic Account Assignment
- OBYC MM Automatic Account Assignment
- OBY6 Enter Global Parameters
- FS00 Creation of GL Master Records
- (F-02) Posting of GL Transactions
- (FB03) Display of GL Document
- (FS10N) Display of GL Accounts
- OB46 Define Interest Calculation Types
- OBD3 Define Vendor Account Group
- (XK01) Creation of Vendor Master
- (F-43) Purchase Invoice Posting
- (FK10N) Display Vendor Account
- F112 Define House Bank
- OBB8 Maintain Terms of Payment (ToP)
- OBD2 Creation of Customer Account Group
- OBA3 Customer Tolerance Groups
- (XD01) Creation of Customer Master

#### (FD10N) Display Customer Account

- (F-28) Incoming Payment Posting
- OB61 Define Dunning Area
- EC08 Copy Reference Chart of Depreciation (CoD)
- OADB Define Depreciation Area
- OAOB Assign Chart of Depreciation to Co. Code
- OAOA Define Asset Class
- AO90 Assignment of Account in Asset Class
- OAY2 Determination of Depreciation Area in Asset Class
- (AS01) Creation of Asset Master
- (AS11) Creation of Sub Asset
- (F-90) Asset Purchase Posting
- (AFAB) Depreciation Run
- (F-92) Asset Sale Posting
- (AW01N) Asset Explorer
- Explain the difference between INVOICE and BILLING in SAP.

Both are same in SD point of view.

- In SD terminology we call as Billing Document and
- In FI terminology we call as INVOICE.
- In MM again only INVOICE will be there for Vendors.

Invoice is document indicating to delivery goods and Billing is a receipt of payment.

If we receive the goods from vendors that is called bill if we give the goods to customer that is called invoice.

Bill means we have to pay the amount against bill invoice means we have to receive the amount against invoice.

Invoice is for both : Vendor Invoice and Customer Invoice.

Billing Tcodes:

- VF01 create billing document. The delivery order comes up auto.
- VF02 the billing doc comes up auto . View the accounting enteries

#### Invoice Tcodes:

- FB60 Create invoice with respect to rawmaterial and tax.
- FB70 Invoice entries with respect to sales and tax

#### **SAP [FI Transaction Code](http://onestopsap.com/sap-Financial-Modules/fiTransaction1.asp) List 1**

SAP FI Transaction Code List 1

How to reverse a cleared documents?

The following procedure is to be followed to reverse the cleared document.

1. Reset the cleared document and reverse the document.

Path # Accounting --> financial Accounting --> C/L --> Document--> Reset Cleared items - T. code : FBRA

In this screen select resetting and reverse radio button and give the reversal reason. : 01 and save the settings.

\*-- Maddipati

- F-01 Enter Sample Document
- F-02 Enter G/L Account Posting
- F-03 Clear G/L Account
- F-04 Post with Clearing
- F-05 Post Foreign Currency Valuation
- F-06 Post Incoming Payments
- F-07 Post Outgoing Payments
- F-18 Payment with Printout
- F-19 Reverse Statistical Posting
- F-20 Reverse Bill Liability
- F-21 Enter Transfer Posting
- F-22 Enter Customer Invoice
- F-23 Return Bill of Exchange Pmt Request
- F-25 Reverse Check/Bill of Exch.
- F-26 Incoming Payments Fast Entry
- F-27 Enter Customer Credit Memo
- F-28 Post Incoming Payments
- F-29 Post Customer Down Payment
- F-30 Post with Clearing
- F-31 Post Outgoing Payments
- F-32 Clear Customer
- F-33 Post Bill of Exchange Usage
- F-34 Post Collection
- F-35 Post Forfaiting
- F-36 Bill of Exchange Payment
- F-37 Customer Down Payment Request
- F-38 Enter Statistical Posting
- F-39 Clear Customer Down Payment
- F-40 Bill of Exchange Payment
- F-41 Enter Vendor Credit Memo
- F-42 Enter Transfer Posting
- F-43 Enter Vendor Invoice
- F-44 Clear Vendor
- F-46 Reverse Refinancing Acceptance
- F-47 Down Payment Request
- F-48 Post Vendor Down Payment
- F-49 Customer Noted Item
- F-51 Post with Clearing
- F-52 Post Incoming Payments
- F-53 Post Outgoing Payments
- F-54 Clear Vendor Down Payment
- F-55 Enter Statistical Posting
- F-56 Reverse Statistical Posting
- F-57 Vendor Noted Item
- F-58 Payment with Printout
- F-59 Payment Request
- F-60 Maintain Table: Posting Periods
- F-62 Maintain Table: Exchange Rates
- F-63 Park Vendor Invoice
- F-64 Park Customer Invoice
- F-65 Preliminary Posting
- F-66 Park Vendor Credit Memo
- F-67 Park Customer Credit Memo
- F-90 Acquisition from purchase w. vendor
- F-91 Asset acquis. to clearing account
- F-92 Asset Retire. frm Sale w/ Customer
- F.01 ABAP/4 Report: Balance Sheet
- F.02 Compact Journal
- F.03 Reconciliation
- F.04 G/L: Create Foreign Trade Report
- F.05 Foreign Currency Val.: Open Items
- F.06 Foreign Currency Valuation:G/L Assts
- F.07 G/L: Balance Carried Forward
- F.08 G/L: Account Balances
- F.09 G/L: Account List
- F.0A G/L: FTR Report on Disk
- F.0B G/L: Create Z2 to Z4
- F.10 G/L: Chart of Accounts
- F.11 G/L: General Ledger from Doc.File
- F.12 Advance Tax Return
- F.13 ABAP/4 Report: Automatic Clearing
- F.14 ABAP/4 Report: Recurring Entries
- F.15 ABAP/4 Report: List Recurr.Entries
- F.16 ABAP/4 Report: G/L Bal.Carried Fwd
- F.17 ABAP/4 Report: Cust.Bal.Confirmation
- F.18 ABAP/4 Report: Vend.Bal.Confirmation
- F.19 G/L: Goods/Invoice Received Clearing
- F.1A Customer/Vendor Statistics
- F.1B Head Office and Branch Index
- F.20 A/R: Account List
- F.21 A/R: Open Items
- F.22 A/R: Open Item Sorted List
- F.23 A/R: Account Balances
- F.24 A/R: Interest for Days Overdue
- F.25 Bill of Exchange List
- F.26 A/R: Balance Interest Calculation
- F.27 A/R: Periodic Account Statements
- F.28 Customers: Reset Credit Limit
- F.29 A/R: Set Up Info System 1
- F.2A Calc.cust.int.on arr.: Post (w/o OI)
- F.2B Calc.cust.int.on arr.: Post(with OI)
- F.2C Calc.cust.int.on arr.: w/o postings
- F.2D Customrs: FI-SD mast.data comparison
- F.2E Reconciliation Btwn Affiliated Comps
- F.2F Management Acct Group Reconciliation
- F.2G Create Account Group Reconcil. G/L
- F.30 A/R: Evaluate Info System
- F.31 Credit Management Overview
- F.32 Credit Management Missing Data
- F.33 Credit Management Brief Overview
- F.34 Credit Management Mass Change
- F.35 Credit Master Sheet
- F.36 Adv.Ret.on Sls/Pur.Form Printout(DE)
- F.37 Adv.rept.tx sls/purch.form print (BE
- F.38 Transfer Posting of Deferred Tax
- F.39 C FI Maint. table T042Z (BillExcTyp)
- F.40 A/P: Account List
- F.41 A/P: Open Items
- F.42 A/P: Account Balances
- F.44 A/P: Balance Interest Calculation
- F.45 A/P: Set Up Info System 1
- F.46 A/P: Evaluate Info System
- F.47 Vendors: calc.of interest on arrears
- F.48 Vendors: FI-MM mast.data comparison
- F.4A Calc.vend.int.on arr.: Post (w/o OI)
- F.4B Calc.vend.int.on arr.: Post(with OI)
- F.4C Calc.vend.int.on arr.: w/o postings
- F.50 G/L: Profitability Segment Adjustmnt
- F.51 G/L: Open Items
- F.52 G/L: Acct Bal.Interest Calculation
- F.53 G/L: Account Assignment Manual
- F.54 G/L: Structured Account Balances
- F.56 Delete Recurring Document
- F.57 G/L: Delete Sample Documents
- F.58 OI Bal.Audit Trail: fr.Document File
- F.59 Accum.Clas.Aud.Trail: Create Extract
- F.5A Accum.Clas.Aud.Trail: Eval.Extract
- F.5B Accum.OI Aud.Trail: Create Extract
- F.5C Accum.OI Audit Trail: Display Extr.
- F.5D G/L: Update Bal. Sheet Adjustment
- F.5E G/L: Post Balance Sheet Adjustment
- F.5F G/L: Balance Sheet Adjustment Log
- F.5G G/L: Subseq.Adjustment(BA/PC) Sp.ErA
- F.5I G/L: Adv.Rep.f.Tx on Sls/Purch.w.Jur
- F.61 Correspondence: Print Requests
- F.62 Correspondence: Print Int.Documents
- F.63 Correspondence: Delete Requests
- F.64 Correspondence: Maintain Requests
- F.65 Correspondence: Print Letters (Cust)
- F.66 Correspondence: Print Letters (Vend)
- F.70 Bill/Exchange Pmnt Request Dunning
- F.71 DME with Disk: B/Excha. Presentation
- F.75 Extended Bill/Exchange Information
- F.77 C FI Maintain Table T045D
- F.78 C FI Maintain Table T045B
- F.79 C FI Maintain Table T045G
- F.80 Mass Reversal of Documents
- F.81 Reverse Posting for Accr./Defer.Docs
- F.90 C FI Maintain Table T045F
- F.91 C FI Maintain Table T045L
- F.92 C FI Maintain T012K (Bill/Exch.)
- F.93 Maintain Bill Liability and Rem.Risk
- F.97 General Ledger: Report Selection
- F.98 Vendors: Report Selection
- F.99 Customers: Report Selection
- F/LA Create Pricing Report
- F/LB Change pricing reports
- F/LC Display pricing reports
- F/LD Execute pricing reports
- F00 SAPoffice: Short Message
- F000 Accounting
- F010 ABAP/4 Reporting: Fiscal Year Change
- F01N Debit position RA single reversal
- F01O Vacancy RU single reversal
- F01P Accruals/deferrals single reversal
- F01Q Debit position MC single reversal
- F01R MC settlement single reversal
- F01S Reverse Periodic Posting
- F01T Reverse Acc./Def. General Contract
- F040 Reorganization
- F041 Bank Master Data Archiving
- F042 G/L Accounts Archiving
- F043 Customer Archiving
- F044 Vendor Archiving
- F045 Document Archiving
- F046 Transaction Figures Archiving
- F101 ABAP/4 Reporting: Balance Sheet Adj.
- F103 ABAP/4 Reporting: Transfer Receivbls
- F104 ABAP/4 Reporting: Receivbls Provisn
- F107 FI Valuation Run
- F110 Parameters for Automatic Payment
- F111 Parameters for Payment of PRequest
- F13E ABAP/4 Report: Automatic Clearing
- F150 Dunning Run
- F48A Document Archiving
- F53A Archiving of G/L Accounts
- F53V Management of G/L Account Archives
- F56A Customer Archiving
- F58A Archiving of Vendors
- F61A Bank archiving
- F64A Transaction Figure Archiving
- F66A Archiving of Bank Data Storage
- F8+0 Display FI Main Role Definition
- F8+1 Maintain FI Main Role Definition
- F8+2 Display FI Amount Groups
- F8+3 Maintain FI Amount Groups
- F8B4 C FI Maintain Table TBKDC
- F8B6N C FI Maintain Table TBKPV
- F8BC C FI Maintain Table TBKFK
- F8BF C FI Maintain Table T042Y
- F8BG Maintain Global Data for F111
- F8BH Inconsistencies T042I and T042Y
- F8BJ Maintain Clearing Accts (Rec.Bank)
- F8BK Maintain ALE-Compatible Pmnt Methods
- F8BM Maintain numb.range: Payment request
- F8BN Corr.Acctg Documents Payment Block
- F8BO Payment request archiving
- F8BR Levels for Payment Requests
- F8BS Detail display of payment requests
- F8BT Display Payment Requests
- F8BU Create payment runs automatically
- F8BV Reversal of Bank-to-Bank Transfers
- F8BW Reset Cleared Items: Payt Requests
- F8BZ F111 Customizing
- F8XX Payment Request No. Ranges KI3-F8BM
- FA39 Call up report with report variant
- FAKA Config.: Show Display Format
- FAKP Config.: Maintain Display Format
- FAR1 S FI-ARI Maint. table T061A
- FARA S FI-ARI Maint. table T061P/Q
- FARB C FI-ARI Maint. table T061R
- FARI AR Interface: Third-party applicatns
- FARY Table T061S
- FARZ Table T061V
- FAX1 BC sample SAP DE 2.1
- FAX2 BC sample 2 SAP DE 2.1
- FB00 Accounting Editing Options
- FB01 Post Document
- FB02 Change Document
- FB03 Display Document
- FB03Z Display Document/Payment Usage
- FB04 Document Changes
- FB05 Post with Clearing
- FB05\_OLD Post with clearing
- FB07 Control Totals
- FB08 Reverse Document
- FB09 Change Line Items
- FB10 Invoice/Credit Fast Entry
- FB11 Post Held Document
- FB12 Request from Correspondence
- FB13 Release for Payments
- FB1D Clear Customer
- FB1K Clear Vendor
- FB1S Clear G/L Account
- FB21 Enter Statistical Posting
- FB22 Reverse Statistical Posting
- FB31 Enter Noted Item
- FB41 Post Tax Payable
- FB50 G/L Acct Pstg: Single Screen Trans.
- FB60 Enter Incoming Invoices
- FB65 Enter Incoming Credit Memos
- FB70 Enter Outgoing Invoices
- FB75 Enter Outgoing Credit Memos
- FB99 Check if Documents can be Archived
- FBA1 Customer Down Payment Request
- FBA2 Post Customer Down Payment
- FBA3 Clear Customer Down Payment
- FBA6 Vendor Down Payment Request
- FBA7 Post Vendor Down Payment
- FBA7\_OLD Post Vendor Down Payment
- FBA8 Clear Vendor Down Payment
- FBA8\_OLD Clear Vendor Down Payment
- FBB1 Post Foreign Currency Valn
- FBBA Display Acct Determination Config.
- FBBP Maintain Acct Determination Config.
- FBCJ Cash Journal
- FBCJC0 C FI Maintain Tables TCJ\_C\_JOURNALS
- FBCJC1 Cash Journal Document Number Range
- FBCJC2 C FI Maint. Tables TCJ\_TRANSACTIONS
- FBCJC3 C FI Maintain Tables TCJ\_PRINT
- FBCOPY Copy Function Module
- FBD1 Enter Recurring Entry
- FBD2 Change Recurring Entry
- FBD3 Display Recurring Entry
- FBD4 Display Recurring Entry Changes
- FBD5 Realize Recurring Entry
- FBD9 Enter Recurring Entry
- FBDF Menu Banque de France
- FBE1 Create Payment Advice
- FBE2 Change Payment Advice
- FBE3 Display Payment Advice
- FBE6 Delete Payment Advice
- FBE7 Add to Payment Advice Account
- FBF1 C80 Reporting Minus Sp.G/L Ind.
- FBF2 Financial Transactions
- FBF3 Control Report
- FBF4 Download Documents
- FBF5 Reports Minus Vendor Accounts
- FBF6 Document Changes
- FBF7 C80 Reports Minus Sp.G/L Ind.
- FBF8 C84 Reports
- FBFT Customizing BDF
- FBIPU Maintain bank chains for partner
- FBKA Display Accounting Configuration
- FBKF FBKP/Carry Out Function (Internal)
- FBKP Maintain Accounting Configuration
- FBL1 Display Vendor Line Items
- FBL1N Vendor Line Items
- FBL2 Change Vendor Line Items
- FBL2N Vendor Line Items
- FBL3 Display G/L Account Line Items
- FBL3N G/L Account Line Items
- FBL4 Change G/L Account Line Items
- FBL4N G/L Account Line Items
- FBL5 Display Customer Line Items
- FBL5N Customer Line Items
- FBL6 Change Customer Line Items
- FBL6N Customer Line Items
- FBM1 Enter Sample Document
- FBM2 Change Sample Document
- FBM3 Display Sample Document
- FBM4 Display Sample Document Changes
- FBMA Display Dunning Procedure
- FBME Banks
- FBMP Maintain Dunning Procedure
- FBN1 Accounting Document Number Ranges
- FBN2 Number Range Maintenance: FI\_PYORD
- FBP1 Enter Payment Request
- FBR1 Post with Reference Document
- FBR2 Post Document
- FBRA Reset Cleared Items
- FBRC Reset Cleared Items (Payment Cards)
- FBS1 Enter Accrual/Deferral Doc.
- FBTA Display Text Determin.Configuration
- FBTP Maintain Text Determin.Configuration
- FBU2 Change Intercompany Document
- FBU3 Display Intercompany Document
- FBU8 Reverse Cross-Company Code Document
- FBV0 Post Parked Document
- FBV1 Park Document
- FBV2 Change Parked Document
- FBV3 Display Parked Document
- FBV4 Change Parked Document (Header)
- FBV5 Document Changes of Parked Documents
- FBV6 Parked Document \$
- FBVB Post Parked Document
- FBW1 Enter Bill of Exchange Pmnt Request
- FBW2 Post Bill of Exch.acc.to Pmt Request
- FBW3 Post Bill of Exchange Usage
- FBW4 Reverse Bill Liability
- FBW5 Customer Check/Bill of Exchange
- FBW6 Vendor Check/Bill of Exchange
- FBW7 Bank file to file system (for FBWD)
- FBW8 File to Bank (for Transaction FBWD)
- FBW9 C FI Maintain Table T045DTA
- FBWA C FI Maintain Table T046a
- FBWD Returned Bills of Exchange Payable
- FBWD2 Parameter Transaction for FBWD
- FBWE Bill/Exch.Presentatn International
- FBWQ C FI Maintain Table T045T
- FBWR C FI Maintain Table T045W
- FBWS C FI Maintain Table T046s
- FBZ0 Display/Edit Payment Proposal
- FBZ1 Post Incoming Payments
- FBZ2 Post Outgoing Payments
- FBZ3 Incoming Payments Fast Entry
- FBZ4 Payment with Printout
- FBZ5 Print Check For Payment Document
- FBZ8 Display Payment Run
- FBZA Display Pmnt Program Configuration
- FBZG Failed Customer Payments
- FBZP Maintain Pmnt Program Configuration
- FC10 Financial Statements Comparison
- FC11 Data Extract for FI Transfer
- FC80 Document C80
- FC82 Document C82
- FCAA Check Archiving
- FCC1 Payment Cards: Settlement
- FCC2 Payment Cards: Repeat Settlement
- FCC3 Payment Cards: Delete Logs
- FCC4 Payment Cards: Display Logs
- FCCR Payment Card Evaluations
- FCH1 Display Check Information
- FCH2 Display Payment Document Checks
- FCH3 Void Checks
- FCH4 Renumber Checks
- FCH5 Create Check Information
- FCH6 Change Check Information/Cash Check
- FCH7 Reprint Check
- FCH8 Reverse Check Payment
- FCH9 Void Issued Check
- FCHA Check archiving
- FCHB Check retrieval
- FCHD Delete Payment Run Check Information
- FCHE Delete Voided Checks
- FCHF Delete Manual Checks
- FCHG Delete cashing/extract data
- FCHI Check Lots
- FCHK Check Tracing Initial Menu
- FCHN Check Register
- FCHR Online Cashed Checks
- FCHT Change check/payment allocation
- FCHU Create Reference for Check
- FCHV C FI Maintain Table TVOID
- FCHX Check Extract Creation
- FCIWCU BW Customizing for CS
- FCIWD00 Download InfoObject text
- FCIWD10 Download InfoObject hierarchies
- FCKR International cashed checks
- FCMM C FI Preparations for consolidation
- FCMN FI Initial Consolidation Menu
- FCV1 Create A/R Summary
- FCV2 Delete A/R Summary
- FCV3 Early Warning List
- FC\_BW\_BEX - Business Explorer Analyser
- FC\_BW\_RSA1 BW Administrator Workbench
- FC\_BW\_RSZDELETE Delete BW Query Objects
- FC\_BW\_RSZV Maintain BW Variables
- FD-1 Number range maintenance: FVVD\_RANL
- FD01 Create Customer (Accounting)
- FD02 Change Customer (Accounting)
- FD02CORE Maintain customer
- FD03 Display Customer (Accounting)
- FD04 Customer Changes (Accounting)
- FD05 Block Customer (Accounting)
- FD06 Mark Customer for Deletion (Acctng)
- FD08 Confirm Customer Individually(Actng)
- FD09 Confirm Customer List (Accounting)
- FD10 Customer Account Balance
- FD10N Customer Balance Display
- FD10NA Customer Bal. Display with Worklist
- FD11 Customer Account Analysis
- FD15 Transfer customer changes: send
- FD16 Transfer customer changes: receive
- FD24 Credit Limit Changes
- FD32 Change Customer Credit Management
- FD33 Display Customer Credit Management
- FD37 Credit Management Mass Change
- FDCU Loans customizing menu
- FDFD Cash Management Implementation Tool
- FDI0 Execute Report
- FDI1 Create Report
- FDI2 Change Report
- FDI3 Display Report
- FDI4 Create Form
- FDI5 Change Form
- FDI6 Display Form
- FDIB Background Processing
- FDIC Maintain Currency Translation Type
- FDIK Maintain Key Figures
- FDIM Report Monitor
- FDIO Transport Reports
- FDIP Transport Forms
- FDIQ Import Reports from Client 000
- FDIR Import Forms from Client 000
- FDIT Translation Tool Drilldown Report
- FDIV Maintain Global Variable
- FDIX Reorganize Drilldown Reports
- FDIY Reorganize Report Data
- FDIZ Reorganize Forms
- FDK43 Credit Management Master Data List

FDMN -

- FDOO Borrower's notes order overview
- FDTA TemSe/REGUT Data Administration
- FDTT Treasury Data Medium Administration
- FEBA Postprocess Electronic Bank Statmt
- FEBC Generate Multicash format
- FEBMSG Display Internet Messages
- FEBOAS Request Account Statement via OFX
- FEBOFX OFX Functions
- FEBP Post Electronic Bank Statement
- FEBSTS Search String Search Simulation
- FESR Importing of POR File (Switzerland)
- FEUB Adjust VIBEPP after EURO conversion
- FEUI Real Estate Implementation Guide
- FF\$3 Send planning data to central system
- FF\$4 Retrieve planning data
- FF\$5 Retrieve transmission results
- FF\$6 Check settings
- FF\$7 Check all external systems
- FF\$A Maintain TR-CM subsystems
- FF\$B Convert Planning Group
- FF\$C Convert planning level
- FF\$D Convert business areas
- FF\$L Display transmission information
- FF\$S Display transmission information
- FF\$X Configure the central TR-CM system
- FF-1 Outstanding Checks
- FF-2 Outstanding Bills of Exchange
- FF-3 Cash Management Summary Records
- FF-4 CMF Data In Accounting Documents
- FF-5 CMF Records fr.Materials Management
- FF-6 CMF Records from Sales
- FF-7 Forecast Item Journal
- FF-8 Payment Advice Journal
- FF-9 Journal
- FF.1 Standard G/L Account Interest Scale
- FF.3 G/L Account Cashed Checks
- FF.4 Vendor Cashed Checks
- FF.5 Import Electronic Bank Statement
- FF.6 Display Electronic Bank Statement
- FF.7 Payment Advice Comparison
- FF.8 Print Payment Orders
- FF.9 Post Payment Orders
- FF.D Generate payt req. from advices
- FF/1 Compare Bank Terms
- FF/2 Compare value date
- FF/3 Archive advices from bank statements
- FF/4 Import electronic check deposit list
- FF/5 Post electronic check deposit list
- FF/6 Deposit/loan mgmt analysis/posting
- FF/7 Deposit/loan management int accruals
- FF/8 Import Bank Statement into Cash Mgmt
- FF/9 Compare Advices with Bank Statement
- FF63 Create Planning Memo Record
- FF65 List of Cash Management Memo Records
- FF67 Manual Bank Statement
- FF68 Manual Check Deposit Transaction
- FF6A Edit Cash Mgmt Pos Payment Advices
- FF6B Edit liquidity forecast planned item
- FF70 Cash Mgmt Posit./Liquidity Forecast
- FF71 Cash Position
- FF72 Liquidity forecast
- FF73 Cash Concentration
- FF74 Use Program to Access Cash Concntn
- FF7A Cash Position
- FF7B Liquidity forecast
- FF:1 Maintain exchange rates
- FFB4 Import electronic check deposit list
- FFB5 Post electronic check deposit list
- FFL\_OLD Display Transmission Information
- FFS OLD Display Transmission Information
- FFTL Telephone list
- FFW1 Wire Authorization
- FFWR Post Payment Requests from Advice
- FFWR\_REQUESTS Create Payment Requests from Advice
- FF 1 Standard G/L Account Interest Scale
- FF 3 G/L Account Cashed Checks
- FF\_4 Vendor Cashed Checks
- FF\_5 Import Electronic Bank Statement
- FF\_6 Display Electronic Bank Statement

## **SAP [FI Transaction Code](http://onestopsap.com/sap-Financial-Modules/fiTransaction2.asp) List 2**

- SAP FI Transaction Code List 2
- FG99 Flexible G/L: Report Selection
- FGI0 Execute Report
- FGI1 Create Report
- FGI2 Change Report
- FGI3 Display Report

- FGI4 Create Form
- FGI5 Change Form
- FGI6 Display Form
- FGIB Background Processing
- FGIC Maintain Currency Translation Type
- FGIK Maintain Key Figures
- FGIM Report Monitor
- FGIO Transport Reports
- FGIP Transport Forms
- FGIQ Import Reports from Client 000
- FGIR Import Forms from Client 000
- FGIT Translation Tool Drilldown Report.
- FGIV Maintain Global Variable
- FGIX Reorganize Drilldown Reports
- FGIY Reorganize Report Data
- FGIZ Reorganize Forms
- FGM0 Special Purpose Ledger Menu
- FGRP Report Painter
- FGRW Report Writer Menu
- FI01 Create Bank
- FI02 Change Bank
- FI03 Display Bank
- FI04 Display Bank Changes
- FI06 Mark Bank for Deletion
- FI07 Change Current Number Range Number
- FI12 Change House Banks/Bank Accounts

#### FI12CORE Change House Banks/Bank Accounts

- FI13 Display House Banks/Bank Accounts
- FIBB Bank chain determination
- FIBC Scenarios for Bank Chain Determin.
- FIBD Allocation client
- FIBF Maintenance transaction BTE
- FIBHS Display bank chains for house banks
- FIBHU Maintain bank chains for house banks
- FIBL1 Control Origin Indicator
- FIBL2 Assign Origin
- FIBL3 Group of House Bank Accounts
- FIBPS Display bank chians for partners
- FIBPU Maintain bank chains for partner
- FIBTS Dis. bank chains for acct carry over
- FIBTU Main. bank chains for acctCarry over
- FIHC Create Inhouse Cash Center
- FILAUF WF CUST Store Order: Workflow Customizing
- FILE Cross-Client File Names/Paths
- FILINV\_WF\_CUST Store Inventory:Workflow Customizing
- FINA Branch to Financial Accounting
- FINF Info System Events
- FINP Info System Processes
- FITP\_RESPO Contact Partner Responsibilities
- FITP\_SETTINGS Settings for Travel Planning
- FITP\_SETTINGS\_TREE Tree Maintenance Current Settings
- FITVFELD - Tree
- FJA1 Inflation Adjustment of G/L Accounts
- FJA2 Reset Transaction Data G/L Acc.Infl.
- FJA3 Balance Sheet/P&L with Inflation
- FJA4 Infl. Adjustment of Open Items (FC)
- FJA5 Infl. Adj. of Open Receivables (LC)
- FJA6 Infl. Adj. of Open Payables (LC)
- FJEE Exercise Subscription Right
- FK01 Create Vendor (Accounting)
- FK02 Change Vendor (Accounting)
- FK02CORE Maintain vendor
- FK03 Display Vendor (Accounting)
- FK04 Vendor Changes (Accounting)
- FK05 Block Vendor (Accounting)
- FK06 Mark Vendor for Deletion (Acctng)
- FK08 Confirm Vendor Individually (Acctng)
- FK09 Confirm Vendor List (Accounting)
- FK10 Vendor Account Balance
- FK10N Vendor Balance Display
- FK10NA Vendor Balance Display
- FK15 Transfer vendor changes: receive
- FK16 Transfer vendor changes: receive
- FKI0 Execute Report
- FKI1 Create Report
- FKI2 Change Report
- FKI3 Display Report
- FKI4 Create Form
- FKI5 Change Form
- FKI6 Display Form
- FKIB Background Processing
- FKIC Maintain Currency Translation Type
- FKIK Maintain Key Figures
- FKIM Report Monitor
- FKIO Transport Reports
- FKIP Transport Forms
- FKIQ Import Reports from Client 000
- FKIR Import Forms from Client 000
- FKIT Translation Tool Drilldown Report.
- FKIV Maintain Global Variable
- FKIX Reorganize Drilldown Reports
- FKIY Reorganize Report Data
- FKIZ Reorganize Forms
- FKMN -
- FKMT FI Acct Assignment Model Management
- FLB1 Postprocessing Lockbox Data
- FLB2 Import Lockbox File
- FLBP Post Lockbox Data
- FLCV Create/Edit Document Template WF
- FM+0 Display FM Main Role Definition
- FM+1 Maintain FM Main Role Definition
- FM+2 Display FM Amount Groups
- FM+3 Maintain FM Amount Groups
- FM+4 Display FM Budget Line Groups
- FM+5 Maintain FM Budget Line Groups
- FM+6 Display FM Document Classes
- FM+7 Maintain FM Document Classes
- FM+8 Display FM Activity Categories
- FM+9 Maintain FM Activity Categories
- FM+A Display Doc.Class->Doc.Cat. Assgmt
- FM+B Maintain Doc.Clase->Doc.Cat.Assgmt
- FM03 Display FM Document
- FM21 Change Original Budget
- FM22 Display Original Budget
- FM25 Change Supplement
- FM26 Display Supplement
- FM27 Change Return
- FM28 Transfer Budget
- FM29 Display Return
- FM2D Display Funds Center Hierarchy
- FM2E Change Budget Document
- FM2F Display Budget Document
- FM2G Funds Center Hierarchy
- FM2H Maintain Funds Center Hierarchy
- FM2I Create Funds Center
- FM2S Display Funds Center
- FM2T Change Releases
- FM2U Change Funds Center
- FM2V Display Releases
- FM3D Display Commitment Item Hierarchy
- FM3G Commitment Item Hierarchy
- FM3H Maintain Commitment Item Hierarchy
- FM3I Create Commitment Item
- FM3N Commitment Items for G/L Accounts
- FM3S Display Commitment Item
- FM3U Change Commitment Item
- FM48 Change Financial Budget: Initial Scn
- FM48\_1 PS-CM: Create Planning Layout
- FM48\_2 PS-CM: Change Planning Layout
- FM48\_3 PS-CM: Display Planning Layout
- FM49 Display Financial Budget: Init.Scrn
- FM4G Budget Structure Element Hierarchy
- FM5I Create Fund
- FM5S Display Fund
- FM5U Change Fund
- FM5\_DEL Delete fund preselection
- FM5\_DISP Display fund preselection
- FM5\_SEL Preselection Fund
- FM6I Create Application of Funds
- FM6S Display Application of Funds
- FM6U Change Application of Funds
- FM71 Maintain Cover Pools
- FM72 Assign FM Acct Asst to Cover Pool
- FM78 Charact.Groups for Cover Pools
- FM79 Grouping Chars for Cover Pool
- FM7A Display Cover Eligibility Rules
- FM7I Create Attributes for FM Acct Asst
- FM7P Maintain Cover Eligibility Rules
- FM7S Display Cover Eligibility Rules
- FM7U Maintain Cover Eligibility Rules
- FM9B Copy Budget Version
- FM9C Plan Data Transfer from CO
- FM9D Lock Budget Version
- FM9E Unlock Budget Version
- FM9F Delete Budget Version
- FM9G Roll Up Supplement
- FM9H Roll up Original Budget
- FM9I Roll Up Return
- FM9J Roll Up Releases
- FM9K Change Budget Structure
- FM9L Display Budget Structure
- FM9M Delete Budget Structure
- FM9N Generate Budget Object
- FM9P Reconstruct Budget Distrbtd Values
- FM9Q Total Up Budget
- FM9W Adjust Funds Management Budget
- FMA1 Matching: Totals and Balances (CBM)
- FMA2 Matching: CBM Line Items and Totals
- FMA3 Matching: FI Line Items (CBM)
- FMA4 Matching: FI Bank Line Items (CBM)
- FMAA Matching: Line Items and Totals (FM)
- FMAB Matching: FI FM Line Items
- FMAC Leveling: FM Commitment Line Items
- FMAD Leveling: FI-FM Totals Records
- FMAE Display Change Documents
- FMAF Level Line Items and Totals Items
- FMB0 CO Document Transfer
- FMB1 Display Security Prices-Collect.
- FMBI Use Revenues to Increase Expend.Bdgt
- FMBUD005 FIFM Budget Data Export
- FMBUD006 FIFM Budget Data Import
- FMBV Activate Availability Control
- FMC2 Customizing in Day-to-Day Business
- FMCB Reassignment: Document Selection
- FMCC Reassignment: FM-CO Assignment
- FMCD Reassignment: Delete Work List
- FMCG Reassignment: Overall Assignment
- FMCN Reassignment: Supplement.Acct Assgt
- FMCR Reassignment: Display Work List
- FMCT Reassignment: Transfer
- FMD1 Change Carryforward Rules
- FMD2 Display Carryforward Rules
- FMDM Monitor Closing Operations
- FMDS Copy Carryforward Rules
- FMDT Display Carryforward Rules
- FME1 Import Forms from Client 000
- FME2 Import Reports from Client 000
- FME3 Transport Forms
- FME4 Transport Reports
- FME5 Reorganize Forms
- FME6 Reorganize Drilldown Reports
- FME7 Reorganize Report Data
- FME8 Maintain Batch Variants
- FME9 Translation Tool Drilldown
- FMEB Structure Report Backgrnd Processing
- FMEH SAP-EIS: Hierarchy Maintenance
- FMEK FMCA: Create Drilldown Report
- FMEL FMCA: Change Drilldown Report
- FMEM FMCA: Display Drilldown Report
- FMEN FMCA: Create Form
- FMEO FMCA: Change Form
- FMEP FMCA: Display Form
- FMEQ FMCA: Run Drilldown Report
- FMER FMCA: Drilldown Tool Test Monitor
- FMEURO1 Create Euro FM Area
- FMEURO2 Refresh Euro Master Data
- FMEURO3 Display Euro FM Areas
- FMEURO4 Deactivate Euro FM Areas
- FMEV Maintain Global Variable
- FMF0 Payment Selection
- FMF1 Revenue Transfer
- FMG1 FM: Create Commitment Item Group
- FMG2 FM: Change Commitment Item Group
- FMG3 FM: Display Commitment Item Group
- FMG4 FM: Delete Commitment Item Group
- FMG5 Generate BS Objects fr.Cmmt Item Grp
- FMHC Check Bdgt Structure Elements in HR
- FMHG Generate Bdgt Struc Elements in HR
- FMHGG Generate BS Elements f. Several Fnds
- FMHH Master Data Check
- FMHIST Apportion Document in FM
- FMHV Budget Memo Texts
- FMIA Display Rules for Revs.Incr.Budget
- FMIB Increase Budget by Revenues
- FMIC Generate Additional Budget Incr.Data
- FMIL Delete Rules for Revs Incr. Budget
- FMIP Maintain Rules for Revs.Incr.Budget
- FMIS Display Rules for Revs.Incr.Budget
- FMIU Maintain Rules for Revs.Incr.Budget
- FMJ1 Fiscal Year Close: Select Commitment
- FMJ1\_TR Settlement: Select Commitment
- FMJ2 Fiscal Year Close: Carr.Fwd Commts
- FMJ2\_TR Settlement: Transfer Commitment
- FMJ3 Reverse Commitments Carryforward
- FMJA Budget Fiscal Year Close: Prepare
- FMJA\_TR Budget Settlement: Prepare
- FMJB Determine Budget Year-End Closing
- FMJB\_TR Budget Settlement: Determine
- FMJC Budget Fiscal-Year Close: Carry Fwd
- FMJC\_TR Budget Settlement: Transfer
- FMJD Reverse Fiscal Year Close: Budget
- FMLD Ledger Deletion
- FMLF Classify Movement Types
- FMN0 Subsequent Posting of FI Documents
- FMN1 Subsequent Posting of MM Documents
- FMN2 Subsequent Posting of Billing Docs
- FMN3 Transfer Purchase Req. Documents
- FMN4 Transfer Purchase Order Documents
- FMN5 Transfer Funds Reservation Documents
- FMN8 Simulation Lists Debit Position
- FMN8\_OLD Simulation Lists Debit Position
- FMN9 Posted Debit Position List
- FMN9\_OLD Posted Debit Position List
- FMNA Display CBA Rules
- FMNP Maintain CBA Rules
- FMNR Assign SN-BUSTL to CBA
- FMNS Display CBA Rules
- FMNU Maintain CBA Rules
- FMP0 Maintain Financial Budget
- FMP1 Display Financial Budget
- FMP2 Delete Financial Budget Version
- FMR0 Reconstruct Parked Documents
- FMR1 Actual/Commitment Report
- FMR2 Actual/Commitment per Company Code
- FMR3 Plan/Actual/Commitment Report
- FMR4 Plan/Commitment Report w.Hierarchy
- FMR5A 12 Period Forecast: Actual and Plan
- FMR6A Three Period Display: Plan/Actual
- FMRA Access Report Tree
- FMRB Access Report Tree
- FMRE\_ARCH Archive Earmarked Funds
- FMRE\_EWU01 Earmarked Funds: Euro Preprocessing
- FMRE\_EWU02 Earmarked Funds: Euro Postprocessing
- FMRE\_SERLK Close Earmarked Funds
- FMRP18 Clear Subsequent Postings
- FMSS Display Status Assignment
- FMSU Change Assigned Status
- FMU0 Display Funds Reservation Doc.Types
- FMU1 Maintain Funds Reservation Doc.Types
- FMU2 Display Funds Reservtn Fld Variants
- FMU3 Maintain Funds Resvtn Field Variants
- FMU4 Display Funds Reservation Fld Groups
- FMU5 Maintain Funds Reservatn Fld Groups
- FMU6 Display Funds Reservtn Field Selctn
- FMU7 Maintain Funds Resvtn Field Selctn
- FMU8 Display Template Type for Fds Resvtn
- FMU9 Maintain Template Type for Fds Resvn
- FMUA Dispay Fds Res.Template Type Fields
- FMUB Maintain Fds Res.Template Type Flds
- FMUC Display Funds Res. Reference Type
- FMUD Maintain Funds Res.Reference Type
- FMUE Display Funds Res.Ref.Type Fields
- FMUF Maintaine Fds Rsvtn Ref.Type Fields
- FMUG Display Reasons for Decision
- FMUH Maintain Reasons for Decisions
- FMUI Display Groups for Workflow Fields
- FMUJ Maintain Groups for Workflow Fields
- FMUK Display Fields in Groups for WF
- FMUL Maintain Fields in Groups for WF
- FMUM Display Field Selctn ->Variant/Group
- FMUN Display Field Seln->Variant/Group
- FMUV Funds Resvtn Field Status Var.Asst
- FMV1 Create Forecast of Revenue
- FMV2 Change Forecast of Revenue
- FMV3 Display Forecast of Revenue
- FMV4 Approve Forecast of Revenue
- FMV5 Change FM Acct Asst in Fcst of Rev.
- FMV6 Reduce Forecast of Revenue Manually
- FMVI Create Summarization Item
- FMVO Fund Balance Carryforward
- FMVS Display Summarization Item
- FMVT Carry Forward Fund Balance
- FMVU Change Summarization Item
- FMW1 Create Funds Blocking
- FMW2 Change Funds Blocking
- FMW3 Display Funds Blocking
- FMW4 Approve Funds Blocking
- FMW5 Change FM Acct Asst in Funds Blkg
- FMWA Create Funds Transfer
- FMWAZ Payment Transfer
- FMWB Change Funds Transfer
- FMWC Display Funds Transfer
- FMWD Approve Funds Transfer
- FMWE Change FM Acct Asst in Funds Trsfr
- FMX1 Create Funds Reservation
- FMX2 Change Funds Reservation
- FMX3 Display Funds Reservation
- FMX4 Approve Funds Reservation
- FMX5 Change FM Acct Asst in Funds Resvn
- FMX6 Funds Reservation: Manual Reduction
- FMY1 Create Funds Commitment
- FMY2 Change Funds Commitment
- FMY3 Display Funds Precommitment
- FMY4 Approve Funds Precommitment
- FMY5 Change FM Acct Asst in Funds Prcmmt
- FMY6 Reduce Funds Precommitment Manually
- FMZ1 Create Funds Commitment
- FMZ2 Change Funds Commitment
- FMZ3 Display Funds Commitment
- FMZ4 Approve Funds Commitment
- FMZ5 Change FM Acct Asst in Funds Commt
- FMZ6 Reduce Funds Commitment Manually
- FMZBVT Carry Forward Balance
- FMZZ Revalue Funds Commitments
- FM\_DL07 Delete Worklist
- FM\_DLFI Deletes FI Documnts Transferred from
- FM\_DLFM Deletes all FM Data (fast)
- FM\_DLOI Deletes Cmmts Transferred from FM
- FM\_EURO\_M Parameter maintenance for euro conv.
- FM\_RC06 Reconcile FI Paymts-> FM Totals Itms
- FM\_RC07 Reconcile FI Paymts-> FM Line Items
- FM\_RC08 Reconcile FM Paymts -> FM Line Items
- FM\_RC11 Select Old Payments
- FM\_S123 GR/IR: Post OIs to FM Again
- FM\_S201 Post Payments on Account to FIFM
- FM\_SD07 Display Worklist
- FN-1 No.range: FVVD\_RANL (Loan number)
- FN-4 Number range maintenance: FVVD\_PNNR
- FN-5 Number range maintenance: FVVD\_SNBNR
- FN-6 Number range maintenance: FVVD\_RPNR
- FN09 Create Borrower's Note Order
- FN11 Change borrower's note order
- FN12 Display borrower's note order
- FN13 Delete borrower's note order
- FN15 Create borrower's note contract
- FN16 Change borrower's note contract
- FN17 Display borrower's note contract
- FN18 Payoff borrower's note contract
- FN19 Reverse borrower's note contract
- FN1A Create other loan contract
- FN1V Create other loan contract
- FN20 Create borrower's note offer
- FN21 Change borrower's note offer
- FN22 Display borrower's note offer
- FN23 Delete borrower's note offer
- FN24 Activate borrower's note offer
- FN2A Change other loan application
- FN2V Change other loan contract
- FN30 Create policy interested party
- FN31 Change policy interested party
- FN32 Display policy interested party
- FN33 Delete policy interested party
- FN34 Policy interested party in applic.
- FN35 Policy interested party in contract
- FN37 Loan Reversal Chain
- FN3A Display other loan application
- FN3V Display other loan contract
- FN40 Create other loan interested party
- FN41 Change other loan interested party
- FN42 Display other loan interested party
- FN43 Delete other loan interested party
- FN44 Other loan interest.party in applic.
- FN45 Other loan interested prty in cntrct
- FN4A Delete other loan application
- FN4V Delete other loan contract
- FN5A Other loan application in contract
- FN5V Payoff other loan contract
- FN61 Create collateral value
- FN62 Change collateral value
- FN63 Display collateral value
- FN70 List 25
- FN72 List 54
- FN80 Enter manual debit position
- FN81 Change manual debit position
- FN82 Display manual debit position
- FN83 Create waiver
- FN84 Change waiver
- FN85 Display waiver
- FN86 Enter debit position depreciation
- FN87 Change debit position depreciation
- FN88 Display debit position depreciation
- FN8A Manual Entry: Unsched. Repayment
- FN8B Manual Entry: Other Bus. Operations
- FN8C Manual Entry: Charges
- FN8D Post Planned Records
- FNA0 Policy application in contract
- FNA1 Create mortgage application
- FNA2 Change mortgage application
- FNA3 Display mortgage application
- FNA4 Complete mortgage application
- FNA5 Mortgage application in contract
- FNA6 Create policy application
- FNA7 Change policy application
- FNA8 Display policy application
- FNA9 Delete policy application
- FNAA Reactivate deleted mortgage applic.
- FNAB Reactivate deleted mortg. int.party
- FNAC Reactivate deleted mortgage contract
- FNAD Reactivate deleted policy applicat.
- FNAE Reactivate deleted policy contract
- FNAG Reactivate deleted other loan applic
- FNAH Reactivate del. other loan int.party
- FNAI Reactivate deleted other loan cntrct
- FNAK Select file character
- FNAL Reactivate deleted BNL contract
- FNAM Reactivate deleted policy contract
- FNASL Loans: Account Analysis
- FNB1 Transfer to a Loan
- FNB2 Transfer from a Loan
- FNB3 Document Reversal Loans
- FNB8 BAV Information
- FNB9 BAV transfer
- FNBD Loans-Automatic bal.sheet transfer
- FNBG Guarantee charges list
- FNBU DARWIN- Loans accounting menu
- FNCD Transfer Customizing for Dunning
- FNCW1 Maintain Standard Role
- FNCW2 Transaction Release: Adjust Workflow
- FNDD Convert Dunning Data in Dunn.History
- FNEN Create Loan
- FNENALG Create General Loan
- FNENHYP Create Mortgage Loan
- FNENPOL Create Policy Loan
- FNENSSD Create Borrower's Note Loan
- FNF1 Rollover: Create file
- FNF2 Rollover: Change file
- FNF3 Rollover: Display file
- FNF4 Rollover: Fill file
- FNF9 Rollover: Evaluations
- FNFO ISIS: Create file
- FNFP ISIS: Change file
- FNFQ ISIS: Display file
- FNFR ISIS: Fill file
- FNFT Rollover: File evaluation
- FNFU Rollover: Update file
- FNG2 Total Loan Commitment
- FNG3 Total Commitment
- FNI0 -
- FNI1 Create mortgage application
- FNI2 Change mortgage application
- FNI3 Display mortgage application
- FNI4 Delete mortgage application
- FNI5 Mortgage application to offer
- FNI6 Mortgage application in contract
- FNIA Create interested party
- FNIB Change interested party
- FNIC Display interested party
- FNID Delete interested party
- FNIE Reactivate interested party
- FNIH Decision-making
- FNIJ Create credit standing
- FNIK Change credit standing
- FNIL Display credit standing
- FNIN Create collateral value
- FNIO Change collateral value
- FNIP Display collateral value
- FNK0 Multimillion Loan Display (GBA14)
- FNK1 Loans to Managers (GBA15)
- FNKO Cond.types Cond.groups allocation
- FNL1 Rollover: Create Main File
- FNL2 Rollover: Change Main File
- FNL3 Rollover: Displ. Main File Structure
- FNL4 New business
- FNL5 New business
- FNL6 New business
- FNM1 Automatic Posting
- FNM1S Automatic Posting Single
- FNM2 Balance sheet transfer
- FNM3 Loans reversal module
- FNM4 Undisclosed assignment
- FNM5 Automatic debit position simulation
- FNM6 Post dunning charges/int.on arrears
- FNM7 Loan reversal chain
- FNMA Partner data: Settings menu
- FNMD Submenu General Loans
- FNME Loans management menu
- FNMEC Loans Management Menu
- FNMH Loans management menu
- FNMI Loans information system
- FNMO Loans Menu Policy Loans
- FNMP Rollover
- FNMS Loans Menu Borrower's Notes
- FNN4 Display general file
- FNN5 Edit general file
- FNN6 Display general main file
- FNN7 Edit general main file
- FNN8 Display general main file
- FNN9 Edit general overall file
- FNO1 Create Object
- FNO2 Change Object
- FNO3 Display Object
- FNO5 Create collateral
- FNO6 Change collateral
- FNO7 Display collateral
- FNO8 Create Objects from File
- FNO9 Create Collateral from File
- FNP0 Edit rollover manually
- FNP4 Rollover: Display file
- FNP5 Rollover: Edit File
- FNP6 Rollover: Display main file
- FNP7 Rollover: Edit main file
- FNP8 Rollover: Display overall file
- FNP9 Rollover: Edit overall file
- FNQ2 New Business Statistics
- FNQ3 Postprocessing IP rejection
- FNQ4 Customer Inc. Payment Postprocessing
- FNQ5 Transact.type Acct determinat.adj.
- FNQ6 Compare Flow Type/Account Determin.
- FNQ7 Generate flow type
- FNQ8 Automatic Clearing for Overpayments
- FNQ9 Int. adjustment run
- FNQF Swiss interest adjustment run
- FNQG Swiss special interest run
- FNR0 Loans: Posting Journal
- FNR6 Insur.prtfolio trends NEW
- FNR7 Totals and Balance List
- FNR8 Account statement
- FNR9 Planning list
- FNRA Other accruals/deferrals
- FNRB Memo record update
- FNRC Accruals/deferrals reset
- FNRD Display incoming payments
- FNRE Reverse incoming payments
- FNRI Portfolio Analysis Discount/Premium
- FNRS Reversal Accrual/Deferral
- FNS1 Collateral number range
- FNS4 Cust. list parameters for loan order
- FNS6 Installation parameter lists
- FNS7 Loan Portfolio Trend Customizing
- FNSA Foreign currency valuation
- FNSB Master data summary
- FNSL Balance reconciliation list
- FNT0 Loan correspondence (Switzerland)
- FNT1 Autom. deadline monitoring
- FNT2 Copy text modules to client
- FNUB Treasury transfer
- FNV0 Payoff policy contract
- FNV1 Create mortgage contract
- FNV2 Change mortgage contract
- FNV3 Display mortgage contract
- FNV4 Delete mortgage contract
- FNV5 Payoff mortgage contract
- FNV6 Create policy contract
- FNV7 Change policy contract
- FNV8 Display policy contract
- FNV9 Delete policy contract
- FNVA Create paid off contracts
- FNVCOMPRESSION Loans: Document Data Summarization
- FNVD Disburse Contract
- FNVI Loans: General Overview
- FNVM Change Contract
- FNVR Reactivate Contract
- FNVS Display Contract
- FNVW Waive Contract
- FNWF WF Loans Release: List of Work Items
- FNWF\_REP Release Workflow: Synchronization
- FNWO Loans: Fast Processing
- FNWS Housing statistics
- FNX1 Rollover: Create Table
- FNX2 Rollover: Change Table
- FNX3 Rollover: Display Table
- FNX6 Rollover: Delete Table
- FNX7 Rollover: Deactivate Table
- FNX8 Rollover: Print Table
- FNXD TR-EDT: Documentation
- FNXG List of Bus. Partners Transferred
- FNXU List of Imported Loans
- FNY1 New Business: Create Table
- FNY2 New Business: Change Table
- FNY3 New Business: Display Table
- FNY6 New Business: Delete Table
- FNY7 New Business: Deactivate Table
- FNY8 New Business: Print Table
- FNZ0 Rejections report
- FNZ1 Postprocessing payment transactions
- FNZA Account Determination Customizing
- FN 1 Table maint. transferred loans
- FN\_2 Table maintenance transf. partner
- FN\_UPD\_FELDAUSW Update Program for Field Selection

# **[Tcodes for Configuring](http://onestopsap.com/sap-Financial-Modules/configuring.asp) Assets Accounting**

Tcodes for Configuring Assets Accounting

- S.No TCODE PARTICULARS
- 1 EC08 COPY CHART OF DEPRECIATION
- 2 FTXP CREATION OF 0% TAX CODES
- 3 OBCL ASSIGN TAX CODES FOR NON-TAXABLE TRANSACTIONS

- 4 OAOB ASSIGN CHART OF DEP. TO COMPANY CODE
- 5 SPECIFY ACCOUNT DETERMINATION
- 6 CREATE SCREEN LAYOUT RULES
- 7 OAOA DEFINE ASSET CLASSES
- 8 AS08 DEFINE NUMBER RANGES FOR MASTER CLASSES
- 9 AO90 INTEGRATION WITH GL
- 10 OAYZ DETERMINE DEPRECIATION AREAS IN ASSET CLASSES
- 11 DEFINE SCREEN LAYOUT FOR ASSET MASTER DATA
- 12 AO21 DEFINE SCREEN LAYOURS FOR ASSET DEP. AREAS
- 13 FBN1 DEFINE NUMBER RANGES FOR DEP. POSTINGS
- 14 OAYR SPECIFY INTERVALS AND POSTING RULES
- 15 OAYO SPECIFY ROUND UP NET BOOK VALUATION
- 16 DEPRECIATION KEYS
- 17 DEFINE BASE METHOD
- 18 AFAMD DEFINE DECLINING BALANCE METHODS
- 19 AFAMS DEFINE MULTI LEVEL METHODS
- 20 AFAMP DEFINE PERIOD CONTROL METHODS
- 21 AFAMA DEFINE DEPRECIATION KEY
- 22 AS01 ASSET MASTER CREATION
- 23 AS11 CREATION OF SUB-ASSET
- 24 F-90 ASSET PURCHASE POSTING
- 25 AW01 ASSET EXPLORER
- 26 AFAB DEPRECIATION RUN
- 27 F-92 SALE OF ASSET
- 28 ABUMN TRANSFER OF ASSET
- 29 ABAVN SCRAPPING OF ASSET

## **[Useful Reports Tcode in SAP Financial Accounting](http://onestopsap.com/sap-Financial-Modules/reports.asp)**

Useful Reports Tcode in SAP Financial Accounting

GENERAL LEDGER Information Systems

1. Structured Account Balances (Balance Sheet & P&L Account in FS Version Format) S\_ALR\_87012279

- 2. GL Account Balances (Totals & Balances S\_ALR\_87012301
- 3. GL Line Items S\_ALR\_87012282
- 4. Statements for GL Accounts, Customers & Vendors S\_ALR\_87012332
- 5. Document Journal S\_ALR\_87012287
- 6. Compact Document Journal S\_ALR\_87012289
- 7. Line Item Journal S\_ALR\_87012291
- 8. Display of Changed Documents S\_ALR\_87012293
- 9. Invoice Numbers assigned Twice S\_ALR\_87012341
- 10. Gaps in Document Number Assignments S\_ALR\_87012342
- 11. Posting Totals Document Type wisep; S\_ALR\_87012344
- 12. Recurring Entry Documents S\_ALR\_87012346
- Master Data 13. Chart of Accounts S\_AL:R\_87012326
- 14. GL Account List S\_AL:R\_87012328
- 15. Display Changes to GL Accounts S\_ALR\_87012308
- 16. Financial Statement Version FSE2

CASH BANK REPORTS

- 1. Check Information List FCH6
- 2. Check Registerbsp; FCHN
- 3. Check Number Ranges S\_P99\_41000102

TAX REPORTS & REGISTERS

- 1. List of Internally generated Excise Invoices J1I7
- 2. Capital Goods Transfer of Credit J2I8p;
- 3. List of GRs without Excise Invoicenbsp; J1IGR
- 4. List of SubContract Challans J1IFR
- 5. CENVAT

Register J2I9 (Monthly Return under Rule 57AE of the Central excise Rules from which Monthly Return under Rule 7 of the CENVAT Credit Rules 2001)

6. Registers : RG 23A/C Part I &II , RG1, PLA

J1I5,J2I5,J2I6 ACCOUNTS RECEIVABLE

Information Systems 1. Bill Holdings (Bill of Exchange Receivable List with ALV facility) &bsp

### S-ALR\_87009987

2. Customer Balances in Local Currency

S\_ALR\_87012172 3. Customer Line Items S\_ALR\_87012197 4. Due Dates Analysis for Open Itemssp; S\_ALR\_87012168 5. List of Customer Open Items S\_ALR\_87012173 6. Customer Evaluation with Open Item Sorted List S\_ALR\_87012176 7. Customer Payment History S\_ALR\_87012177 8. Customer Open Item Analysis (Overdue Items Balance) S\_ALR\_87012178 9. List of Customer Cleared Line Items S\_ALR\_87012198 10.List of Down Payments open at key date S\_ALR\_87012199 11. Debit & Credit Notes Register – Monthly S\_ALR\_87012287 12. Customer wise Sales S\_ALR\_87012186 ACCOUNTS PAYABLE (Note : Similar Reports available for A/R are available for A/P also) 1. Vendor Balancesbsp; S\_ALR\_87012082 2. Vendor Debit/Credit Memo Register S\_ALR\_87012287 Is there a Report displaying Master data, that is a list of vendors showing name, address, payment

method, etc ( everything about vendor). Is their any report like that and what's the table name to display

all vendor master data too.
Go to this menu:

Financial Accounting -> Accounts Payable -> Information System -> Reports for AP accounting -> Master Data.

How to get Report of Withholding Tax along with Vendor Name. What is the T-Code or Path for this report?

You can get the withholding tax report for vendor by using these t.codes:

S\_P00\_07000134 - Generic Withholding Tax Reporting

S PL0 09000447 - Withholding tax report for the vendor

Which reports we can use for the receivables to be checked on daily basis?

Go to SAP Easy Access main menu.

Go To Accounting -> FI Acc -> customer(receivables) -> information system -> reports.

Here you can get all the standard reports for receivables.

## **The [Financial Statement Closing Tcodes](http://onestopsap.com/sap-Financial-Modules/financial.asp)**

The Financial Statement Closing Tcodes

1. Maintain Financial Statement Versions

IMG -> Financial Accounting -> General Ledger Accounting -> Business Transactions -> Closing -> Documenting -> Define Financial Statement Versions - OB58

2. Execute a Balance Sheet (RFBILA00)

Information Systems -> Accounting -> Financial Accounting -> General ledger -> Information System-> Balance Sheet

Accounting -> Financial accounting -> General ledger -> Information system -> General LedgerReports -> Balance Sheet/Profit and Loss Statement/Cash Flow -> General -> Actual/Actual Comparisons -> Balance Sheet/P+L - F.01

3. Execute a Balance Sheet Drill Down Report

Accounting -> Financial accounting -> General ledger -> Information system -> General LedgerReports -> Balance Sheet/Profit and Loss Statement/Cash Flow -> General - Various

4. Execute a Cost-of-Sales Profit and Loss Report

Accounting -> Financial accounting -> Special Purpose Ledger -> Tools -> Report Painter -> Report -> Display -> Library 0F1, Report 0F-GUV1 -> Display -> Execute - GRR3

## **Profit [and Loss Closing Tcodes](http://onestopsap.com/sap-Financial-Modules/profit.asp)**

Profit and Loss Closing Tcodes

1. Capital Investment Projects – Settle Order to AUC

Accounting -> Investment management -> Internal orders -> Period-end closing -> Single functions -> Settlement ->… Various

2. Capital Investment Projects – Settle AUC to asset in service

Accounting -> Investment management -> Fixed assets -> Postings -> Cap. asset u. const. -> Settle AIBU

3. PP/CO Period-End Closing

Logistics -> Production -> Production Control -> Period-end closing ->…

or

Accounting -> Controlling -> Product Cost Controlling -> Cost Object Controlling -> Product Cost by Order -> Period-End Closing -> Single Functions ->… Various

## 4. Internal Order Period-End Closing

Accounting -> Controlling -> Internal Orders -> Period-end closing -> Single functions ->… Various

## 5. Cost Center Accounting Period-End Closing

Accounting -> Controlling -> Cost Center Accounting -> Period-end closing -> Single functions ->… Various

## 6. Profitability Analysis Period-End Closing

Accounting -> Controlling -> Profitability Analysis -> Actual Postings -> Cost Center Costs/Process Costs ->… KEU5, KEG5, CPAE

## 7. Lock Controlling Transactions

Accounting -> Controlling -> Cost Center Accounting -> Environment -> Period lock -> Change OKP1

#### 8. Reconciliation Ledger

Accounting -> Controlling -> Cost Element Accounting -> Actual postings -> Reconciliation withFI KALC

## 9. Reconciliation Ledger Follow Up Postings

Accounting -> Controlling -> Cost Element Accounting -> Environment -> Reconciliation ledger -> Follow up posting KAL1

#### 10. Reconciliation Ledger Configuration

IMG -> Controlling -> Overhead Cost Controlling -> Cost and Revenue Element Accounting -> Reconciliation Ledger Various

11. Post payroll information to accounting

Human Resources -> Payroll -> (Country-specific) PC00\_ M99\_ CIPE

12. Configure Payroll for posting to accounting

IMG -> Payroll -> Payroll: (country-specific) Various Customizing Technical, Organizational and Documentary Steps

13. Define fiscal year variants

IMG -> Financial Accounting -> Financial Accounting Global Settings -> Fiscal Year -> Maintain Fiscal Year Variant (Maintain Shortened Fisc. Year) OB29

14. Allocate fiscal year variant to a company code

IMG -> Financial Accounting -> Financial Accounting Global Settings -> Fiscal Year -> Assign Company Code to a Fiscal Year Variant OB37

#### 15. Define Variants for Open Posting Periods

IMG -> Financial Accounting -> Financial Accounting Global Settings -> Document -> Posting Periods -> Define Variants for Open Posting Periods OBBO

## 16. Allocate Posting Period Variant to Company Code

IMG -> Financial Accounting -> Financial Accounting Global Settings -> Document -> Posting Periods -> Assign Variants to Company Code OBBP

#### 17. Open and Close Posting Periods

Accounting -> Financial accounting -> General ledger -> Environment -> Current settings -> Open and Close Posting Periods OB52

## 18. Carry Forward Balance to New Fiscal Year

Accounting -> Financial accounting -> General ledger -> Periodic processing -> Closing -> Carry Forward -> Balances F.16

## 19. Define Retained Earning account

IMG -> Financial Accounting -> General Ledger Accounting -> Business Transactions -> Closing -> Carrying Forward -> Define Retained Rarnings Account OB53

20. Schedule Manager

Accounting -> Financial accounting -> General ledger -> Periodic processing -> Schedule Manager SCMA

21. Subsequent Business Area/Profit Center Adjustment – Calculate

Accounting -> Financial accounting -> General ledger -> Periodic processing -> Closing -> Regroup -> Balance Sheet Readjustment -> Calculate F.5D

22. Subsequent Business Area/Profit Center Adjustment – Post

Accounting -> Financial accounting -> General ledger -> Periodic processing -> Closing -> Regroup -> Balance Sheet Readjustment -> Post F.5E

23. Transfer B/S Items to Profit Center Accounting

Accounting -> Enterprise Controlling -> Profit Center Accounting -> Actual Postings -> Period-End Closing -> Transfer Payables/Receivables 1KEK

24. PCA Balance Carried Forward

Accounting -> Enterprise Controlling -> Profit Center Accounting -> Actual Postings -> Period-End Closing -> Carrying Forward of Balances 2KES

25. Profit and Loss Adjustment

Accounting -> Financial accounting -> General ledger -> Periodic processing -> Closing -> Regroup -> Profit and Loss Adjustment F.50

26. Run Compact Document Journal

Accounting -> Financial accounting -> General ledger -> Information system -> General Ledger Reports -> Document -> General -> Compact Document Journal

27. Create Balance Audit Work Files

IMG -> Financial Accounting -> General Ledger Accounting -> Business Transactions -> Closing -> Documenting -> Define Accumulated Work Files for Balance Audit Trail OBBQ

28. Run Monthly Balance Audit Trail for Open Item Accounts

Accounting -> Financial accounting -> General ledger -> Periodic processing -> Closing -> Document -> Balance audit trail -> Open item accounts -> Open Item Account Balance Audit Trail from the Document File

29. Run Monthly Balance Audit Trail for Other Accounts

Accounting -> Financial accounting -> General ledger -> Periodic processing -> Closing -> Document -> Balance audit trail -> All accounts -> General Ledger from the Document File

30. Create Extract for Accumulated Open Item Balance Audit Trail

Accounting -> Financial accounting -> General ledger -> Periodic processing -> Closing -> Document -> Balance audit trail -> Open item accounts -> From balance audit trail -> Extract for Accumulated Open Item Audit Trail

31. Run Accumulated Open Item Balance Audit Trail

Accounting -> Financial accounting -> General ledger -> Periodic processing -> Closing -> Document -> Balance audit trail -> Open item accounts -> From balance audit trail -> Accts Detailed Listing from Open Item Account Accumulated Audit Trail

32. Create Extract for Accumulated Balance Audit Trail for Other Accounts

Accounting -> Financial accounting -> General ledger -> Periodic processing -> Closing -> Document -> Balance audit trail -> All accounts -> From balance audit trail -> Extract for the Accumulated Historical Balance Audit Trail

33. Run Accumulated Balance Audit Trail for Other Accounts

Accounting -> Financial accounting -> General ledger -> Periodic processing -> Closing -> Document -> Balance audit trail -> All accounts -> From balance audit trail -> Account Details from Historical Accumulated Balance Audit Trail

#### **Assets and [Liabilities Closing Tcodes](http://onestopsap.com/sap-Financial-Modules/liabilities.asp)**

Assets and Liabilities Closing Tcodes

1. Process Depreciation Run Accounting -> Financial accounting -> Fixed assets -> Periodic processing -> Depreciation run -> Execute - AFAB 2. Process Investment Grant Accounting -> Financial accounting -> Fixed assets -> Periodic processing -> Investment grant - AR11

3. Process Revaluation Accounting -> Financial accounting -> Fixed assets -> Periodic processing -> Revaluation for the balance sheet -> Post revaluation - AR29

4. AA Fiscal Year Change Accounting -> Financial accounting -> Fixed assets -> Periodic processing -> Fiscal year change - AJRW

5. AA Fiscal Year Close – Account Reconciliation Accounting -> Financial accounting -> Fixed assets -> Periodic processing -> Year-end closing -> Account reconciliation - ABST2

6. AA Fiscal Year Close Accounting -> Financial accounting -> Fixed assets -> Periodic processing -> Year-end closing -> Execute - AJAB

7. Produce Asset History Sheet

Accounting -> Financial accounting -> Fixed assets -> Info system -> Reports on Asset Accounting -> Balance Sheet Explanations -> International -> Asset History Sheet

or

Accounting -> Financial accounting -> Fixed assets -> Info system -> Reports on Asset Accounting -> Balance Sheet Explanations -> Country Specifics - various

8. Produce GR/IR Balance Report Logistics -> Materials Management -> Inventory Management -> Environment -> Balances Display -> List of GR/IR Bals. - MB5S

9. Maintain GR/IR Clearing Account Logistics -> Materials Management -> Invoice Verification -> Invoice Verification -> Further processing -> Maintain GR/IR acct - MR11

10. Material Revaluations – Price Changes (manual) Logistics -> Materials Management -> Valuation -> Valuation -> Price Determination -> Change price - MR21

11. Material Revaluations – Debit/Credit Material Logistics -> Materials Management -> Valuation -> Valuation -> Price Determination -> Debit/cred. material - MR22

12. Product Costing Material Price Change Accounting -> Controlling -> Product Cost Controlling -> Product Cost Planning -> Material Costing -> Price Update - CK24

13. Material Ledger Closing Logistics -> Materials Management -> Valuation -> Actual Costing/Material Ledger -> Periodic material valuation -> Post closing - CKMI

14. Materials Management Closing Logistics -> Materials Management -> Material Master -> Other -> Close period - MMPV

15. Materials Management Closing – Control Posting to Prior Period Logistics -> Materials Management -> Material Master -> Other -> Allow posting to previous period - MMRV

16. Lowest Value Determination – Market Prices Logistics -> Materials Management -> Valuation -> Valuation -> Bal. sheet valuation -> Determ. lowest values -> Market prices - MRN0

17. Lowest Value Determination – Range of Coverage Logistics -> Materials Management -> Valuation -> Valuation -> Bal. sheet valuation -> Determ. lowest values -> Range of coverage - MRN1

18. Lowest Value Determination – Movement Rate Logistics -> Materials Management -> Valuation -> Valuation -> Bal. sheet valuation -> Determ. lowest values -> Movement rate - MRN2

19. Lowest Value Determination – Loss-Free Valuation Logistics -> Materials Management -> Valuation -> Valuation -> Bal. sheet valuation -> Determ. lowest values -> Loss-free valuation - MRN3

20. LIFO Valuation Logistics -> Materials Management -> Valuation -> Valuation -> Bal. sheet valuation -> LIFO Valuation - Various

21. FIFO Valuation Logistics -> Materials Management -> Valuation -> Valuation -> Bal. sheet valuation -> FIFO Valuation - Various

22. Physical Inventory Processing Logistics -> Materials Management -> Physical Inventory - Various

23. Analyze GR/IR Clearing Accounts and Display Acquisition Tax

Accounting -> Financial accounting -> General ledger -> Periodic processing -> Closing -> Regroup -> GR/IR clearing - F.19 24. Define Adjustment Accounts for GR/IR Clearing IMG -> Financial Accounting -> General Ledger Accounting -> Business Transactions -> Closing -> Regrouping -> Define Adjustment Accounts for GR/IR Clearing - OBYP 25. Print Balance Confirmation Accounting -> Financial accounting -> A/P or A/R -> Periodic processing -> Closing -> Check/count -> Balance confirmation: Print or Accounting -> Financial accounting -> A/P or A/R -> Periodic processing -> Print correspondence -> Balance confirmation -> Print letters - F.17 26. Configure Balance Confirmation Accounting -> Financial accounting -> A/P or A/R -> Periodic processing -> Closing -> Check/count ->… or Accounting -> Financial accounting -> A/P or A/R -> Periodic processing -> Print correspondence -> Balance confirmation - F.1B, F.1A 27. Post Individual Value Adjustment Accounting -> Financial accounting -> Accounts receivable -> Document entry -> Other -> Intern. trans. posting -> Without clearing - F-21 28. Define Account Determination for Flat-Rate Individual Value Adjustment IMG -> Financial Accounting -> Accounts Receivable and Accounts Payable -> Business Transactions -> Closing -> Valuate -> Valuations -> Define Accounts OBB0 29. Configure Flat-Rate Individual Value Adjustment IMG -> Financial Accounting -> Accounts Receivable and Accounts Payable -> Business Transactions -> Closing -> Valuate -> Valuations ->… SPRO 30. Calculate Flat-Rate Individual Value Adjustment Accounting -> Financial accounting -> Accounts receivable -> Periodic processing -> Closing -> Valuate -> Further valuations - F107 31. Writing-Off Doubtful Receivables Accounting -> Financial accounting -> Accounts receivable -> Document entry -> Other -> Intern. trans. psting -> With clearing - F-30 32. Customizing Exchange Rates IMG -> General Settings -> Currencies - Various 33. Maintaining Exchange Rates Accounting -> Financial accounting -> General ledger -> Environment -> Current settings -> Enter exchange rates - OB08 34. Customizing Valuation Methods IMG -> Financial Accounting -> General Ledger Accounting -> Business Transactions -> Closing -> Valuating -> Foreign Currency Valuation -> Define Valuation Methods - OB59 35. Foreign Currency Open Item Valuation Accounting -> Financial accounting -> General ledger -> Periodic processing -> Closing>>Valuate -> Valuation of Open Items in Foreign Currency - F.05 36. Account Determination for Exchange Rate Differences IMG -> Financial Accounting -> General Ledger Accounting -> Business Transactions -> Closing -> Valuating -> Foreign Currency Valuation -> Prepare automatic postings for foreign currency valuation - OBA1 37. Regroup Receivables and Payables

Accounting -> Financial accounting -> A/P or A/R -> Periodic processing -> Closing -> Regroup -> Receivables/ Payables - F101

38. Account Determination for Regrouping Receivables and Payables IMG -> Financial Accounting -> Accounts Receivable and Accounts Payable -> Business Transactions -> Closing -> Regrouping - OBBV, OBBW, OBBX

39. Revalue Foreign Currency G/L Account Balances Accounting -> Financial accounting -> General ledger -> Periodic processing -> Closing -> Valuate -> Foreign Currency Valuation of Inventory - F.06

40. Posting Accruals/Deferrals Accounting -> Financial accounting -> General ledger -> Periodic processing -> Closing -> Valuate -> Enter Accrual/Deferral Doc. - FBS1

41. Posting Accrual/Deferral Reversal Accounting -> Financial accounting -> General ledger -> Periodic processing -> Closing -> Valuate -> Reverse Accrual/Deferral Document - F.81

42. Generate Recurring Entry Posting Accounting -> Financial accounting -> General ledger -> Periodic processing -> Recurring Entries -> Execute - F.14

# **General Ledger**

## **SAP Chart [of Account](http://onestopsap.com/sap-Financial-Modules/chart.asp)**

SAP Chart of Account

It defines the structure of G/L accounts. It is a list of G/L accounts used by one or more company codes. In that Chart of account you have to specify the length of G/L accounts.

In SAP all the entries are document oriented. so from the balance sheet of any entry you can identify the root of an entry. so it's like a flow chart in computer terms.

There are threee types of Chart of Account are there.

1.Operative Chart of Accounts

2.Group of Chart of Accounts

3.Country Chart of Accounts.

1.Operative Chart of Accounts is a Chart of Account you use for the company code.

2.For different chart of accounts(operative COA) for different company code, you can group the chart of account into one chart of account for internal reporting, but cross company code controlling is not possible, because of different chart of account for different company code.

3.For different country you can have different reporting system. so for different company code you can have different company code, but can have same Operative Chart of account, so cross company code controlling is possible.

What is the difference between standard chart of accounts and the operating chart of accounts? What is the difference between Corporate group chart of accounts, Operating chart of accounts and Group chart of accounts?

To summarise, here is the COA setup in SAP:-

1. Operative chart of account - It is the main chart of account assigned to each company code in OBY6.

2. Group chart of accounts - This is structured in accordance with requirements pertaining to Consolidation

3. Country-specific charts of accounts - These are structured in accordance with legal requirements of the country in question.

Standard COA is a sample COAs provided by SAP. like INT, CAUS etc. You can use them as your operative COA or can create your own operative COA from these standard COA.

Corporate Group COA is same as Group COA.

#### **[Cost Elements not created](http://onestopsap.com/sap-Financial-Modules/costElements.asp) for General Ledger Accounts**

Cost Elements not created for General Ledger Accounts

How can I find out the GL accounts of Profit & Loss type for which Cost Elements have not been created?

Is there a standard report to throw these exceptions?

What is the best control to ensure that cost element is created for all expense accounts in GL?

Well, the first thing that comes to mind is just download the GL Accounts, download Cost Elements and do a quick VLookup in Excel. That will tell you. That'll take you about 5 minutes or so.

or

You could try this respective transactions:

OKB2;

OKB3; and

SM35

To prevent creating of GL P&L items without creating the cost elements on 4.6 / 4.7 there is an option to allow the automatic creation of Cost Elements whenever a G/L account is created in a Company Code. i.e. It does not create when an account is created at the Chart of Accounts Level, only when it is created in a Company Code.

To do this;

// Financial Accounting // General ledger Accounting // G/L Accounts // Master Records // Preparations // Edit Chart of Accounts List // Select the Chart of Accounts then;

Integration // Controlling Integration // then I'll let you guess.

Also, you need to specify within controlling which account ranges should be created under which Cost Element Category;

// Controlling // Cost Element Accounting // Master Data // Cost Elements // Automatic Creation of Primary and Secondary Cost Elements // \*.\*

If this was configured, you could also create a batch file now that would catch up with any cost elements not yet created.

#### **What is GL At [Company Level and Chart of Accounts](http://onestopsap.com/sap-Financial-Modules/companyLevel.asp)**

What is GL At Company Level and Chart of Accounts

Please explain what is meant by general ledger at company code level and chart of accounts level?

General Ledger has two segments i.e.,

1. Chart of Accounts Data (T.Code= FSPO)and

2. Company Code Data (T.Code =FSSO)

GL account master records are divided into two areas to that company code with the same chart of account can use the same GL account. The chart of account area contains the data valid for all company codes, such as Account Number.

The Company code specific area contains data that may vary from one company code to another, such as the currency in which the account may be posted.

Lets, suppose there are not segment both the segments are combined, at that time it will become difficult to copy the Company Code data because the fields may vary in company code. for example Currency, though you have same Chart of Account Data.

Because, GL Accounts has two segments, it will be easy to copy Chart of Accounts data from A company code which matches your requirement and Company Code data of B Company code and you can create a separate chart of account in C company code.

To copy Chart of account data and Company code data seperately, see Alternative method of creating GL Master in IMG screen.

# **Change [Reconciliation Account](http://onestopsap.com/sap-Financial-Modules/reconciliation.asp) of Customer Master**

Change Reconciliation Account of Customer Master

There is no problem to change the account number in the vendor or customer master data, that is :

All Document Items that were created in the old account will be posted in the same old account when you have a payment posting, compensations, etc.

All document created after the change will be posted in the new account as well as the payment postings, compensations and others.

The system will separate the postings in accordance with the moment at the documents were created.

You can do a test in the development client before you do the change in the production.

For example :-

You can create a new reconciliation account because you want the G/L accounts to separate out sales. Just switched the setting in Customer Master and off you go. SAP will recognized the old account for the old postings and used the new account for any new postings.

Here is the official SAP help on the subject:-

You should run balance sheet adjustment program after any reconciliation account change.

The system performs any adjustments required due to the change of reconciliation accounts or G/L accounts. The items from the old reconciliation accounts are allocated to the new accounts.

Since you cannot post to the reconciliation accounts directly, the postings are made to temporary adjustment accounts.

These adjustment accounts should be displayed along with the relevant reconciliation account in the balance sheet. The postings are then reversed after the balance sheet has been created.

The program for sorting the payables and receivables makes the necessary adjustments automatically. This means that you have to define the adjustment account numbers and the posting keys for these postings in the system.

If you purchase and install the FI-LC Consolidation application and have bought up a previous customer or vendor (thus also taking on his/her payables and receivables), please refer to the note in the report documentation on changed reconciliation accounts. To define the account numbers, select the activity Define adjustment accounts for changed reconciliation accounts in the Accounts Receivable and Accounts Payable Implementation Guide.

You should only run this program if your new reconciliation account is classified differently from the original in your FS. e.g.. AR to Intercompany accounts. It will just reclassify the existing balance. The line items will not be transferred. If not then no need to run the program at all.

## **How to Configure [FICO Reconciliation](http://onestopsap.com/sap-Financial-Modules/configure.asp)**

How to Configure FICO Reconciliation

In Co, we create Recon accts to keep Fi gl in balance with CO. Not all transactions affect FI gls, best example of it is internal order settlements, they use secondary cost elements and does not affect your G/l accts. To update FI side of it we maintain recon accts. These are primarily for cross company, cross functional and cross business area transactions.

The number of recon accts to be defined is dependant on various factors, like how your management wants to see the reports.. whether they want to classify the cost based on CO object class or by Co types etc..

However the basic config you got to follow is:

1. Activate Recon accts (if you have created CO area newly, it would be active).

use T.code: KALA

2. Assignment of Recon document type to the Controlling area.

T.code: OKKP

3. Creating clearing accts (that you want to us! e for reconciliation. During FI-Co recon.. inter company clearing accounts will be automatically credited or debited and now you need to create offset acct which will show up in P&l acct).

Acct determination set up thru T.code: OBYA

4. Maintain accts for Automatic Recon posting.

T.code OBYB

5. Assign Number ranges to Recon activity.

Tcode OK13

Without creating of reconciliation account, can you create vendor? What is the use of reconciliation?

Customer and vendor accounts are sub ledger GL's. We will have to create two reconciliation GLs in viz. Reconciliation GL for Customer and Vendor in chart of accounts.

After, while creating customer and vendor master records, we have to mention respective reconciliation GL in their company code segment details. This recon a/c will show you the net balances in GL for customer and vendor a/cs.

Without creating Vendor you can still create individual GL for each customer and vendor , but then

1) Your list of GL's in chart of account will be very lengthy.

2) Duplication of work as SD/ MM people are also required to create their own list.

3) Cross company code consolidation will not be possible as the chart of accounts will be different.

4) Very difficult to keep track of individual customer/ vendor a/cs.

5) Not advisable even in real time accounting system i.e. manual book keeping.

#### **[Step-by-Step Procedure for Customizing an Electronic Bank](http://onestopsap.com/sap-Financial-Modules/procedure.asp) Reconciliation Statement**

Step-by-Step Procedure for Customizing an Electronic Bank Reconciliation Statement

To set up Electronic Bank Statements (EBS)

Processing in SAP for most customers in North America.

- 1. Create House Bank and Account ID (FI12)
- 2. Setup EDI Partner Profile for FINSTA Message Type (WE20)
- 3. Configure Global Settings for EBS (IMG)
	- Create Account Symbols
	- Assign Accounts to Account Symbols
- Create Keys for Posting Rules
- Define Posting Rules
- Create Transaction Types
- Assign External Transaction Types to Posting Rules
- Assign Bank Accounts to Transaction Types
- 4. Define Search String for EBS(Optional)
	- Search String Definition
	- Search String Use
- 5. Define Program and Variant Selection

Additional information is also available in the SAP Library under:

Financial Accounting > Bank Accounting (FI-BL) > Electronic Bank Statement >

Electronic Account Statement Customizing.

Bank Reconcilliation Statement

The following are the steps for BRS:

Create Bank Master Data - This can be created through T.Code FI01 or you can also create the house bank through IMG/FA/Bank accounting/Bank account

2. Define House Bank

3. Set up Bank selection payment programe- IMG/FA/ARAP/BT/AUTOIP/PM/Bank selection for payment prg.

a. setup all co codes for payment transaction - Customer and vendors

b.setup paying co codes for payment transactions

c.setup payment method per country

d.setup payment method per co code for payment transaction

e.setup bank determination for payment transaction

Please go for Cheque mangement using T code FCHI (IMG/FA/ARAP/BT/OP/AutoOp/PaymentMedia/CheckManagement) and for void reasons FCHV. You can create Bank Reconcilliation statement by TC FF67 (SAP/AC/Treasury/CashManagement/Incomings/ManualBankStatement) . Don't forget to keep the opening Balance as zero. Use FBEA for post process.

All the steps together will lead to (FF67) Bank reconciliation statement.

## **Configuration for [Special Purpose Ledger](http://onestopsap.com/sap-Financial-Modules/ledger.asp)**

Configuration for Special Purpose Ledger

SAP FI Question:

Why do we use special purpose ledger?

What are the configurations we need to make?

We are using the Special Purpose Ledger for statutory reporting or mangement reporting purpose. It also help us in doing single entry, adjstment posting like income tax deperication.

Steps for cofig.

- Define Table Group

Financial Accounting -> Special Purpose Ledger -> Basic Settings -> Tables -> Definition -> Define Table Group

## - Maintain Field Movement

GCF2

IMG Menu Path :

Financial Accounting -> Special Purpose Ledger -> Basic Settings -> Master Data -> Maintain Field Movements

- Maintain Ledger for statutory ledger

GCL2

IMG Menu Path :

Financial Accounting -> Special Purpose Ledger -> Basic Settings -> Master Data -> Maintain Ledgers -> Copy Ledger

Assign Co Code

Assign Activities

- Define Versions

GCW1

IMG Menu Path :

Financial Accounting -> Special Purpose Ledger -> Periodic Processing -> Currency Translation -> Define Versions

- Set Up Exchange Rate Type

OC47

IMG Menu Path :

Financial Accounting -> Special Purpose Ledger Æ Periodic Processing -> Currency Translation -> Set Up Exchange Rate Type

- Create Number ranges

GC04

IMG Menu Path :

Financial Accounting -> Special Purpose Ledger -> Actual Posting -> Number Ranges -> Maintain Local Number Ranges

- Create Currency Translation document type

**GCBX** 

IMG Menu Path :

Financial Accounting -> Special Purpose Ledger -> Actual Posting -> Maintain Valid Document Type

- Create Posting period variant

GCP1

IMG Menu Path :

Financial Accounting -> Special Purpose Ledger -> Actual Posting -> Posting Period -> Maintain Local Posting Period

#### **Using the Lock [Box Files in SAP FI](http://onestopsap.com/sap-Financial-Modules/lockbox.asp)**

Using the Lock Box Files in SAP FI

I was trying to learn & experiment with using the lock box. However, I don't have any sample files that I can upload and see if it works. Does anyone have any sample bank files and any material that I can use. It would really help me undestand the procedure.

Lockbox is a process provided by a bank where the customer remits his payment to a PO Box at your bank, the bank deposits the check in your account and enters the remittance data from the customer. Then the bank sends the data to you electronically for you to import and apply in SAP-AR.

The structure that the bank uses is usually one of two formats. BAI will provide you the customer information and the check amount but no invoice remittance data. Usually cheaper and works well for a business where customers are paying only one invoice at a time.

BAI-2 offers remittance data but the bank charges more for the service because they have to enter more info.

Look at structures FLB\*\* to see the transfer data.

When the bank sends the customer payment data you use Treasury function FLB2 to import and then process the payments. This process attempts to determine where to apply the payment and will post directly against an invoice, an account to a customer or if it can't even determine the customer it posts into a clearing account (configured) to be resolved.

## **What is Hold [and Parking of Document?](http://onestopsap.com/sap-Financial-Modules/parking.asp)**

What is Hold and Parking of Document?

Hold Document: It is for short term and is used when tranaction Dr or Cr is uncertained and generally its is used for external purpose. eg: Advance from potential customer

Parking Document: Its is for longer period generally used for internal purpose. eg: Advance made for employes.

What is the main purpose of this document. Why we are using this one to in FI? How it is useful?

Parking documents is used when we need to get any clarification regarding some account.

We can temporarily park or store this document till we get it cleared or approved.

Then we can post it.

Remember.... parking does not update the accounts....... it just stores the document..... whereas posting will update the accounts....( for example.... the reducing/increasing of the account balances).

The TC for Parking Documents is F-02 -> enter the required details ->go to the menu (at top ) ->Document-> Park.

To post a parked document : FBV0-> go to the menu Document-> Post.

Other TCs used pertaining to Parking of Documents are :

- FV50 : Post / Delete : Single Screen Transaction
- FBV2 : Change
- FBV3 : Display
- FBV4 : Change Header
- FBV5 : Display Changes
- FBV6 : Refuse

## **[Difference between](http://onestopsap.com/sap-Financial-Modules/posting.asp) Posting Key and Field Status Variant**

Difference between Posting Key and Field Status Variant

What is the use of Field Status Variant. Why it is required?

What is the difference between "Posting Key Variant and Field Status Variant". Why both the things are required to define as both control the fields. What specific fields are controlled this fields.

'Posting Key Variant ' Controls- fields of Posting Key and 'Field Status Variant' controls fields of G/L Account.Fields of G/L Account which are controlled by FSV can see in T.Code OBC4 and Fields of Posting Keys in SPRO-FAGS-Document- Line Item. Both can controls common fields, then SAP applies 'SDRO' rule.

SDRO rule. The fields can be Suppressed, Displayed, Required, Optional.

Posting is key controls

- which type of accounts can be posted to
- whether the line item is debit or credit
- and the field status of the document line item

Where as FSG (group into Field status Variant) controls only the the document line item for that account.

There are only three field status options during document entry:

- Suppressed
- Required
- Optional

If both Posting key and FSV has the same field as Required and optional, system uses the link rules, takes the one which has the highest priority(in this case required).

But in case of Master record Field status which is controlled by Account Group, there are 4 options of field status:

- Suppressed
- Display
- Required
- Optional

Account group defines:

- a. length of gl account number
- b. no. ranges of the gl account numbers

 c. field status of the GL account master data in the company code segment.(which fields to appear when you create a gl account) (to control...double click on your GL account group in Screen transaction code OBD4)

Posting key defines:

a. whether the line item is a debit or credit

 b. to which type of account the amount should be posted to(ex: when you use posting key 40, you will be able to post to gl accounts. When you use Posting key 01, you will be only able to post to customer account.

 c. document screen layout during posting of a document. (which fields to appear in a document...double click on the posting key and select field status and make the entries as required /optional etc)

Field status group defines:

Document screen layout during posting of a document. (which fields to appear in a document...double click on the field status group and select fields and make the entries as required /optional etc)

LOGIC: you assign field status variant to the company code, FSV is a bundle of field status groups.

ex: in FSG G001 you have made the text as required entry...you assigned the field status group g001 to cash account..so when you use cash account and try to post a document it will definitely prompt you to enter the text (text made as required.)

Both FSG and PK control the same feilds in a document.There is no dominance between FSG and Posting keys..but we should know the allowed combinations....

If text is made required in PK and suppressed in FSG..the system will issue a error msg..Rules for PK...and FSG....is set incorrectly for SGTXT field.

Permissable combinations:

Pk R/S O/S R/o R S O

FSG S/R S/O o/r R S O

Result e SD RD NP NP NP

- $R$  = required
- s = suppressed
- $e = error$
- SD = Suppressed dominates
- $Rd = required$  dominates
- $np = no$  problem.

# **[Various Postings To The GL Account Postings](http://onestopsap.com/sap-Financial-Modules/variousPosting.asp)**

Various Postings To The GL Account Postings

During various postings, the GL account postings will be taken place as follows:

For Domestic Procurement of Raw Material

During GR

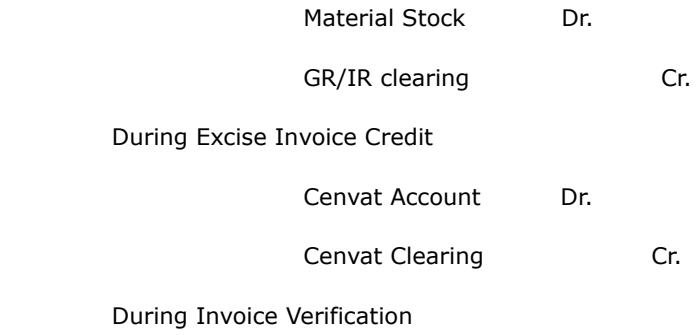

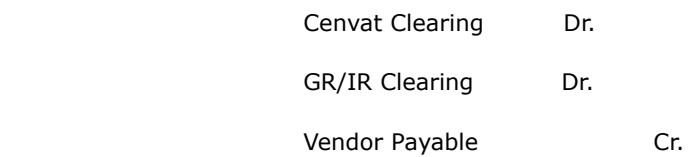

# For Domestic proceurement of Capital Goods

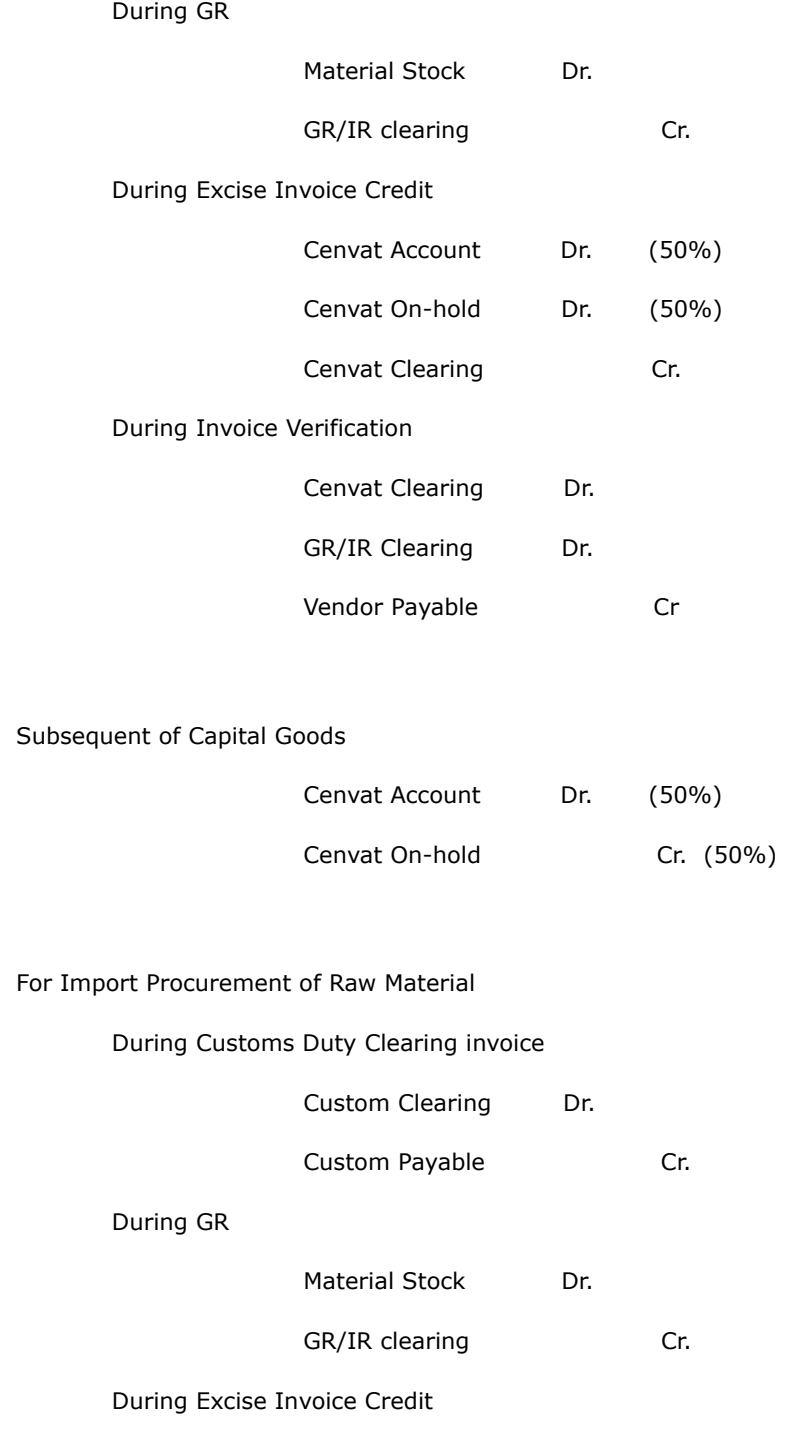

Cenvat Account Dr.

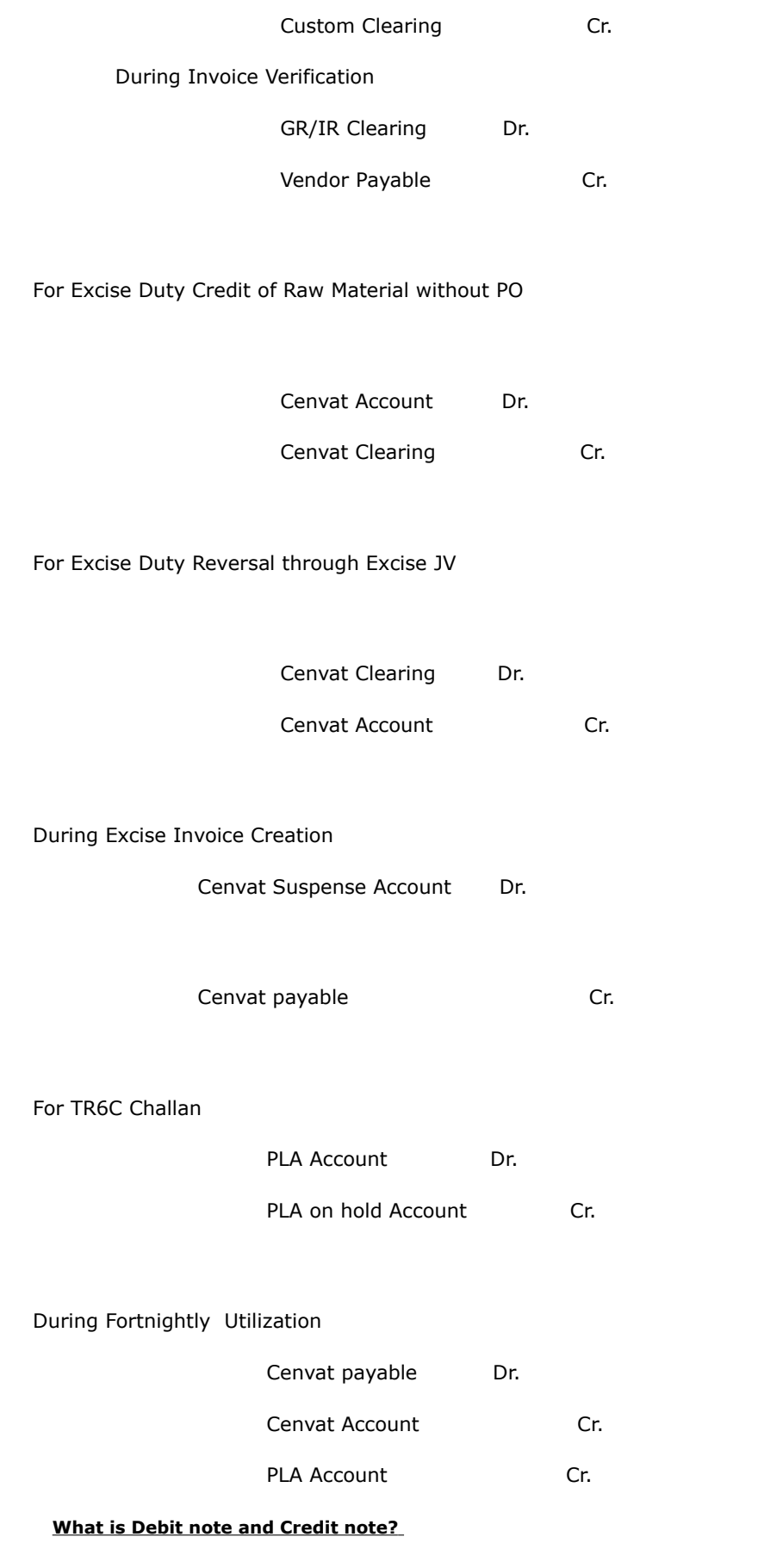

What is Debit note and Credit note?

Debit Memo - It is a sales document used in complaints processing to request a debit memo for a customer. If the prices calculated for the customer were too low, for example, calculated with the wrong scaled prices, you can create a debit memo request. The debit memo request can be blocked so that it can be checked. When it has been approved, you can remove the block. It is like a standard order. The system uses the debit memo request to create a debit memo.

Credit Memo - A transaction that reduces Amounts Receivable from a customer is a credit memo. For eg. The customer could return damaged goods. A debit memo is a transaction that reduces Amounts Payable to a vendor because, you send damaged goods back to your vendor.

Credit memo request is a sales document used in complaints processing to request a credit memo for a customer. If the price calculated for the customer is too high, for example, because the wrong scale prices were used or a discount was forgotten, you can create a credit memo request. The credit memo request is blocked for further processing so that it can be checked. If the request is approved, you can remove the block. The system uses the credit memo request to create a credit memo.

As mentioned above, creating a credit or debit memo request enables you to create credit or debit memos based on a complaint. For this first create a sales document with the order type for a credit or debit memo request. You can create the debit or credit memo requests in the following ways:

- Without reference to an order
- With reference to an existing order

Here you enter which order the complaint refers to.

– With reference to an invoice

Here you enter which invoice the complaint refers to.

In all cases, you specify the value or quantity that should be in the credit or debit memo

You can block the credit or debit memo request from being billed in Customizing. Go to Sales -> Sales Documents -> Sales document header -> Define sales document type and select the billing block field in the billing section. This request can later be reviewed along with similar ones, - if necessary, by another department. The request for a credit or debit memo can then be approved or rejected.

To create Credit / Debit Memo request:

- Use the same procedure that you use for Creating Sales Orders i.d T Code VA01
- Give Order Type as CR for Credit Memo and DR for Debit Memo reuest

While creating the request you have to enter Customer Number, Reason for the request. and Material and its quantity. Once the credit or debit memo request is released you can create credit or debit memo. The credit memo request will be automatically blocked for checking with Billing Block 08 (to check credit memo) & 09 (to check debit memo) for the sales order type  $"CR"$ .

If it is not so you can customize the block for credit memo requests in Customizing for SD when you define the order type Sales and Distribution -> Sales -> Sales Documents -> Sales Document Header -> Define sales document types. The release of block is allowed to be removed only by the people who are authorized for it. If the amount is within acceptable limit the block is automatically released otherwise all the people assigned to this job receive a work item in their integrated inbox for release.

If the complaint is not automatically blocked by the settings in Customizing, you can set a delivery or billing block manually.

- Logistics -> Sales and distribution -> Sales.
- Choose Order -> Change.
- Enter the number of the sales document, or use a matchcode to search for it.
- Choose Enter.
- If all the items have been blocked, choose Select all.
- If only some items should be blocked, select the corresponding items.
- Choose Edit -> Fast change of... -> Delivery block or Billing block.
- Enter the delivery or billing block for the header or individual items.
- Choose Copy.
- The system copies (or deletes) the delivery or billing block in all the selected items.
- Save your document.

## **[Sample Account](http://onestopsap.com/sap-Financial-Modules/sampleAccount.asp) Assignment in G/L Account**

Sample Account Assignment in G/L Account

Where do we specify the sample account in FS00. I created a sample account for all expense accounts to use a particular field status group. Now I want to specify that sample account while creating g/l accounts. how do I do that?

We define Sample account at OB15 and the path is SAP Ref:

IMG\Financial Accounting\GLAccounting\GLAccounts\MasterRecords\Preparations\Additional Activities\Sample Accounts

Step1: Maintain List of Rules types

In this step you just create a code for your Sample Account

Create a New Entry

XXXX Sample account for Pleasecontact1 then save

Step 2: Define Data Tranfer Rules FSK2

In this step you define the data tranfer rule i.e., whether it can be editable or only display etc after a Master recored is created with Sample Account.

Selects the fields that you want to transfer (check boxes)and can be changed and can't be changed etc., then save.

Step 3: Assign Company Code to Rule Type

In this step you will assign your sample account to your company code.

Just select your company and select your Sample account and assing then save.

Step 4: Create Sample Account. FSM1

Now create Sample Account same as you create at FS00, then Save.

Now Sample account is created. Now you can find Sample account field in FS00 (if you assign it company code it won't be displayed) enter Sample account no, and press enter all the fiels that you have selected in Step 2 will be copied (transferred) accrding the the rule (checkboxes) you have selected there.

At Tcode FS00

At FS00 you can see/Edit/Create a GL Master Record which is maintained by the Company Code. Where as Sample Account is not GL Master Record but it is a set of settings/rules which are easily available to create a GL Master Record (understand this point clearly) This sample account does not hold your transaction data nor you can edit or view at FS00.

To use your Sample Account:

1. Go to FS00, give a GL account no (other than Sample account no ofcourse). Select create

2. Then check all fields, whether any field is filled like Currency, Open Item Management, etc \*for your confirmation\* (obviously every field is empty)

3. Now enter Sample Account no in Sample Account field and give Account Group. press Enter. U will get a message that "Data from changed Sample account was accepted", check data.

4. Now check all fields again. Now u will find some fields filled with values which you have defined in Data Transfer Rules while creating Sample Account.

This is the purpose of Sample account.

## **General Ledger**

#### **Configure the [Data Medium Exchange for making payments](http://onestopsap.com/sap-Financial-Modules/medium.asp)**

Configure the Data Medium Exchange for making payments

How can I configure the Data Medium Exchange for making payments?

How can I link it to (F110) payment program & get the file MT100 to be sent to the bank?

When configuring the payment methods for the country (transaction OBVCU), choose the payment medium program as RFFOM100.

From se38, pls read the documentation for the program, which will give you the various options & the required config too.

You would also need to configure the instructions keys as required.

To generate the DME file, you have to run the automatic payment program with this payment method.

After the payments have been successfully posted, you can go to DME administration and with the help of dme manager download files on your PC.

SAP has determined that the standard print programs for automatic payments will no longer be supported, and will be replaced by transfer structures created by a tool called the DME Engine.

This tool enables the business to create DME output files without ABAP development, and can be attached to a print program and form for the creation of Payment Advices.

Outside of the DME Engine (DMEE), the majority of the configuration takes place within the following IMG menu path:

IMG Path: Financial Accounting -> Accounts Receivable and Accounts Payable -> Business Transactions -> Outgoing Payments -> Automatic Outgoing Payments -> Payment Media -> Make Settings for Payment Media Formats from Payment Medium Workbench

#### Config

Assign Selection Variants

IMG -> Financial Accounting -> Accounts Receivable and Accounts Payable -> Business Transactions -> Outgoing Payments -> Automatic Outgoing Payments -> Payment Media -> Make Settings for Payment Medium Formats from Payment Medium Workbench -> Create / Assign Selection Variants or transaction

OBPM4..select your format that you are using

Check in FBZP config that all is linked!

Although this is bitty but you need to work through it!

Start with FBZP, create all there than go to DMEE either to create your own format or use the standard ones.. than go to the menu path above and work through from create to assign...

## **[MIRO No FI document](http://onestopsap.com/sap-Financial-Modules/document.asp) after upgrading to 4.6x**

MIRO No FI document after upgrading to 4.6x

When we upgrad to 4.6x, users was not willing to access the FI document through Invoice display :-

MIR4 -> Follow on documents

I agreed with them because it is really troublesome to go through such a long steps in order to find out the FI document number.

In 4.6x, SAP only display the Invoice document number after posting.

In order to display both the Invoice and FI document number at the same time, you have to apply OSS notes 216935 and 310231.

You need to changed the programs in order to get the message

"Invoice Document no. & and FI Document no. & created."

The following messages which were modified as per the OSS note to get the FI document number.

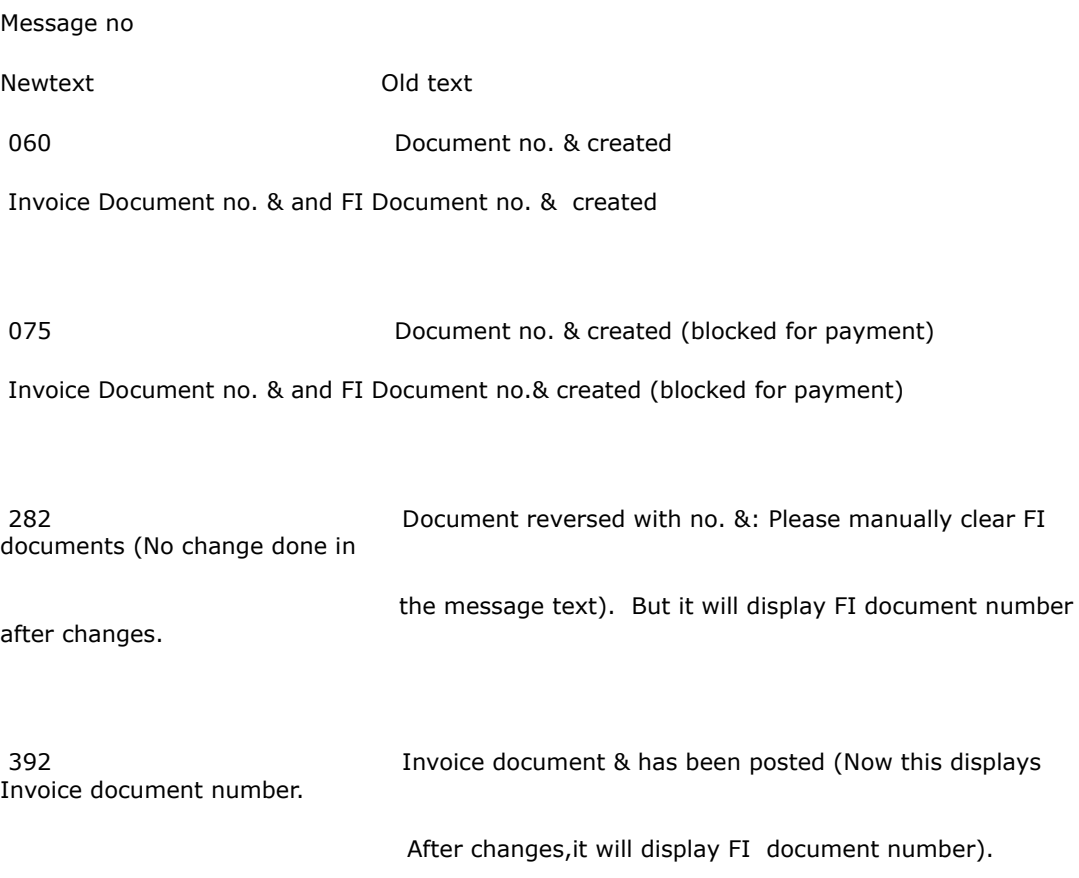

After these changes you will be able to see the FI document number and Invoice document number displayed in the message bar after executing the MIRO Transaction.

You will need authorizations and access key to do the modification.

#### **[Different Between Posting, Clear](http://onestopsap.com/sap-Financial-Modules/clear.asp) and Payment**

Different Between Posting, Clear and Payment

Posting occurs with many different types of documents. It indicates that all sides of the FI entry are in balance. Posting actually writes the document to the G/L.

Payment on the other hand is the actual issuing of a check. Payments can also be processed in accounts receivable.

In that case, you are posting (updating your books to reflect) the receipt of a check from a customer and the deposit of said check in the bank.

Accounts payable is processing the money your company owes to a vendor for goods and services received. Account Payable is a liability on the balance sheet.

Accounts receivable is collecting the money that other companies/customers owe you. It is an asset on the balance sheet.

SAP is integrated. In most instances, there isn't a "link." The transaction directly updates the tables involved. There is a semi-severance between FI/Payment to allow checks to be issued even if there's a minor imbalance in the FI side of the posting.

Asset depreciation and physical inventory are some example that don't update FI (CO/FM) as soon as the document is saved.

Modules that appear in more than one place is caused by SAP trying to be flexible in where it places things on its menu, so that different users/companies find it easy to locate a given transaction within the confines of the module they work in. This has become more pronounced since the change to role based authorization management. That's why you can reach Create a

requisition from 4 different pathways, why Project Systems is in both Logistics and FI, and why Travel Management is in both HR and FI.

In some organizations, travel authorization and tracking is an HR function, in some it is an FI function.

Difference between Clear and Payments

Apart from processing open items, what is the difference between:

1. Accounting-->FA-->AR-->Document entry-->Incoming payment > F-28 and

2. Accounting-->FA-->AR-->Account-->Clear F-32 and the difference between F-53 and F-44 in AP.

When you post a transaction, you will get a Accounting document. If you are creating a payment document through F-53 or F-58 without linking the Accounting document, than we have to create a link between the accounting document and payment document and that can be done through F-32 (for GL) and F-44 (for AP). An good example is when we make down payment, a payment document is created. If we post the invoice, an accounting document is created. To clear this payment document and accounting document, F-44 is used.

- F-28 will be used to make trasactions for income payments.

Eg: If you receive from a customer by using above T code will be passed necessary entries.

- F-32 will used used for clear the Customer line items.
- F-53 will be used for making payments to vendors.
- F-44 will be used for clearing the Vendor Line items.

## **[How Down Payments Are Configured](http://onestopsap.com/sap-Financial-Modules/downPayments.asp)**

How Down Payments Are Configured

The following Customizing settings have to be made for down payment processing:

Settings for the billing plan - To activate the billing plan function, maintain the materials, for which you wish to process down payments, with item category group 0005 (milestone billing). This gives the item type TAO via item type determination. The item type TAO calls up the billing plan function.

You need to implement the following activities in the billing plan for down payments:

Maintain deadline category - This determines the billing rule (percentage or value down payment) for the down payment request. The system assigns billing type FAZ (payment request) defined in the standard system with billing category P. (For the billing type FAZ there is the cancellation billing document type FAS in the standard system).

Maintain the deadline proposal - Use the down payments that are due for the proposed deadlines.

Maintaining a Pricing Procedure with the Condition Type AZWR:

In the standard system the condition type AZWR is delivered for the down payment value already provided but which has not yet been calculated. You must include this condition type in the relevant pricing procedure before output tax.

Enter condition 2 (item with pricing) and the calculation formula 48 (down payment clearing value must not be bigger than the item value) for the condition type AZWR.

Before the condition AZWR you can create a subtotal with the base value calculation formula 2 (net value). If the condition AZWR is changed manually, you can get information on the original system proposal from the subtotal.

Maintain the printing indicator - The pricing procedure can not be marked as a transactionspecific pricing procedure (field Spec.proc.) The condition type AZWR has the calculation type B (fixed amount) and the condition category E (down payment request / clearing).

Maintaining the Billing Document - In the standard system there is the billing type FAZ (down payment request) and the billing type FAS for canceling . The down payment is controlled using the billing category P of the billing type. A billing type becomes a down payment request when the billing category P is assigned. You have to maintain blocking reason 02 (complete confirmation missing) for the billing documents and assign it to billing type FAZ.

Copying control - Copying requirement 20 must be entered in copying control at item level for the down payment request. In the standard system the order type TA for copying control is set up according to the billing type FAZ for the item category TAO.

Copying requirement 23 must be entered in copying control at item level for down payment clearing. In the standard system the order type TA for copying control is set up according to the billing type F2 for the item category TAO.

Financial Accounting settings - A prerequisite for down payment processing is that the account is assigned to the underlying sales document. To do this, change the field status settings in Customizing as follows:

Set reconciliation accounts (transaction OBXR) - For the `received down payments' and `down payment requests' from

the G/L accounts you have selected, you should assign the field status definition G031.

Maintain accounting configuration (transaction OBXB) - For the down payments (posting key ANZ in the standard system) and the output tax clearing (posting key MVA in the standard system), you must maintain the posting key.

You must also carry out a G/L account number assignment for the tax account.

Maintain the posting key (transaction OB41) - For posting key 19, set the sales order as an optional field !!!

Maintain the field status definition (transaction OB14) - For field status variant 0001, field status group G031, set the

sales order as an optional field !!!

Assign the company code to the field status variants (transaction OBC5)

#### **Setting Up Manual [& Automatic Payment](http://onestopsap.com/sap-Financial-Modules/manualSetting.asp) Program**

Setting Up Manual & Automatic Payment Program

I am doing a project in my institute. we are facing a problem in running a automatic payment program. Suppose I have a balance of Rs 100000 in my bank account and today I am running a Automatic payment run. Total payment of the run are Rs 150000. So when I run Automatic payment run it is not giving any error message. What to do with this problem.

In my point of view we have to create validation. And link between bank account and payment method. If the balance is less than the automatic payment amount the run should be stopped .

The Automatic Payment Program does not check the Balance of your Bank Account.(GL A/c. Bal.)

What it does check is the min & max amounts that you have maintained in your customisation.

In FBZP Transaction (type in easy access screen), you have to maintain the config for your automatic payment runs.

In Bank determination (in FBZP), you have to fill in the available amounts for each Bank. This is the maximum amount up to which payments will be generated by the Auto. Pay. Run.

So if you want to ensure that on any single day the payment run does not pay more than bank balance, you have to update on a daily basis available balance to match with your bank balance .

In SPRO you can find the customisation for A P Run, but FBZP is the old transaction for the same thing. Plus it lets you do all the related customisation, in one place.

As far as I know, there is no direct way of linking your GL account balance to the A P Run. \*-- Uma

I am creating a new company code 'A', in which the paying company code will be 'B' and the sending company code will be 'A'. Now I have to configure for both manual and automated payments.

Couple of questions on that:

1. For cross-company payments what do I have to do different in the configuration settings.

2. In manual outgoing payments, My user has a list of reason codes ( for overpayment/underpayment) defined for an old company code, it's not allowing me to copy that into my new company code. How can I do that.

In Customizing Maintain Payment Program : Transaction code FBZP

1) define your company code'A" & "B" both in section tab (All Company code)
2) Define Paying company Code for example "A" paying company

3) Payment Method in country in tab

Country IN (India) - Name of Country - Payment Method "C" is for Cheque "D" for Demand Draft etc

4) Payment Method in Company code - for example "A" is paying company define payment method in same section

5) In Bank Determination Section - define Ranking Order, Bank Accounts, Available Amount, Value Date, Expences/ Charges

6) Define House Bank : HB Name , Account ID Bank Account Text,

While runing APP (F110) user should select paying Co Code "A" in maintain variant,

#### **[FI Questions about](http://onestopsap.com/sap-Financial-Modules/fiQuestion.asp) GR/IR**

FI Questions about GR/IR

1. How do we post the FI transactions after doing MIGO?

Does the Migo generate FI postings or do we manually do the posting.

If we do it manually what is the T.Code to do it.

2. How do we reverse an Invoice?

We go to miro and enter a credit memo.

How do we post the reversal entry?

In SAP, the moment you save the MIGO transaction, it automatically generates FI document. It will create following entry:-

Raw Material Stock A/c Dr

To GR/IR Clearing A/c

In MIGO transaction itself, you can post Excise by choosing Capture and Post Excise Invoice. The FI document will be as follows:

RG23A Basic Excise Duty A/c Dr

RG23A Education Cess A/c Dr

To CENVAT Clearing A/c

After doing MIGO, you execute MIRO. In this transaction also, SAP will generate FI document automatically. The entry will be as follows:-

GR/IR Clearing A/c Dr

CENVAT Clearing A/c Dr

VAT Setoff A/c Dr

To AP-Vendor A/c

Reversion of entry of material purchase can be in entered on rejection of material partially or wholly. In this case, you will

have to raise a debit note on the vendor. But before raising debit note, you have to first ensure that the Invoice verification of the material (to be rejected) is complete at the time of purchase.

Purchase documents cannot be reversed directly like pure financial document entry. To reverse the material document,

following procedure should be followed.

- 1) Create Return Delivery (MIGO)
- 2) Reverse the Excise Duty Posted (J1IS)
- 3) Raise the debit Note. (MIRO)

Cancel Invoice In MR8M

While cancelling invoice in mr8m, I'm getting a message that FI documents to be cancelled manually. What does this means?

If the cancellation / reversal of MIRO invoice is done through MR8M, only the MM invoice / documents gets reversed but the FI document will not be reversed or cancelled.

We have to follow the following procedure.

- 1. Goto T.Code MIRO
- 2. Select Credit Memo in the transaction field.
- 3. Fill up all the details in the fields for the invoice to be reversed.
- 4. Give the P.O. no
- 5. Select the line item to be reversed.
- 6. Simulate and save.

The impact will be as CR - GR/IR clearing a/c

DR - Vendor a/c

By this procedure, the purchase order history in P.O. will also get updated and there is no requirement of any manual clearing. Only in the Vendor a/c, the DR. and CR should be knock off.

# **[Recurring Documents and Interest Calculation](http://onestopsap.com/sap-Financial-Modules/recurring.asp)**

Recurring Documents and Interest Calculation

How to create recurring doucment template? How to run recurring document and what date should normally put to run it and what are the steps for Interest Calculations?

For Recurring document template you can use the following T.Codes

- FBD1 Creation of recurring document
- FBD2 Change recurring document (This is for changing of amount and recurring periods)
- FBD3 Display recurring document
- F.14 Posting of recurring document
- F.15 Display of recurring document

For Diff. run schedule recurring documents you can use this T.Codes

- OBC1 Creation of Diff. Run schedule Recurring document
- OBC2 Enter run dates for Recurring document

F.14 & F.15 steps are same

Steps For Interest Calculation you can use this following T.Codes :

- OB59 Define valuation method
- OBA1 Preapare automatinc postings for foreign currency valuation
- FS00 Assign exchange rate different key in loan a/c
- F.05 Foreign currencty revaluation
- OBAA Prepare account balance interest calculation
- OBAc Define reference interest rate
- OB81 Define time dependent terms
- OB83 Enter interest value
- OBV2 Assignmen of accounts for automatic
- F.52 Interest calculation

#### **[Update Trading Partner](http://onestopsap.com/sap-Financial-Modules/trading.asp) Field for Posted Documents**

Update Trading Partner Field for Posted Documents

In FBL5N/FBL1N, I have checked the related documents and found that one of the line items is having 'Trading Parnter' field as BLANK. So I need to enter the Trading Partner in the document header. Here I have noticed that the Trading partner field is DISABLED and hence I am unable to enter the values and proceed further.

I think if I can fill the trading partner field with the required value the documents can be cleared.

How can I make the Trading Partner field active. In the document type setting KA (used here) the 'Enter Trading Partner' flag is ON. Also I have check the Field Status settings for the Posting Key also for Trading Partner.

Solution:

On the first hand it is not possible to update the trading partner field for posted documents, as per SAP Standard. There are two alternatives to this:

Alternative 1:

# REVERSE AND DOCUMENTS CAUSING THE PROBLEM AND RECREATE THEM AFREASH

1. Find out if there are any clearing documents within the main document in question which is not getting cleared due the trading partner field.

2. Goto FBRA: Reset and reverse the clearing documents if any as found in step 1.

3. Goto F-02 give the main document number; then goto "Document>Reverse" menu or press CTRL+SHIFT+F12 to reverse the document.

4. Goto F-02: Recreate the main document using "Post with reference" function of document header which gets automatically populated (with correct Trading Partner field )as per setting defined in the customer/vendor master data once the document is saved.

5. Goto F-44/F-32 and then try clearing the vendor/customer.

6. Dont forget the post the clearing documents which were reversed in Step 2.

Alternative 2: This shall be taken as the worst case which shall not be recommended as normal practice.

To develop an ABAP which shall update the trading partner field VBUND in Table BSEG, BSIK, BSID and then try clearing the documents.

What is Trading Partners?

In Business Terms Trading partner is your business partner within Group with whom you are doing business.In order to identify Inter Company transactions Trading partner field is used. You need to define all the Group Companies as company in SAP and all the defined Companies will be available for selection in Trading partner field. Trading partner can be defaulted in GL, Customer or Vendor Master. If you need you can populate trading partner at Document level too by doing settings in Document Type Master in T Code OBA7.

Trading partner is normally used to control (payment/transaction) vendor/customer business with the group. Something like group/inter group business. You have to go to master record. for eg, in customer master, go to CONTROL DATA tab so see Acccount Control, in which you have provide trading partner number/reference.

### **Process Of Letter of [Credit for Imports](http://onestopsap.com/sap-Financial-Modules/letter.asp)**

Process Of Letter of Credit for Imports

1. The Clearing agent ask for amount, the person who receive the product will give Letter of Authority to Clearing Agent. The clearing agent move to bank and take check.

For this purpose, we just issue LA.

2. Prepare Purchase for the Vendor from whom we are going to receive the product. There may be 2 or more Vendors.

1. Product cost to be transferred to Vendor A

2. Freight or Other Charges to Vendor B

3. Customs Duty and Others to Vendor C

Tcode : Me21n

3. First We have to pay Customs Duty to Commissioner of Customs after LA issued.

Entry : Customs Clearing a/c Dr Cess on Custom a/c Dr CVD Clearing a/c Dr Cess on CVD a/c Dr Special CVD a/c Dr

Vendor C a/c Cr.

T-code :MIRO or YMIROOTH

4. Cenvat credit for the product will be taken by person who handling Excise in that company

Entry : Cenvat Clearing a/c Cr.

RG23A Part II a/c Dr.

5. Clearing of Cenvat Credit

Entry : Cenvat Clearing a/c Dr.

CVD clearing a/c Cr.

Cess on CVD a/c Cr.

Special CVD a/c Cr.

6. After Bank payment they will transfter to us

Entry : Vendor a/c - Dr.

Bank a/c - Cr.

# **Controlling**

# **[Simple Overview of Product Costing](http://onestopsap.com/sap-Financial-Modules/overview.asp)**

Simple Overview of Product Costing

SAP Product Costing deals with Plan Costing + Actual Costing of Finish products or Services.

CO comprises Product Costing + cost accounting integrated with FI.

It uses Integrated Cost Accounting.

Product costing also has 2 phases depending on the Mfg Scenarios. If you are a normal mfg comp, making goods to stock & sale, you have to first do planning of the costs of products initilally as a STD COST of a product. This is used in many phases in SAP CO acounting. In simple terms, you cost a product by different methods depending on different LIFE CYCLE phases of product. These are Development of new product. Growth stage by modifying it. Mature stage (mass prod). Decline Retirement of that product from Mfg+Mktng)

The whole CO process starts with this PLANNED costs of products & ends with totalling the STD Costs for Actual Production.

This is a simple Std cost Accounting system, in which the end result is calculating Variance bet Planned & Actual & analysing those for further corrective actions.

Product costing is well integrated to FI, but only where overhead cost accounting is used. Otherwise normally it used only for settlement.

All these actual costs of Prod are finally settled/offset to FI or Profitability segments.

SAP CO is a very vast & complicated module of all. It needs deep understanding of the subject.

This give you an overview glimpse of SAP CO.

### **Difference between Cost [Centers and Internal](http://onestopsap.com/sap-Financial-Modules/centers.asp) Orders**

Difference between Cost Centers and Internal Orders

A cost center as you will know is for fixed reporting for a long time span as part of your company structure (cost center usually = department or work center).

An internal order is used to accumulate cost for a specific project or task for a specific time period. An internal order is therefore used for a short period with a specific deadline.

Your internal order will usually settle to cost centers (and not visa versa) according to the settlement rule in the order setup.

An internal order can therefore be used to group all the expenses incurred to plan and hold a conference over a 3 month period. The order can be settled on a monthly basis to cost centers.

When the conference is finished the order can be settled finally. The cost of the conference will then be spread over 2 or more cost centers, but can be viewed in total on the internal order when needed.

It is important to understand the difference between a settlement and an assessment cycle. An assessment cycle distributes costs from one cost center to various other cost centers. You cannot assess from a cost center to an internal order nor visa versa. Assessment cycles are only between cost centers.

Settlements are used for orders. In the setup of each order is a "settlement rule". In this settlement rule you tell the system to which cost centers the cost in the order must be settled.

Typically, you will execute the following procedure at month-ends:

1. Settle all orders - this will settle all costs on orders to cost centers.

2. Run assessment cycles - Now that you have al costs against cost centers from your orders, you can start distributing costs between cost centers with assessments.

Costs are posted to an order. When you process a purchase order you post to the internal order and not to a cost center. The same applies to journals in FI. You will post the costs to the order and not to a cost center. You will then settle the order on month-ends to post to the relevant cost centers. It is very important to settle these orders otherwise FI and CO will not

balance on your system.

Internal orders can also be used as "statistical" orders. This is also specified in the setup of the order. You do not have to settle statistical orders. When posting costs, you will post to the cost center and the order simultaneously. Both have to be specified when posting journals or purchase orders against statistical orders.

# **[Requires an Assignment to](http://onestopsap.com/sap-Financial-Modules/assignment.asp) a CO Object**

Requires an Assignment to a CO Object

The first time Account 820290 was only created in FI as a primary expense. After that this account was created in CO too as a secondary expense and any posting will appear an error: Account 820290 requires an assignment to a CO object

Question : How to correct this account back to FI only and not to appear in co?

Note :

Account 820290 requires an assignment to a CO object

Message no. KI 235

# Diagnosis

You have not defined a CO account assignment for an account that is relevant to cost accounting.

System Response

# Account 820290 is defined as a cost element.

This means that you must always specify a CO account assignment.

### Procedure

Enter one of the following CO account assignments

### Order

Cost center / cost center/ activity type Sales order item (for a project or cost relevant) Project / WBS element Cost object (Process manufacturing) Network/ Network activities Business process Profitability segment Real estate object The posting row affected is 000, account 820290.

First, if G/L account was created in FI, you can only create primary cost element in CO.

Secondary cost element can only be created if no account exists in FI.

Second, if you created the primary or secondary cost element in CO, you have to assign CO account assignment.

You can delete cost element in CO (KO04) if dependent objects found.

Third, when you create cost element in CO, documents would be also created in 'Cost center accounting' and 'Profit center accounting' when posing in FI. If no cost element exists in CO, no related documents would be created in CCA and PCA.

# **[Difference Between Primary and Secondary Cost Element](http://onestopsap.com/sap-Financial-Modules/primary.asp)**

Difference Between Primary and Secondary Cost Element

Explain the difference between primary and secondary cost element? With an example.

Primary cost elements are like materail costs, personnel costs, energy costs... where a corresponding GL account exists in FI..to allow costs to flow...

Secondary cost elements are like production costs, material overheads, production overheads, they can be created and administered in only CO. These are used in internal cost allocation, overhead calculation, settlement transactions., it does not flow to FI...

General - Cost Element

----------------------------------

Basically, cost element are carriers of costs.

Primary Cost Element

--------------------------------

When cost element carriers cost between FI and CO they are called Primary, the link is established GL A/c = Cost element(Primary). A question may arise as to whether all GL accounts are cost element, it again depends upon the business requirement, where COPA is active then revenue account (GL) are also cost elements, where COPA is not active then revenue account (GL) should not be made as an cost element.

Example....

Again cost of goods sold particularly in VAX (make to stock) is not an cost element, where the same COGS in VAY (make to order) is a cost element. Price Difference account should not be made as cost element.

Entry while booking expenses

Travel Expenses A/c - with Cost Centre Dr. Rs.YY

(will be a GL A/c and cost element) - entries flows to CO thru FI

To Cash A/c Cr. Rs.YY

Secondary Cost Element

-------------------------------------

When cost element carries cost with in CO, then they are called secondary cost element.

Example.... - Take Product Costing

---------------------------------------------------

On manufacture of the goods the cost of the above product (production order) is arrived at accumulating material cost + operational cost + overheads  $(96)$ , additive cost if any.

The cost of operation is accumulated in cost centre be it production / production service / service cost centres, while booking FI entries.

Those operational cost has to be allocated to production order based on operational activities carried on and its cost involved in it. Those operation activities in CO are termed as activity types and has to link the same in KP26 with rates and cost centre (ie., sender cost centre and receiver production order).

In order to find the production order cost, the allocation of cost from sender cost centre to production order for the operational activities carried on and its cost associated with it, have to be loaded, hence in CO the cost centre allocate that portion of operational cost to production order, and this cost is carried by a cost element (since there are no FI involvement and entries are flowing within CO by crediting sender cost centre and debiting receiver production order a cost element has to be created.... say "Operational Cost - Activity" the entry will be

Operational Cost - Activity (Production Order) Dr Rs.XX

To Operational Cost - Activity (Cost Centre) Cr Rs.XX

The entries are with in CO. And the cost element created is secondary since it does not has an link with GL Account in FI correspondingly.

In CO the production order and cost centre are co object including but not limited to.

#### **SAP [Controlling FAQ](http://onestopsap.com/sap-Financial-Modules/controlling.asp)**

SAP Controlling FAQ

CONTROLLING

Controlling: Controlling provides you with information for management decision-making. If facilitates co-ordination, monitoring and optimization of all process in an organization.

Features of Controlling: Cost Center Accounting, Activity Based Accounting, Internal Orders, Product Costing, & Profitability Analysis.

Controlling Area: Organization unit that represents a closed system Used for accounting purposes.

You can assign one or more company codes to one controlling area.

If you assign more than one company code to one controlling area, then you need to note the following.

1) Consistent Chart of a/c's (Treat each cost element in all company codes in same way).

2) The Operative fiscal year variants in the company codes must match the fiscal year variant in controlling area.

3) You should execute period end closing in controlling for all company codes at same time.

4) The system only post reconciliation posting across company codes without taxes, which means that it cannot automatically create invoice.

5) Maintain controlling area - OKKP .

6) Maintain no. ranges for controlling documents - KANK

7) Maintain versions - OKEQ

COST ELEMENT ACCOUNTING

Cost Elements: Cost Elements Describe the origin of costs. Cost element classifies the organization valuated consumption of production factors within a controlling area.

Primary Cost Elements: These arise through the consumption of productions factors that are sourced externally. Primary cost elements are used for direct posting and must be accompanied in GL a/c's in FI.

T-code : KA02 : The categories are follows 1) General primary cost element, 03 - Imputed cost element percentage method 4 - Imputed cost element, target = Actual Method, 11- Revenue elements, & 12 - sales deductions.

Secondary Cost Elements: Cost elements arise through the consumption of production factor's that are provided internally i.e., by enterprise itself. Secondary cost elements are used strictly for internal controlling posting like assessments and settlements. T-code - ka06

Category: 12 - internal settlements, 31 - Result analyses, 41 - overhead's, 42 - assessments etc. Cost Element Group - kah1

COST CENTER'S

Cost Center's: Organizational Unit within a controlling area that represents a defined location of cost incurrence. The definition can be based on 1) Functional Requirement, 2) Allocation criteria, 3) Physical location and 4) Responsibilities for cost.

Change Cost center hierarchy - OKEON

Creation of Cost Center - KS01

Distribution: Was created to transfer primary costs from a sender cost center to receiving controlling objects. Distribution is primary cost elements.

Define Distribution - KSV1

Execute "" - KSV5

Assessment: Was created to transfer primary and secondary costs from a sender cost center to receiving controlling objects.

During assessment, the original cost elements are summarized into assessment cost elements (secondary cost element, category=42).

Define Assessment - KSU1

Execute Assessment - KSU5

Activity Types: Categorizes productions and services activities provided by a cost center to the organization and used for allocating costs for internal activities to the originates of the costs.

Creation of Allocation Cost elements - KA06

Creating/Maintaining the Activity types - KL01

Statistical key figures: Are used as the basis (tracing factor) on which to make allocations (assessments & distributions) and to analyze structural key figures.

#### **[Cost Component Split In FICO](http://onestopsap.com/sap-Financial-Modules/component.asp)**

Cost Component Split In FICO

Can someone brief what is cost component split? What config is to be done?

In addition to standard iteration, price calculation enables you to calculate prices as a cost component split. This means that the output price of an activity type can be split into a maximum of 40 cost components. These cost components represent either:

Individual cost components (such as wages, salaries, or operating supplies) or the costs of complete cost centers (such as energy or maintenance cost centers).

The cost component split enables you to analyze which cost components are contained in the output prices of the activity types.

You can then control cost elements, cost element groups, and also entire cost centers in cost component splits. The corresponding cost center costs and the costs of the cost centers providing the activity are channeled into this cost component split. For example, if you have assigned the salary cost element to component 1 (salaries), then the system displays the salaries (for example, for a production cost center) in this cost component. If a plant maintenance cost center provides services to the production center, then the salaries for the plant maintenance cost center are assigned to this cost component.

Cost center splitting apportions activity independent costs to the activity types of the cost center. It does this by multiplying the total of the activity independent costs by the equivalence number of the activity type, and then dividing by the sum of the equivalence numbers. So if there are two activities, one with equivalence number 1 and the second activity has an eqivalence number of 2, then 1/3 of the activity independent costs will be apportioned to activity one, and 2/3 will be apportioned to activity two.

Activity independent costs are always fixed, so any variable costs will need to be planned as activity dependent costs.

Planned cost center splitting happens automatically when calculating the activity price. You can view what costs will be apportioned during activity price calculation by clicking on the Splitting menu item.

I've ran cost splitting against one cost centre. For this cost centre I know the planned activity rate (per hour) and the planned quantity (in hours) but the target cost calculated for the activity is slightly different to the result of these two multiplied together.

Is this calculation correct please?

Planned act. qty in period  $\omega$  planned act. rate for period = target costs

If you have only one Activity for the cost center, then you do not need to run splitting. Just run activity price calculation. Splitting is required only if you are allocating the same costs to 2 or more activities.

The calculation is generally right. The other thing to check will be rounding of the time (mins/hours) and value.

### **Taxes**

### **[Difference between](http://onestopsap.com/sap-Financial-Modules/withholding.asp) Withholding Taxes and Extended Taxes**

Difference between Withholding Taxes and Extended Taxes

What is the difference between Withholding Taxes and Extended Withholding Taxes?

Please read this for the same. I have mentioned prominant difference between the two.

Withholding Tax

Classic Withholding Tax (All release)

Extended Withholding Tax (from release 4)

Difference between the two

S.No - Individual

Function -

Classic - Extended

1 - Withholding Tax on Outgoing

payment - - - Yes - - Yes

2 - TDS on Incoming

payment -

Yes

3 - TDS at the time of

Invoice - -

Yes

4 - TDS on partial payment - Yes

5 - No. of withholding tax from each document - Max 1 - - - Several

6 - TDS basis

- Net

amount -

Yes - - Yes

- Gross

amount -

Yes - - Yes

- Tax amount

 $x -$ 

Yes

7 - Rounding

rule -

Yes

8 - Cash discount

consideration -

Yes

9 -

Accumulation -

Yes

10 - Minimum/Maximum amt and

exemption - -

Yes

11 - Certification

Numbering -

Yes

12 - Calculation

Formula -

Yes - - Yes

Withholding tax is calculated and posted to the appropriate withholding tax accounts at different stages, depending on the legal requirements in each country. As a rule, withholding tax is posted at the same time that the payment is posted, in other words the outgoing payment

(Accounts Payable) or incoming payment (Accounts Receivable), is reduced by the withholding tax amount. -

In certain countries, such as Brazil, the Philippines, and Spain, withholding tax can or must be posted when the invoice is posted. This means that the amount receivable or payable is reduced by the withholding tax amount.

Extended withholding tax supports both concepts. -

The key concept in extended withholding tax is the distinction between withholding tax type and withholding tax code. While withholding tax types represent basic calculation rules, specific features of these rules - in particular the percentage rate -

are represented by the withholding tax code. You can define any number of withholding tax codes for a given withholding tax type.

If a particular transaction requires more than one kind of withholding tax, this is covered in the SAP System by defining more than one withholding tax type.

When entering a line item, you can enter withholding tax data for each of these withholding tax types.

How To Configure Withholding Tax?

Steps for extended withholding tax :

- 1. Check withholding tax countries
- 2. Define Ex. Withholding tax types for invoice postings
- 3. Define Ex. Withholding tax codes
- 4. Formula for Ex. Withholding tax calculation
- 5. Assign Ex. Withholding tax types to Company code
- 6. Activate Ex. Withholding tax
- 8. Create a G/L a/C for Ex. Withholding tax
- 9. Define A/C for Ex. Withholding tax (DBWW)
- 10. Make changes in Vendor master (XK02)
- 11. Maintain Company Code Settings:

Path: IMG -> Logistic -> General -> Taxes on goods movement -> India -> Maintain company code settings

12. Activate country version for specific fiscal year position

Path: IMG -> FA -> -> FAGS -> Taxes on sales purchases -> Basic Setting -> India -> Activate country specific for fiscal year position

### **What [is Central Value-added Tax and how](http://onestopsap.com/sap-Financial-Modules/valueAdded.asp) it is configured?**

What is Central Value-added Tax and how it is configured?

What is CENVAT (Central Value-added Tax) and how it is configured?

Before I am going to explain what is cenvat, you have to under stand the Indian tax Central Excise Duty (BED). It is called as basic excise duty. Every manufacturer is liable to pay the excise duty in various kinds namely Basic Excise Duty, Special Excise Duty, Additional Excise Duty etc.,

Just think over a product which is reached to a end user, how many manufacturing activities are done. So to reduce the tax burden of the end user, the Govt. of India introduce the MODVAT scheme which is now called CENVAT scheme.

Based on this, if any manufacturer purchased a material, which is duty paid, and if it is used for his further manufacturing activity, he can avail this as credit in his book based on the Central Excise Invoice. At the time of selling his manufactured goods, he is liable to pay the excise duty. He can adjust the credit which he has taken into his book and pay the rest. For example:

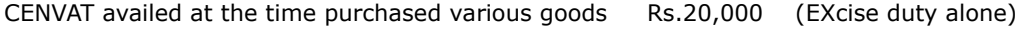

CENVAT payable for his product at the time sales Rs.25,000

He will pay only Rs.5000 through cash deposit in PLA.

This customizing are in SAP CIN Module. If you are having the CIN CD, go through.

Good Explanation. In addition to this. The CENVAT means, Tax on Value Addition on the goods manufactured according to Central Excise & Customs Act Difinition. Here the value addition means the Additional Services/Activities etc. which converts the Input in to Output, and the output is newly recognised as per the this act as Exciseble goods. Like this the discussion

is goes on for definition.

In 4.7 SAP version, there is no CIN version seperately, it is available with Standard SAP it self.

# **Taxes**

#### **[Posting to Cost Center](http://onestopsap.com/sap-Financial-Modules/costCenter.asp) and Internal Order**

Posting to Cost Center and Internal Order

If you have added the field Internal order in the Asset Master as a statistical order and you want your depreciation

posted not only to the cost center but also to this order.

In transaction OAYR in the IMG you define how depreciation posts to the depreciation posting rules - there is a CO assignment box where you have to tick both cost centres and internal orders.

What is internal order? Explain with example and how it is related to cost center.

An internal order is used to accumulate cost for a specific project or task for a specific time period. An internal order is therefore used for a short period with a specific deadline.

Your internal order will usually settle to cost centers (and not visa versa) according to the settlement rule in the order setup.

An internal order can therefore be used to group all the expenses incurred to plan and hold a conference over a 3 month period. The order can be settled on a monthly basis to cost centers. When the conference is finished the order can be settled finally. The cost of the conference will then be spread over 2 or more cost centers, but can be viewed in total on the internal order when needed.

Internal Orders - It is an instrument used to monitor costs and, in some instances, the revenues of an organization.

Uses of Internal orders

- Monitoring the costs of short-term jobs
- Monitoring the costs and revenues of a specific service

- On going cost control

Internal order categories

- Overhead Orders
- Investment Orders
- Accrual Orders
- Orders with revenue

Cost centers are not for specific job. e.g If you have open Trade-fair / exhibition (1 month period), then to allocate cost, you can use Internal Orders (Say IO) you can post to IO, and from their to various cost centers. If management were to ask you the cost of that exhibition, Internal Order will help you

Cost center is a responsible center in SAP. It cannot be defined as statistical but in transactions it may become as per other co objects.You will be able to find out the performance of the cost center using activities and plan values with actual value. This is lowest cost object in SAP. This will become a statistical object when you allocate the cost to other higher objects. Cost can be allocated to other cost centers or co objects but not fi objects like GL,assets, inventory etc. can be defaulted in transactions through cost element. It cannot be a cost object for a revenue element, revenues are always taken for other higher CO objects. No budget functionality is available but planning functionality is available and is always measured for a year in business.

Internal order is the second CO object - which can be defined as statistical or real. You will be able to define Budget and planning figures - more than one year also. Can control the postings of FI through budget controls. You can have the report of Plan vs actual including commitment. Cost cannot be allocated but settled through settlement rules and profiles. The receiver of the values can be any object not like Cost center - can be CO objects and FI objects. Ideal for R&D expenses capitalisations, etc. Status profile is linked to this which controls many individual transactions in each status which is a part of this Internal order. It can also receive postings of activities from Cost center. Settlement profile is an wonderful tool for variety of settlement needed for FI and CO - legal requirements also and Revenue requirements also for any country.

All SAP CO orders like Production order, Plant maintenance order, etc will behave like Internal order with more functinalities.

#### **Process Fixed [Asset Depreciation](http://onestopsap.com/sap-Financial-Modules/fixedAsset.asp)**

Process Fixed Asset Depreciation

Every asset transaction immediately causes a change of the forecasted depreciation. However, it does not immediately cause an update of the depreciation and value adjustment accounts for the balance sheet and profit and loss statements. The planned depreciation is posted to the general ledger when you run the periodic depreciation posting run. This posting run uses a batch input session to post the planned depreciation for each posting level for each individual asset as a lump sum amount.

The calculation and scheduling of depreciation, interest and revaluation are automatically controlled by keys in the system, or you can control them manually using a special posting transaction. In both cases, planned depreciation from Asset Accounting must be periodically posted to the corresponding asset and expense accounts of the general ledger. You carry out this posting using a batch input session. In addition to the various depreciation types, interest and revaluation, this batch input session also posts the allocation and writing off of special reserves.

When the system posts depreciation, it creates collective documents. It does not create separate documents for each asset.

Depreciation Posting Run is done via transaction code 'AFAB'.

The program creates batch input sessions for posting depreciation and interest to the G/L accounts in Financial Accounting and/or to Controlling.

Fields Description :-

Company code : Your Company Code

Fiscal Year : Your fiscal year

Posting period : Your depreciation period

Reason for posting run (choose one)

Planned posting run : X (default)

List assets : (tick if you want to see the detail)

Test run : (tick if you run in test mode else untick for production run)

Main asset number : (you can specify certain asset number if you click repeat run or test run)

Note :

Click the execute button if this is a test run.

Click the menu bar -> Program -> Execute in background if this is a production run.

You should get this message :

Background job was scheduled for program RABUCH00 and print out the output.

Release and Process the Batch Input Session in transaction code 'SM35'.

Process Session RABUCH00

X - Display errors only

Additional functions

X - Dynpro standard size

Click the Process button

If there is error, the system will pop up the error message.

Correct the error and recreate the session in transaction 'AFBD'.

#### **Asset [Year-end Closing](http://onestopsap.com/sap-Financial-Modules/yearEnd.asp)**

Asset Year-end Closing

The year-end closing enable the company to produced the final balance sheet and profit and loss statement for its annual report, which has to be created to meet the particular legal obligations in each country.

Once the fiscal year is closed, you can no longer post or change values within Asset Accounting (for example, by recalculating depreciation). The fiscal year that is closed is always the year following the last closed fiscal year. You cannot close the current fiscal year.

AJAB - Year-End Closing Asset Accounting

Company code : Your Company code

Asset classed asset u. const. : Optional

For fiscal year : Last closed fiscal year

Uncheck 'Test run' if this is a production run

At menu bar, click Program -> Execute in background.

Perform Fiscal year close for fixed Assets.

While doing a Test run, message is that fiscal year close could not be performed but it does not display any Asset details .It says Other Error. I am not able to identify what those other Errors could be.

Also, I have checked Incomplete Assets list As well but that list is empty as well. Also while running tcode AUVA there is a tab correct incomplete Assets, can anyone tell what deos that mean and when its to be used.

You can check and edit Asset accounting closing status using tcode OAAQ.

But you seem to be not clear on process.

AJAB is for closing Asset Accounting books.

AJRW is a technical step of changing fiscal year in system. If not done, it will not allow you to view asset reports in current fiscal.

Now, your error says incomplete asset. Please run ajab in test mode, check for details. It will give you asset details and error details as well. Go to asset explorere and check if the asst in question has been fully depreciated for the year.

If not run repeat deprecation for the asset in period 12 and then try closing asset books. You can also check asset and GL inconsitency using tcode ABST.

### **Asset [Reverse Year-End Closing](http://onestopsap.com/sap-Financial-Modules/reverseYear.asp)**

Asset Reverse Year-End Closing

If you closed a fiscal year too soon, and still need to make corrections, you can reset the last closed fiscal year in Customizing for :-

Asset Accounting (Periodic processing -> Year-end closing -> Reverse).

Using this function, you can re-open the last closed fiscal year, either for selected depreciation areas in a company code, or for all depreciation areas in a company code. You do this by changing the field for the last closed fiscal year.

Be careful if you re-open a fiscal year only for certain depreciation areas, and you need to make adjustment postings only in these areas. You cannot use the standard transaction types for these postings, since the standard transaction types post to all depreciation areas. Instead, you have to define your own transaction types in Customizing for Asset Accounting (Transactions), limiting them to the required depreciation areas.

OAAQ - Reverse year-end closing for deprciation area

At the desired company code, change the fiscal year in 'Closed fiscal year' column.

Save entries and create a new request.

Change Asset fiscal year

AJRW - Asset fiscal year change

Company code : Your Company code

New fiscal year : Last closed fiscal year

Uncheck 'Test run' if this is a production run

At menu bar, click Program -> Execute in background.

# **[Mass Change](http://onestopsap.com/sap-Financial-Modules/dataReset.asp) For Assets and Data Reset**

Mass Change For Assets and Data Reset

How to reset Asset Data?

You can reset the entire AA data from Img->FA-> AA-> Preparing for production startup ->Tools -> Reset

company code.

This will reset only the asset accounting data from the company code. But before you perform this you have to make sure that you reverse all the transaction you have posted and have gone to the FI. As this reset will not effect FI GL data.

You can then reset the depreciation posted and then the recon accounts.

When you reset the recon accounts, it will enable you to post directly to the account like normal GL. Then you have to post JV and rectify you GL(recon account).

Then upload the correct data. After the data is uploaded set the recon accounts. this will reconcile the amount with the assets and activate the company code (in asset area).

Mass change for assets

I am experiencing problems in OA02, Asset Mass Change. I am using 4.6C.

What happened was that I created the Substitution, then created the Step, and I then SAVED. I am not sure if I need to create a RULE or not. I have already defined in a STEP, (using Formula Builder) that most assets belonging to a certain asset class, 9011 with a current Cost centre, Z01, are to be assigned to another Cost Centre Z02, within the same Co.

Code. I then saved the Substitution, although I noticed that there was a "?" icon next to the RULES folder. I am well aware that for Time Dependent Data, we would need to specify a "Valid From" date. (ADATU, in Table ANLZ) But, do we need to specify a "Valid To" date as well ?

PREREQUISITES: Asset Class =3D '9011'

SUBSTITUTION: Valid From is substituted by Constant '19.08.2001'

Cost Centre is substituted by Constant 'ZB02'

If I need to create a Rule, What would I need to enter ? I then created a WorkList, and assigned the Substitution to it. After this, I generated the Worklist in Background using AR31. Everything seems ok, but when I check the Assets, I still see the old Cost Centre, NOT the New Cost Centre.

--------------

Rules are not required. You get a ? because you probably started to create one and did not finish.

For a Cost centre mass change, if you want to have it time dependent, you must specify 'valid from' and 'valid to' in the substitution rule. In config you determine if you want to use the time dependency or not (default is : Yes)

#### **Asset [Master Data Upload](http://onestopsap.com/sap-Financial-Modules/masterData.asp)**

Asset Master Data Upload

1. If the change of the field can be put into an algorithm (e.g., enter XYZ as a super number for all assets in class 1234), you can use a mass change rule. You first define the mass change rule in the same way as you would define an asset substitution (IF something, THEN something else), then you go into the mass change transaction, select the right assets, the proper change rule ... and hit Execute.

2. Very often, it is easier to prepare the data in Excel and use transaction AS02 for the upload. Here, I can recommend transaction LSMW - you simulate (and record) the AS02 transaction on one fixed asset master, then follow all the steps proposed by the system (define fixed values, variables, etc.) and finally upload the Excel (.csv). System will automatically generate a batch input for all assets. It may take some time for you if you do it for the first time, but it is the best way if you would otherwise need to define complex algorithms.

So - use option 1 if you have a simple algorithm for many assets, and option 2 if "each case is different" or if you feel more comfortable in Excel than ABAP. Option 2 is simple, but of course takes some time to generate the upload and then run the batch sessions (while option 1 changes everything instantly in a matter of seconds).

Here are the details:

I. To use mass change:

1. First, define a mass change rule in transaction OA02 (Accounting - Financial accounting - Fixed assets - Environment - Mass change rule). For each company code, you can define one rule (or a sequence of them). However, all of them will always be executed at the same time. Therefore, if you need to define different rules for different assets, you will have to do this repeatedly. Technically, this is done in the same way as AA substititution.

2. Once the rule is defined, you need to select assets for mass change. Go to transaction AR01 (Accounting - Financial accounting - Fixed assets - Environment - Worklist - Generate). Enter selection criteria like on any standard AA report, and run Execute. I cannot simulate this now on my system (we do not have AA), but it should ask what you want to do (mass change, mass retirement, etc.) and ask for a name of the worklist (write anything - e.g., Super number change). The system will show you a list of selected assets in a report format. Check it and make sure that it is correct. You may add or remove single assets from this (now cannot tell you how, but it is possible). If you are happy with the list, save it.

3. The last step is execution of the change. Go to transaction AR31 (same path as above), execute the report and if you are happy with the list (same as in step 2), press Save. System will show you a log of change (what went through, which errors occured). You are done.

### II. LSMW

LSMW is a transaction, which will let you mass upload almost any other transaction (FB01, FD01, AS91, etc.). You do it in the following way:

- 1. Enter into transaction LSMW (no menu path), possibly in a development / test system
- 2. First, define a project, subproject and object (relatively formal task).
- 3. On the horizontal menu, go to Goto -> Recordings. Click on "Create recording".
- 4. Enter the name and description of recording (freely definable).

5. I cannot simulate this now in my system, but SAP will ask you about transaction code (AS02) and will take you into the AS02 transaction. In this step, do the change manually. Make sure you "touch" (change / write something) in all fields which you want to update.

6. Once you are done, save the recording and return on the start page of LSMW. Click "Execute".

7. You will see a list of tasks. Do them one by one. They should be relatively simple (and I cannot help you with them). Important is step 3 (maintain source fields) - here you define the columns of your excel (csv) file in the particular order. In step 5 (field mapping and conversion rule), you assign file columns to SAP fields (note that you will see only those fields which you "touched" during recording). You need to go through all the steps. In the end, you get (and run) a batch session.

8. If you did this in a development system, transport the LSMW object (menu Extras - Export project, Extras - Import project). You have to do it via file, not via standard transports of configuration (it is perhaps more simple).

Make sure you test it first in development or quality system!

Fiscal Year Variant

Assuming that you are newly implemention with go live date of Sept 1st 2006 and Fiscal year January - December, what will be the best way?

Would it be better to define a Shortened Fiscal year for Sept-Dec 2006 and then regular Fiscal years OR Define a full Fiscal year for the entire 2006 and future FYs

Normally, the best way is to keep it simple and leave the first year "normal" ( $12 + 4$  months starting January). You convert old data as of August 31 (unless the client requests opening balance as of December 31, 2005 and then monthly movements - I have experienced both options) and then start normal bookings in month 9 on September 1.

We never tried shortened fiscal year in this context and it is surely not needed here. It just adds complexity.

If we create the normal Jan-Dec Fiscal Year for 2006 also, how will we handle the assets when we go live in Oct 2006? Do we load the book value at that time or we load the book value for January 2006 and depreciate in the system for January to September

The ordinary way is to load fixed assets which exist on September 30 (if you go live with AA module on October 1) with trans. AS91.

- First, you need to set in configuration that the last closed fiscal year for legacy data upload is 31.12.2005 and the last period for depreciation will be 9/2006. (Do it in IMG: Financial

accounting - Asset accounting - Asset data transfer - Parameters for data transfer - Date specifications)

Within trans. AS91, you enter the following values:

- acquisition value and accummulated depreciation as of 01 January 2006

- all asset movements (acquisitions, retirements, but not ordinary depreciations) between January 1 and September 30 with their respective dates

- already posted depreciation in 2006 until September 30

Then you enter GL movements per month (either you temporarily change the asset reconciliation accounts for direct booking with trans. OAMK, then book with FB01 and finally reset with OAK5, or you book there directly with trans. OASV). This way, your asset accounts (acquisition value and accummulated depreciation) are the same as asset module as of September 30.

You can also let the system recalculate the depreciation from the beginning of the year, but then you may end up with a different value as of September 30 than your legacy system calculated. So, I would not recommend it unless there is no reliable source data.